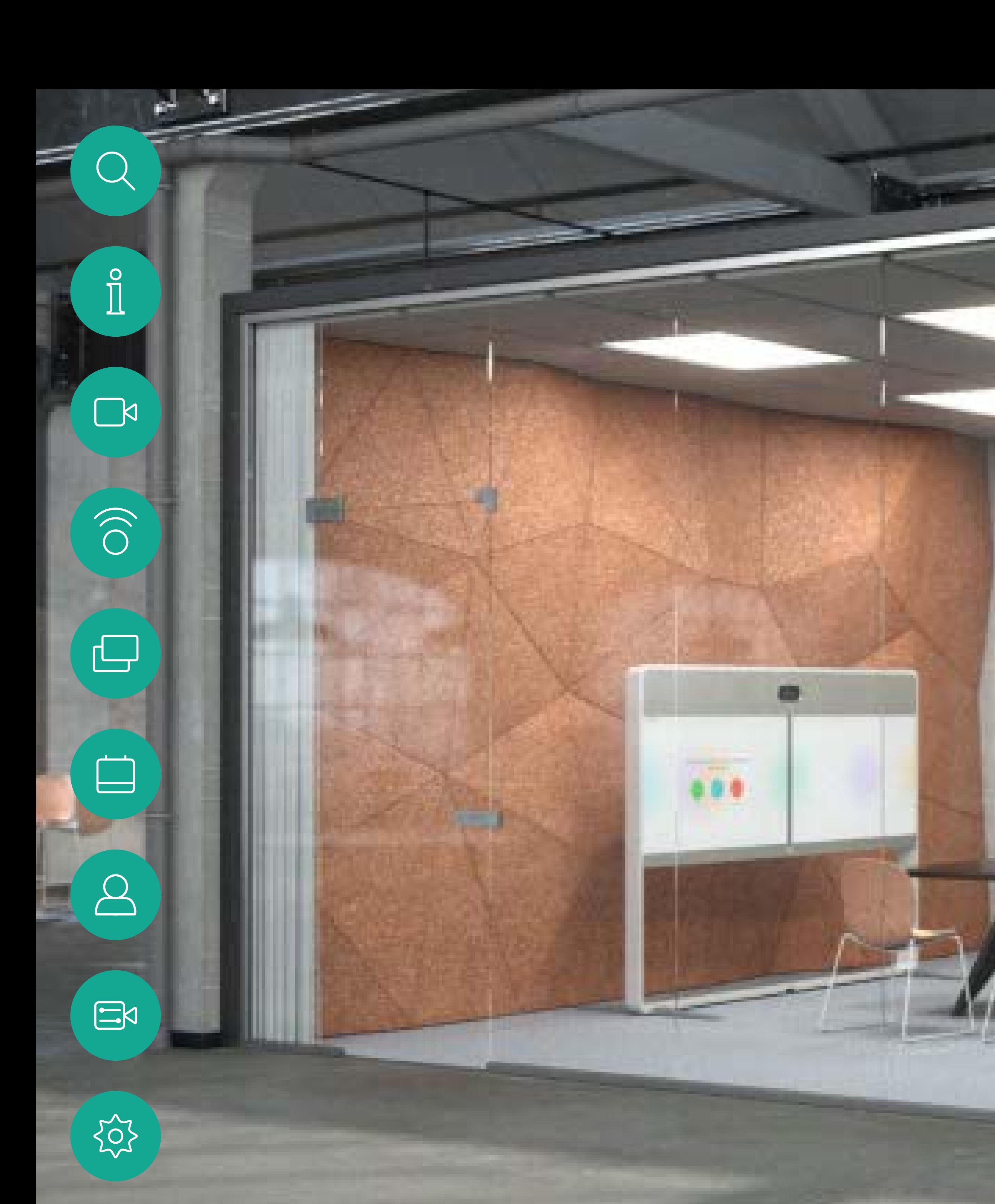

Cisco Webex Room 系列使用者指南 使用 Touch10 的系統

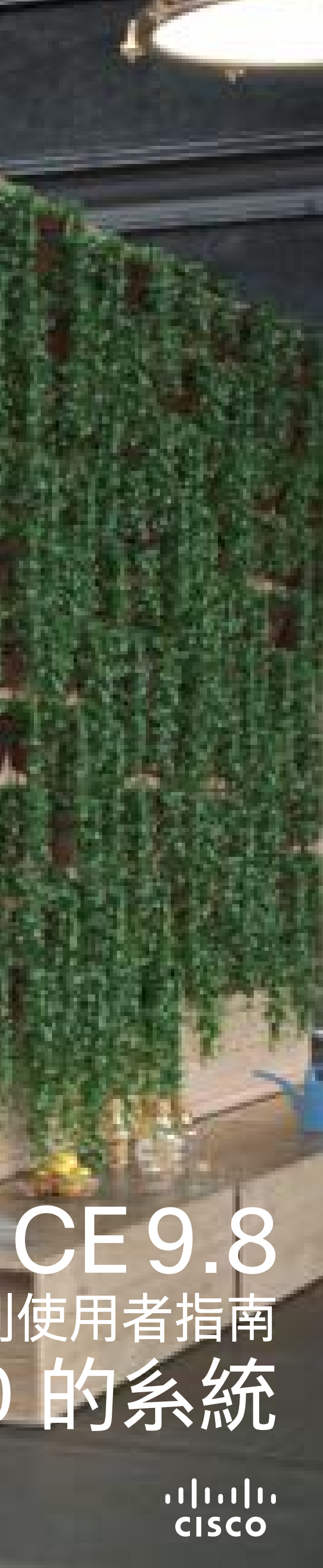

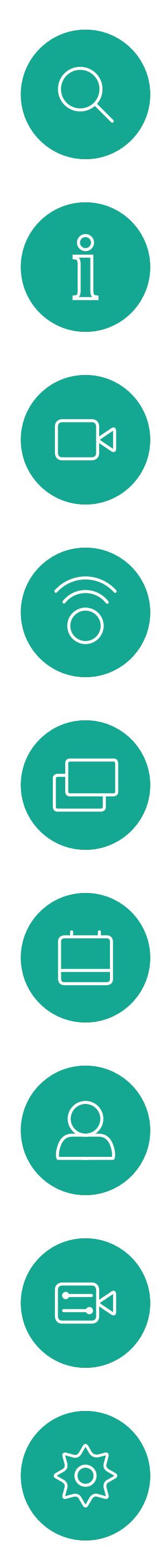

## 联<br>本指南中的内容

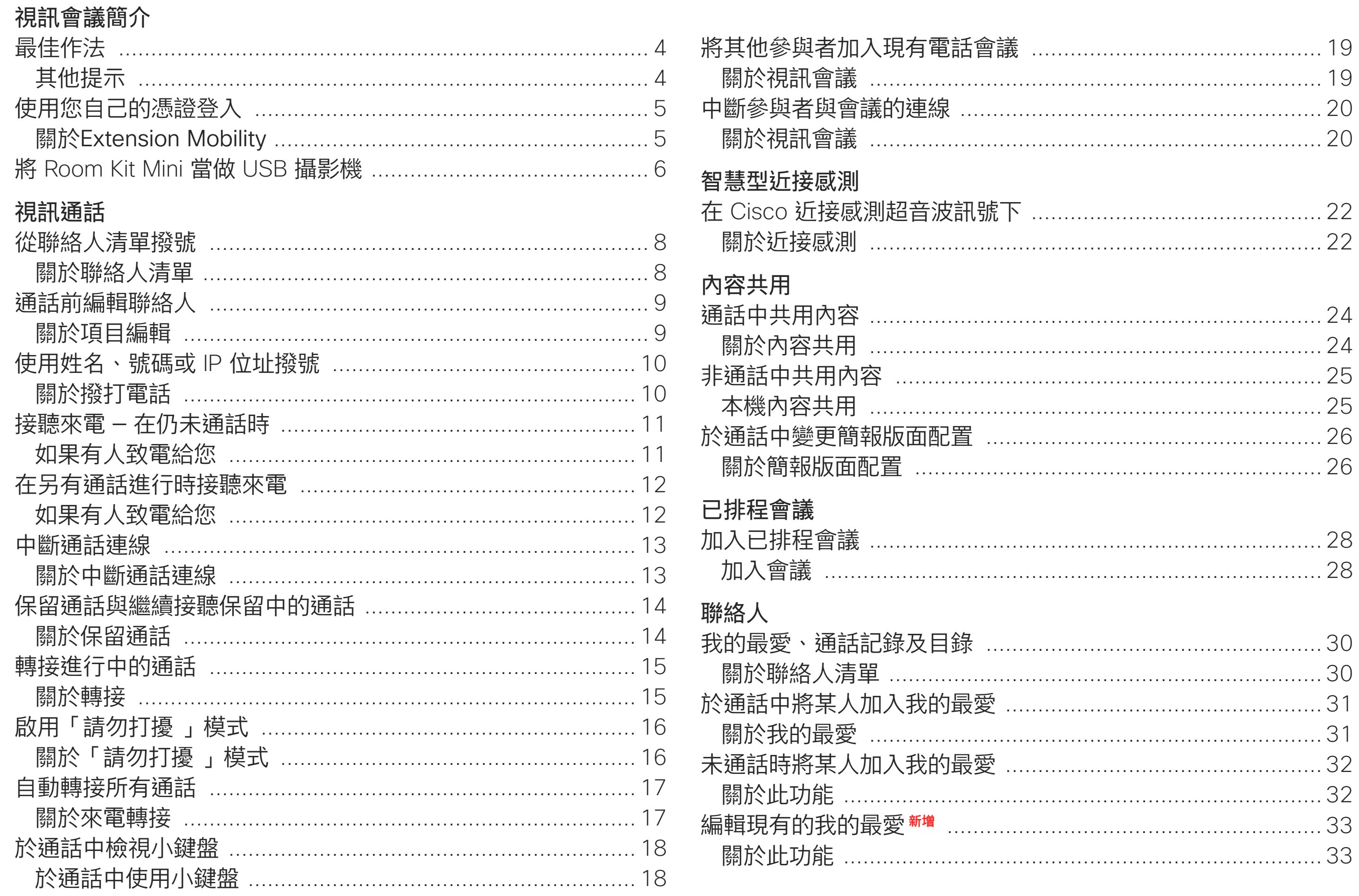

D1534515 Cisco Webex Room 系列使用者指南 使用 Touch10 的系統 2019年6月製作,適用於 CE9.8 保留所有內容的版權 © 2010-2019 思科系統股份有限公司 保留一切權利

目錄中所有項目皆為有效超連結,按一下即可進入相應的文章。 若要在章節之間切換,亦可按一下側邊列中對應的圖示。 註:本使用者指南提及的部分功能為選用功能,有可能不適用於 您的条統。

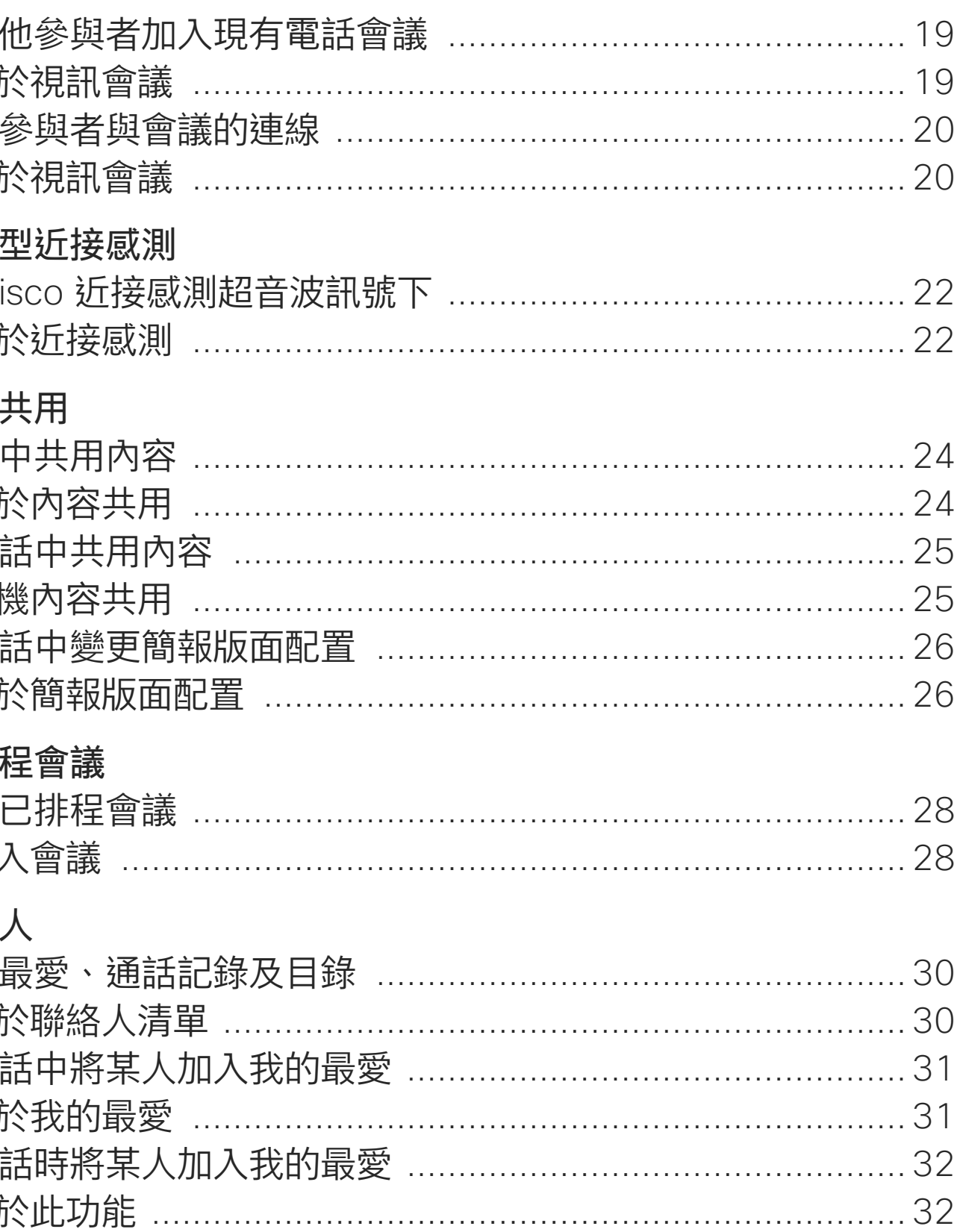

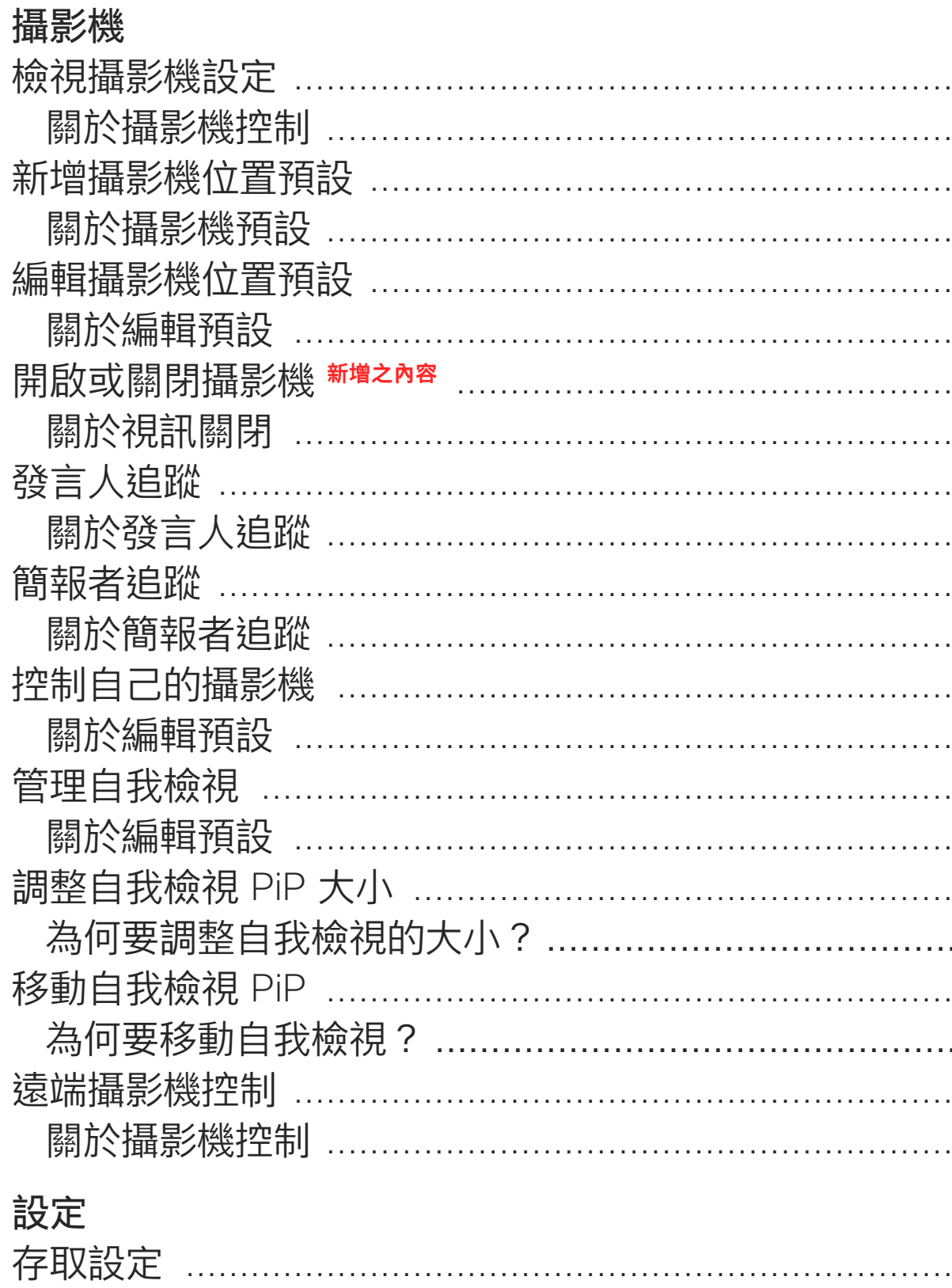

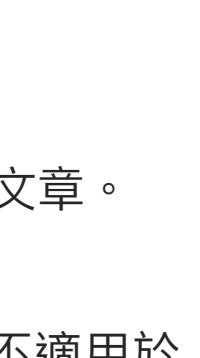

**CISCO** 

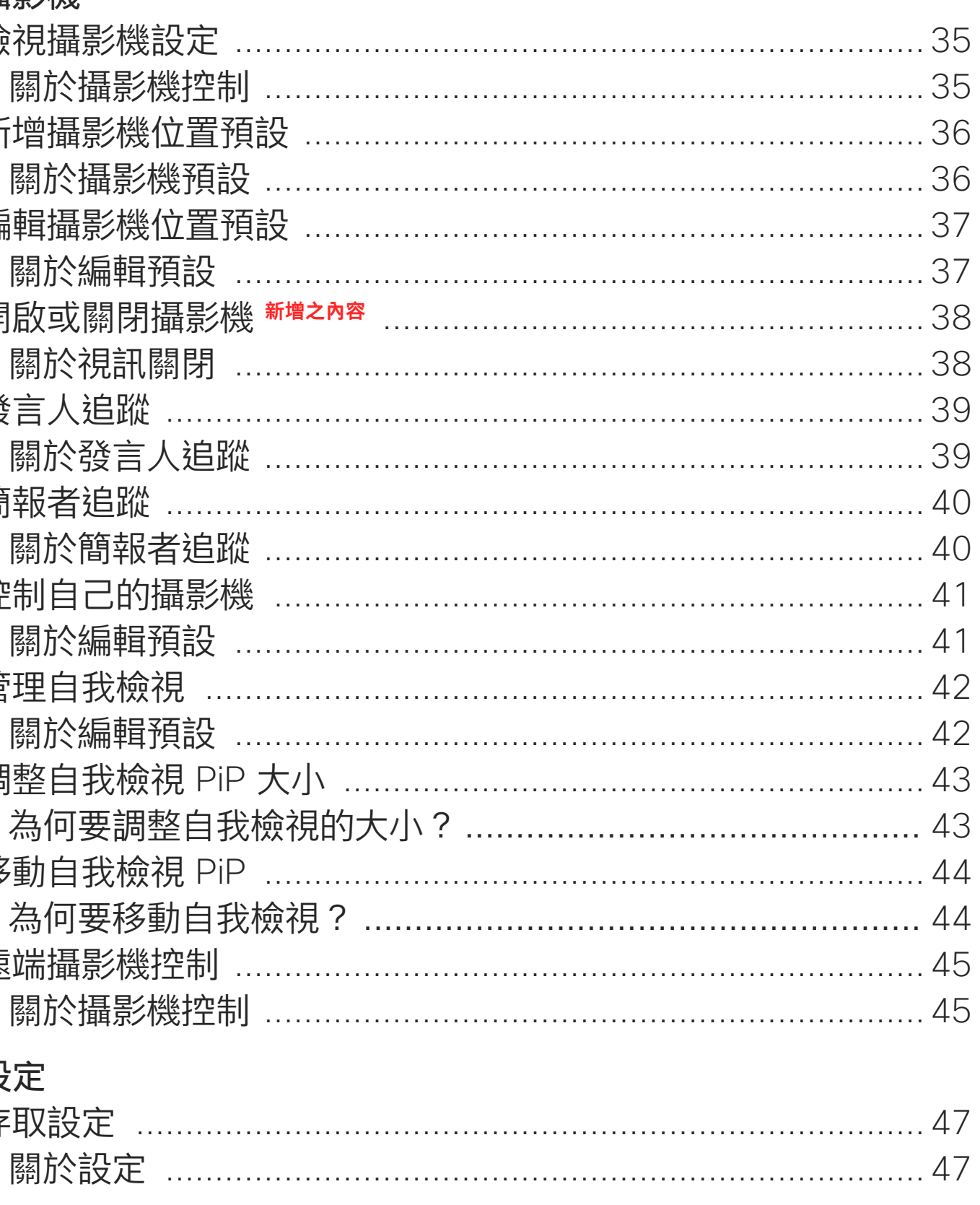

 $\overline{2}$ 

<span id="page-2-0"></span>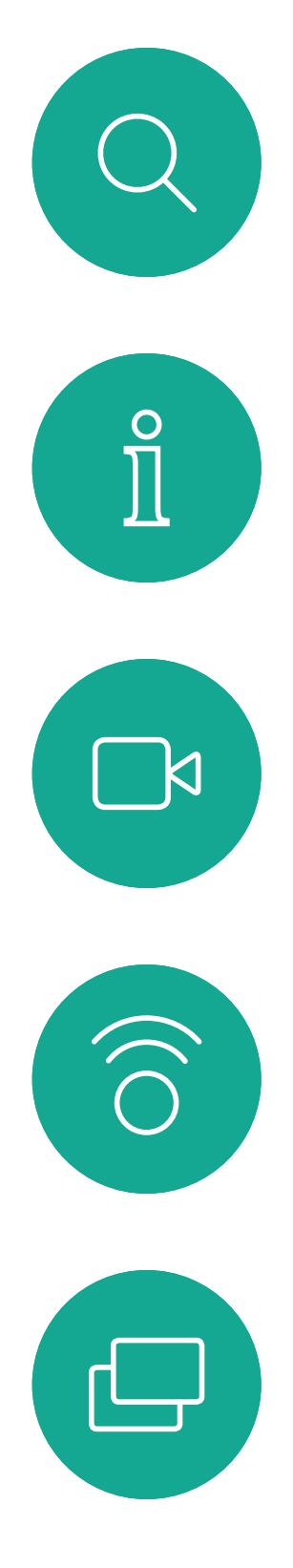

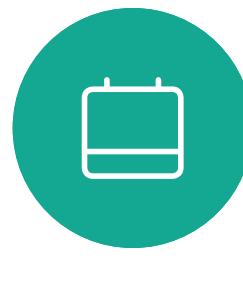

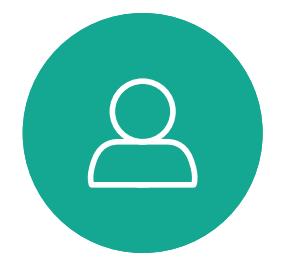

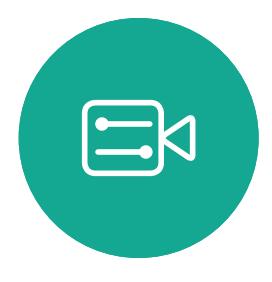

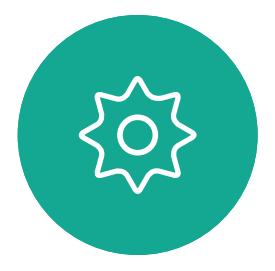

# 視音音论

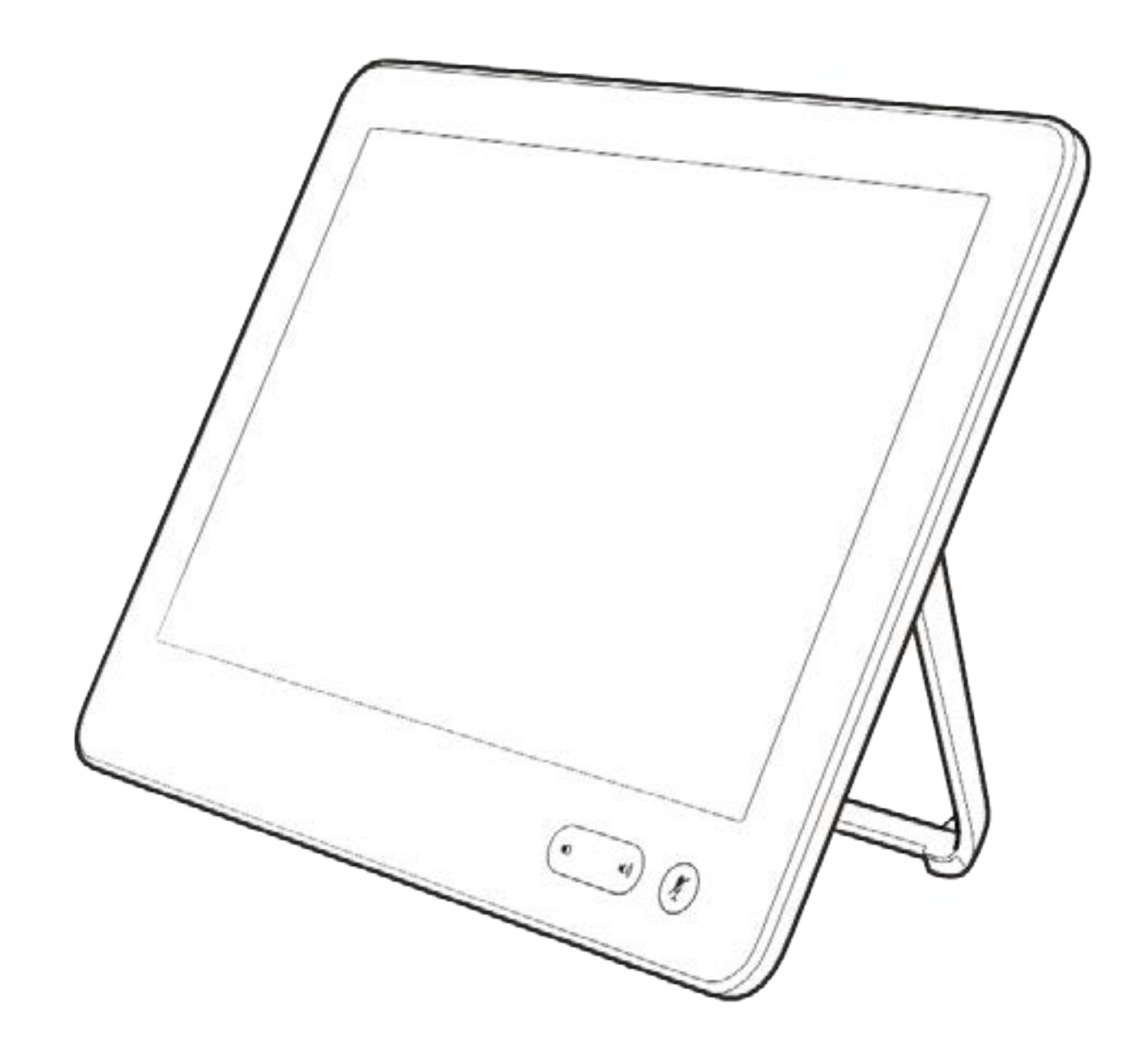

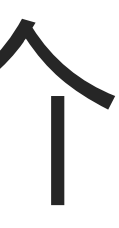

 $\begin{array}{c|c|c|c} \hline \cdots & \cdots & \cdots \\ \hline \text{CISCO} & & \end{array}$ 

<span id="page-3-0"></span>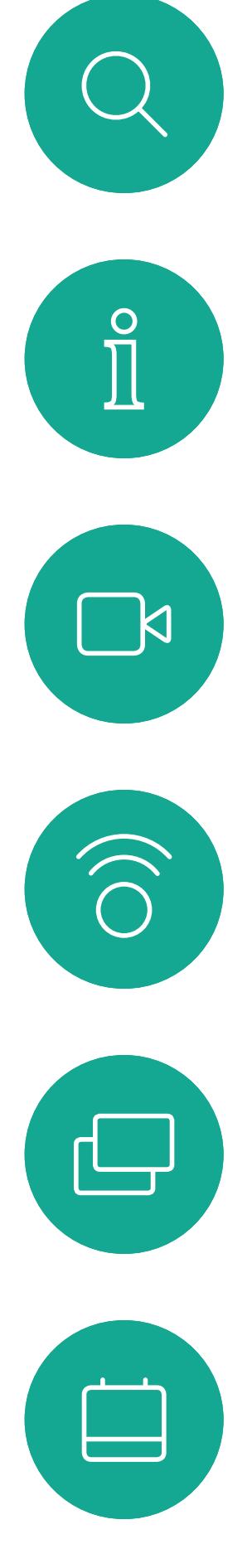

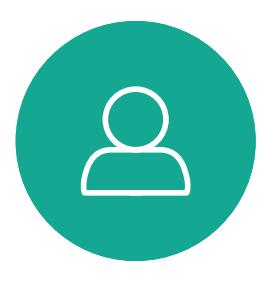

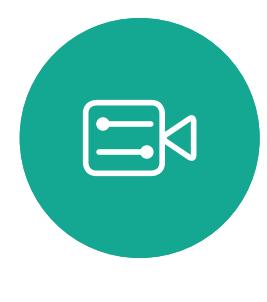

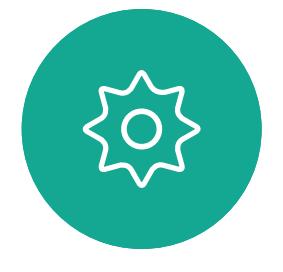

### 使用攝影機預設功能

透過 Cisco TelePresence 系統,您可 以建立預先定義的縮放及攝影機指向 (平移及傾斜)。如果適合的話,使用 這些功能以將發言人焦距拉近。請不 要忘記用完之後焦距拉遠。有攝影機 追蹤的系統不需要執行這個動作。

### 喇叭音量

音訊系統將使用內嵌於顯示器或 Cisco Digital Natural Audio Module 中的喇叭。

成功的視訊會議可提供面對面的會議,即便參與 者遠隔數英里或分處不同的大陸,也不受限。請 特別注意,視訊會議也是會議,請遵守禮儀和衣 著規定。

> 對於某些系統,您可以使用顯示器的 遙控器,在顯示器上調節音量,設定 預設音量。

### 亮度控制

若要調整顯示器的亮度、顏色或其 他設定,請使用顯示器隨附的遙 控器。配合會議室的條件調整顯示 器。Cisco 顯示器的螢幕功能表非常 簡單易用。如需更多關於以此方式設 定顯示器的資訊,請參閱相應的使用 者指南及管理手冊。

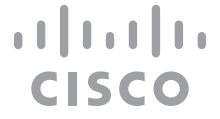

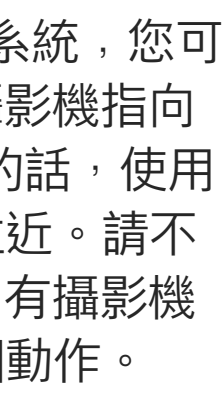

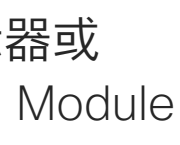

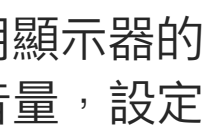

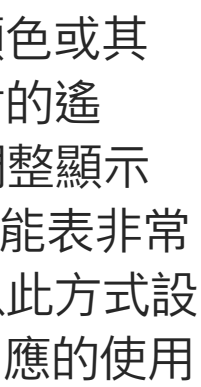

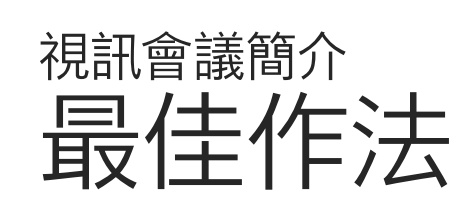

## 其他提示

### 在會議室中

- **•** 請確定麥克風置於桌面前方,確保可偵測到所有 發言。最佳位置是系統前方至少 2公尺(6.5 英 尺)處,放置在桌面前方至少 0.3公尺(1 英尺) 的平面。
- **•** 指令麥克風應當指向背離視訊系統的方向。
- **•** 確保任何時候皆可看見麥克風,無障礙物阻擋。
- **•** 麥克風應遠離噪音來源,如放置在桌面上的電 腦及投影機風扇。此類來源發出的噪音通常會 讓遠端參與者感覺特別嘈雜。
- **•** 如果您使用文件或白板攝影機,請合理的安排 参與者的座位,使攝影機靠近會議主持人,或靠 近指定的控制者。
- **•** 當使用白板時,如果透過主攝影機以及專用白 板攝影機可看見白板,對於遠端參與者而言,會 議效果會更佳。廣播公司通常這樣操作,讓觀眾 感覺簡報者就像在同一個房間。
- **•** 請記住,合理安排所有周邊設備的位置,使一位 參與者每個周邊設備皆可掌握,以便在會議期 間能夠指點、變更顯示、進行記錄或執行其他功 能。
- **•** 為了確保最自然的會議環境,如有可能,將攝影 機放置於接收顯示器的上方中央處。攝影機應 指向會議參與者,以保證能夠與遠端參與者進行 眼神交流。安排就緒後,透過視訊系統的自我檢 視功能進行檢查。自我檢視顯示遠端參與者從您 的系統看到的內容(輸出視訊)。
- **•** 若要共用內容,通常會利用雙重視訊。這表示系 統會使用兩個視訊串流,一個顯示簡報,另一個 顯示簡報者或簡報者群組。若系統較小,您可能必 須在觀看簡報與觀看簡報者之間選擇其中之一。

<span id="page-4-0"></span>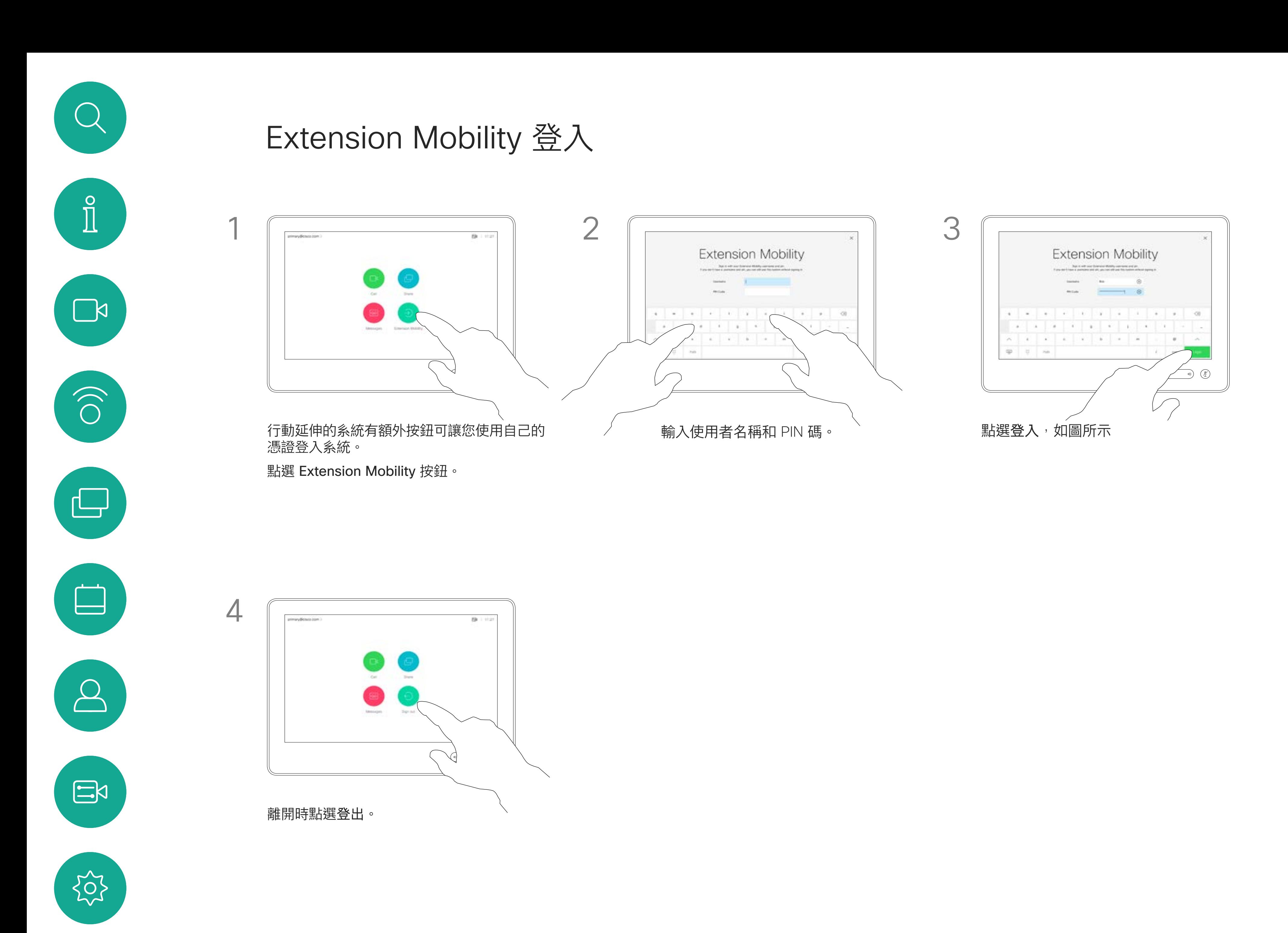

一旦您從Extension Mobility登出,將 會從系統中清除您的通話記錄清單。

如果視訊系統放置於會議室及安靜 的房間內,且透過 CUCM (Cisco Unified Communications Manager) 執行,您就可透過個人認證登入該視 訊系統。

CUCM 隨後會將撥號給您的所有來電 路由至該特定視訊系統。

行動延伸亦稱為「行動辦公」(Hotdesking)。

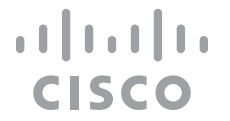

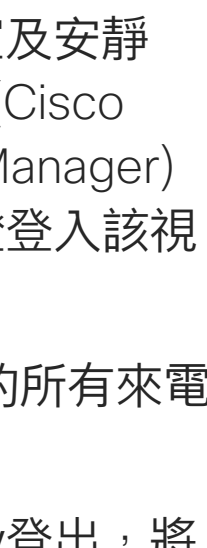

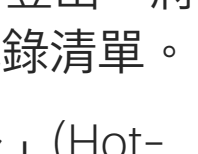

## 關於行動延伸

<span id="page-5-0"></span>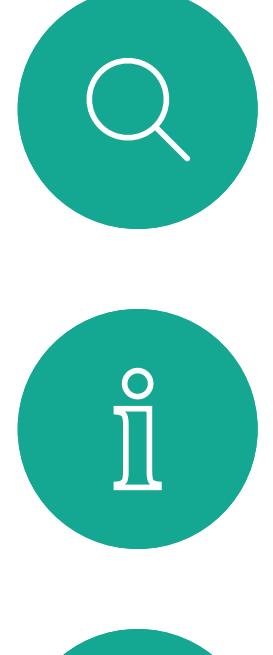

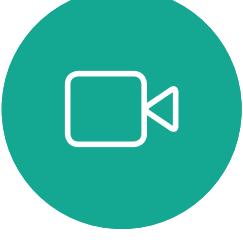

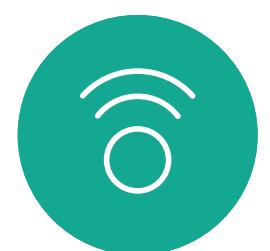

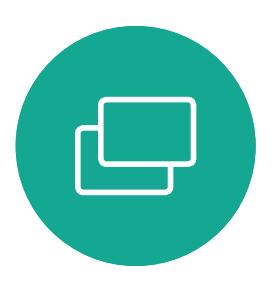

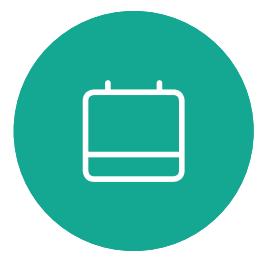

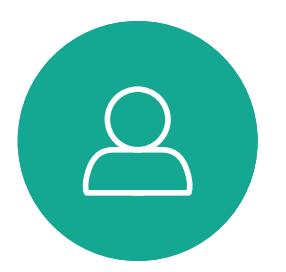

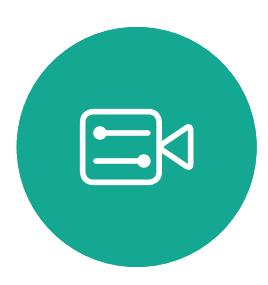

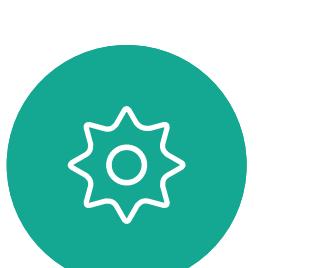

如果您未與 Cisco 註冊您的 Room Kit Mini, 可將 其當做其他 USB 攝影機。

如果您已經註冊了 Cisco Kit Mini , 您仍然可以將 其作為 USB 相機使用,但請注意以下事項:

## 將 Room Kit Mini 當做 USB 攝影機

Cisco Webex Room Kit Mini 也可以當做 USB 攝 影機。

若要將 Room Kit Mini 當做 USB 攝影機,請使用 USB 纜線連接電腦和 Room Kit Mini 的 USB-C 插槽。

此配置將使用 Room Kit Mini 的麥克風和喇叭, 以 確保絕佳音效體驗。

若要擴展此配置以在設置中包含外部的監視器,請 如往常一樣將電腦連接至監視器。

- Room Kit mini 將在軟體客戶端開始使用相機時 進入請勿打擾(DND)模式而非在插入電纜時進 入。**新的內容**
- 這將允許專用電腦始終連接到 Mini 的情況, 但 Room Kit Mini 仍可用於正常 Cisco 通話。

精靈會讓您指定註冊於 Cisco 服務 (雲端或公司 處所中)的方式。若只要當做 USB 裝置, Room Kit Mini 提供略過精靈的選擇。

如果稍後需要向 Cisco 註冊 Room Kit Mini, 請進 入「設定」,並選取「裝置啟動」。

Room Kit Mini 的 Touch 10 可完全存取攝影機控制。

除了無法在已於 Cisco 註冊的 Room Kit Mini 上停 用的「請勿打擾」模式外,其他的裝置設定皆可完 全存取。

### 在已註冊時當做 USB 攝影機使用

使用第三方用戶端撥打電話時,會根據作業系統/ 應用程式的預設值選取攝影機、麥克風和喇叭。 您可以覆寫這些設定。

攝影機是從 Touch 10 控制。 為了維護隱私,指示燈會在攝影機啟用時亮起。 其他所有功能皆是由第三方用戶端控制。

在未註冊時當做 USB 攝影機使用 第一次啟動 Cisco 視訊系統時,會出現設定精 靈。

畫面會顯示如何略過的詳細指示。

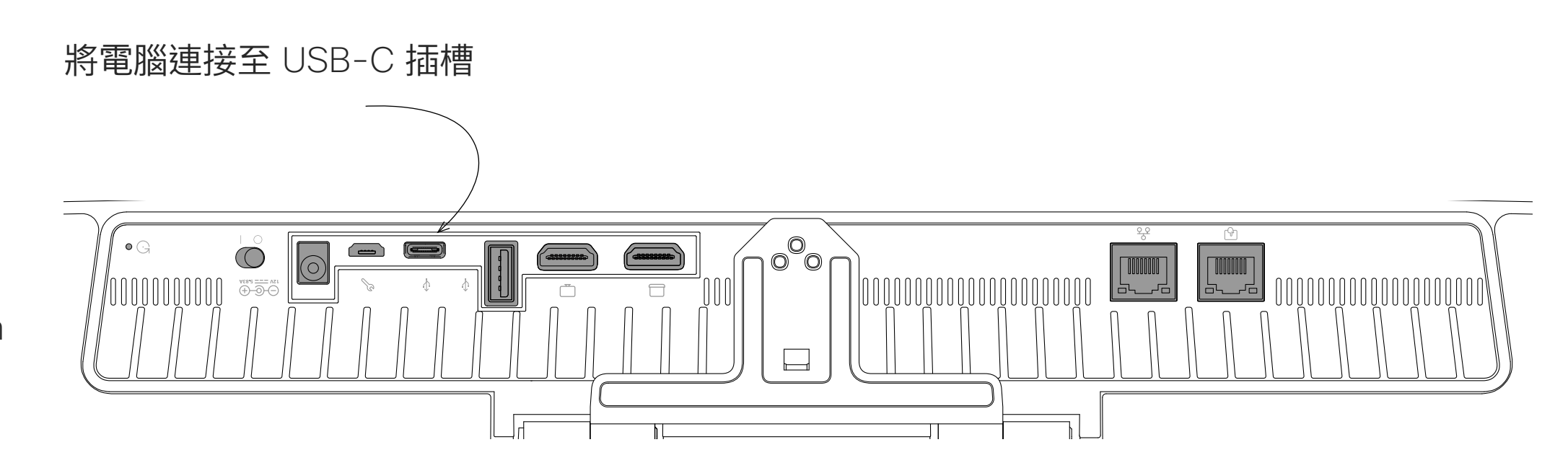

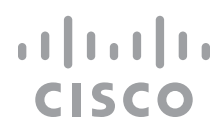

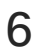

<span id="page-6-0"></span>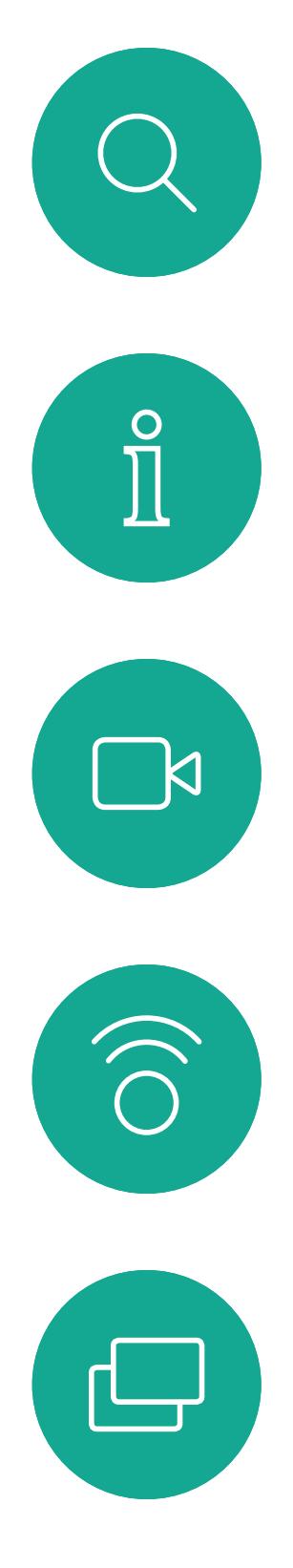

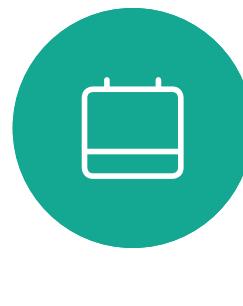

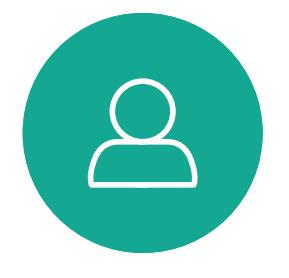

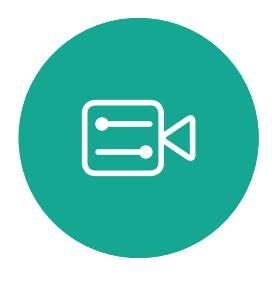

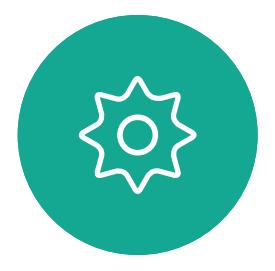

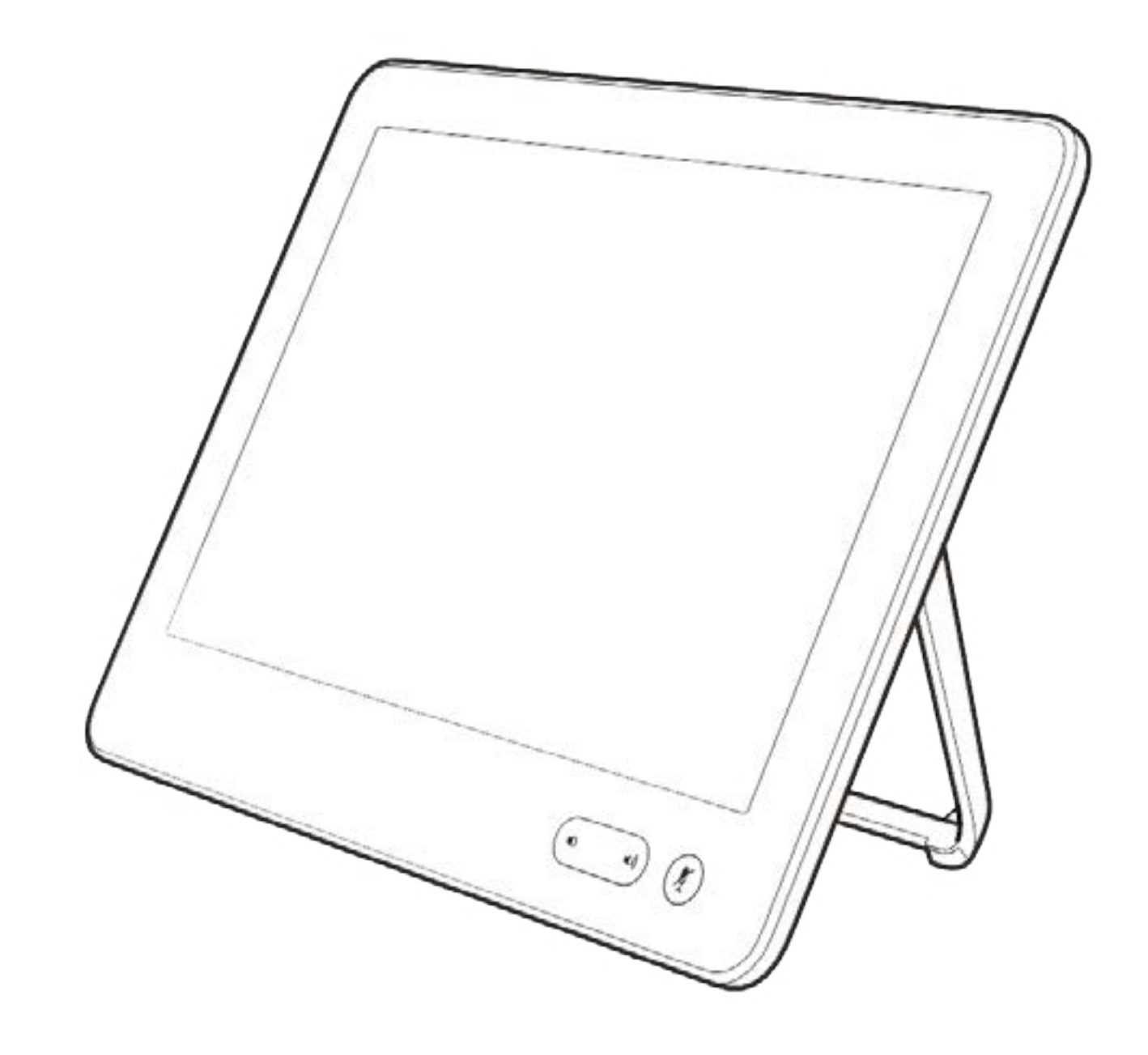

# 視話通話

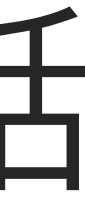

 $\begin{array}{c|c|c|c} \hline \textbf{.} & \textbf{.} & \textbf{.} \\ \hline \textbf{.} & \textbf{.} & \textbf{.} \\ \hline \textbf{.} & \textbf{.} & \textbf{.} \end{array}$ 

您的聯絡人清單由下列三部分所組成:

- **•** 您可以輸入姓名、號碼或 IP 位址,系 統會為您搜尋所有清單。
- **•** 您可以新增項目至我的最愛清單;在 撥號前編輯項目的各項設定;變更通 話速率,以及自*通話記錄*移除項目。

我的最愛。您已將這些聯絡人加入當 中。這些項目通常為您經常撥話的人, 或者您需要不時以快速、便捷的方式 聯絡到的人。

目錄通常是為視訊支援小組在您的系 統安裝的公司目錄。

通話記錄是指您已撥、已接或未接的 電話。

下列選項適用:

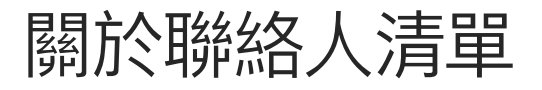

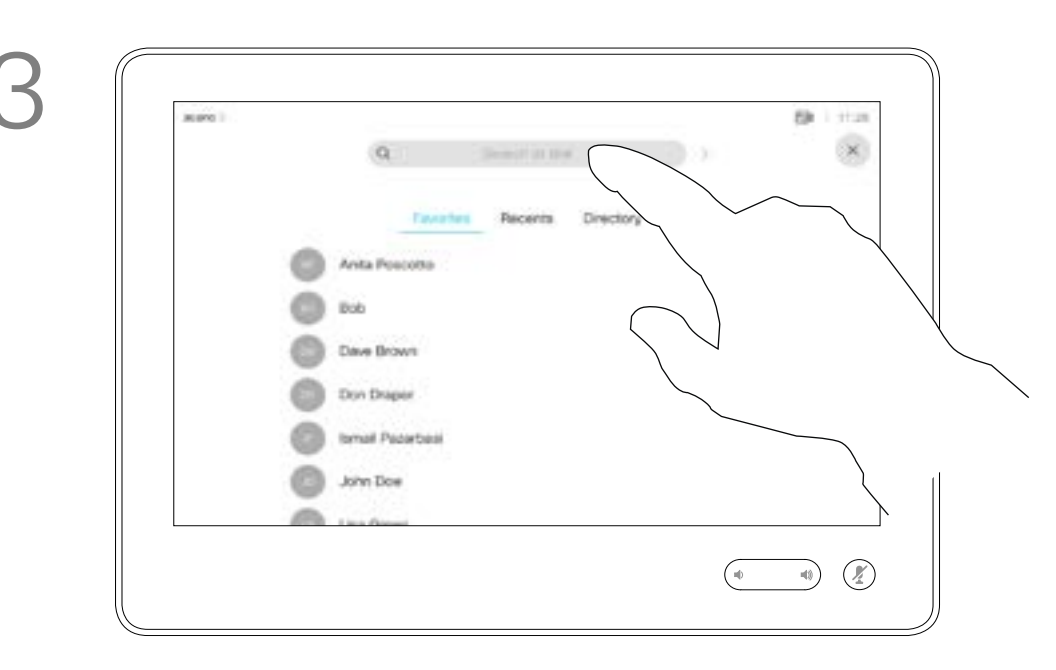

<span id="page-7-0"></span>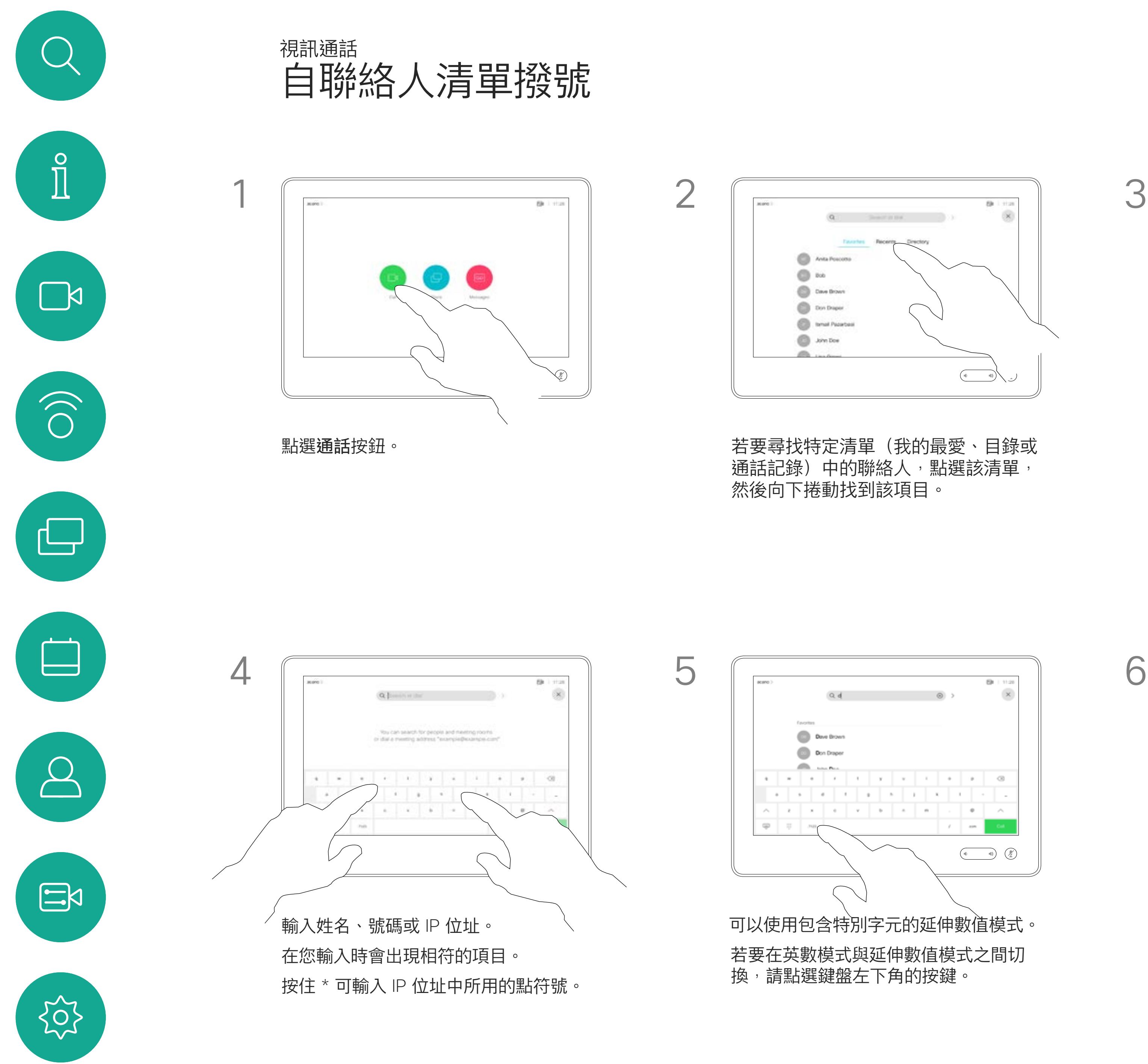

或者,也可以點選「搜尋或撥號」欄 位。這樣會啟動虛擬鍵盤並在所有清單 中尋找您的項目。

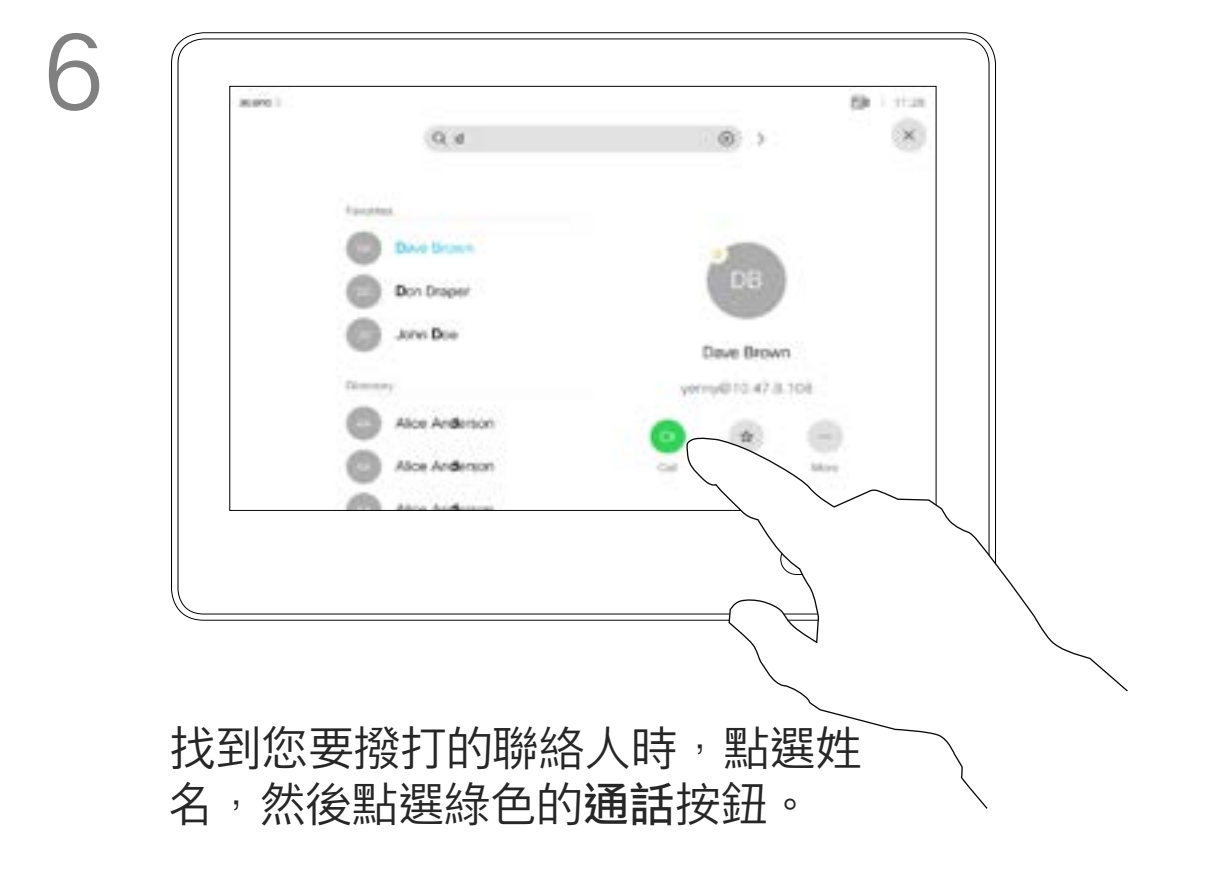

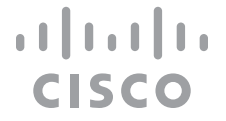

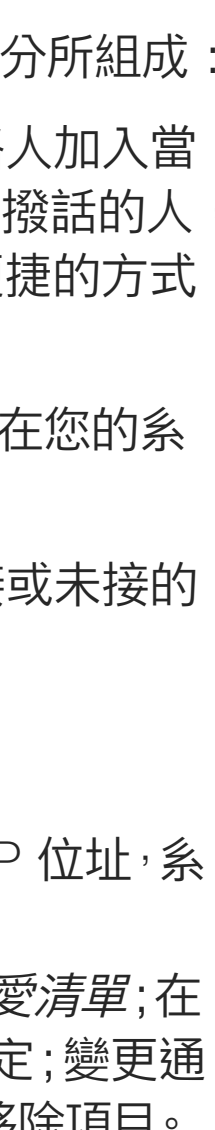

如需瞭解如何輸入聯絡人清單的資 訊,請參閱上一頁。

您可能必須先在其中一個聯絡人清單 中編輯項目,再撥打電話。這可能需 要新增首碼、尾碼,或者進行其他更 改以確保成功執行。

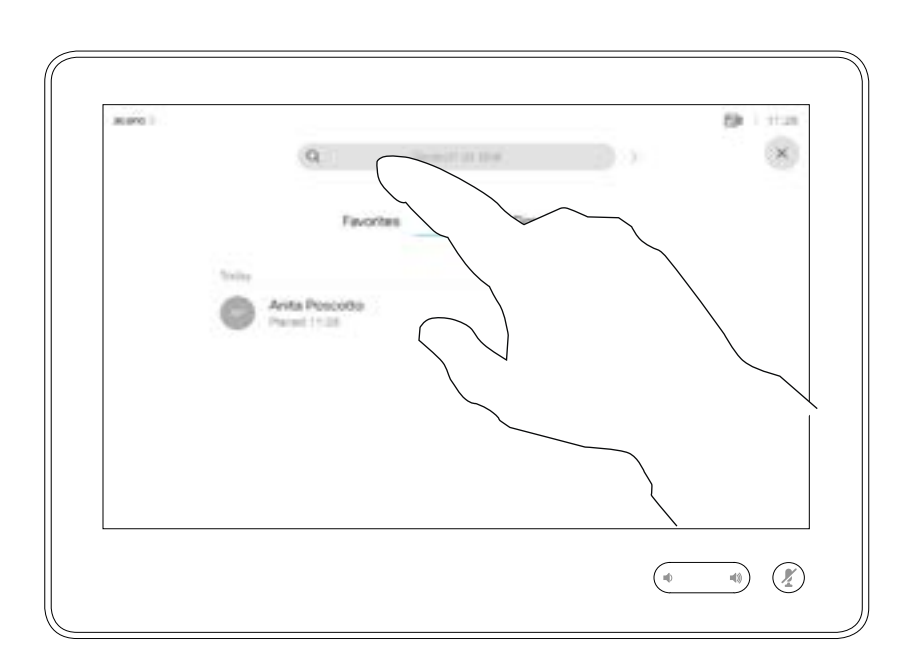

### 關於項目編輯

如上一頁所示。

<span id="page-8-0"></span>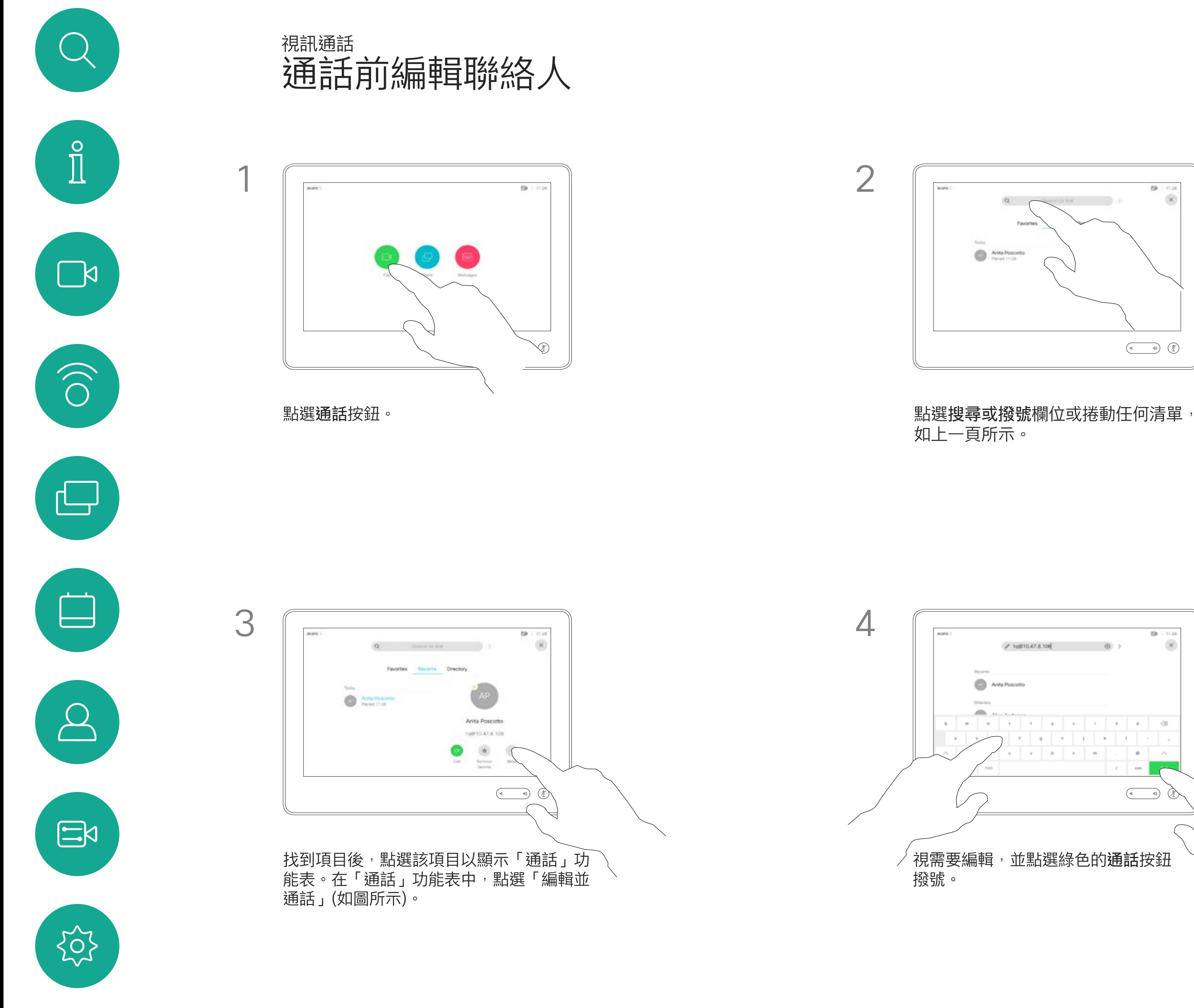

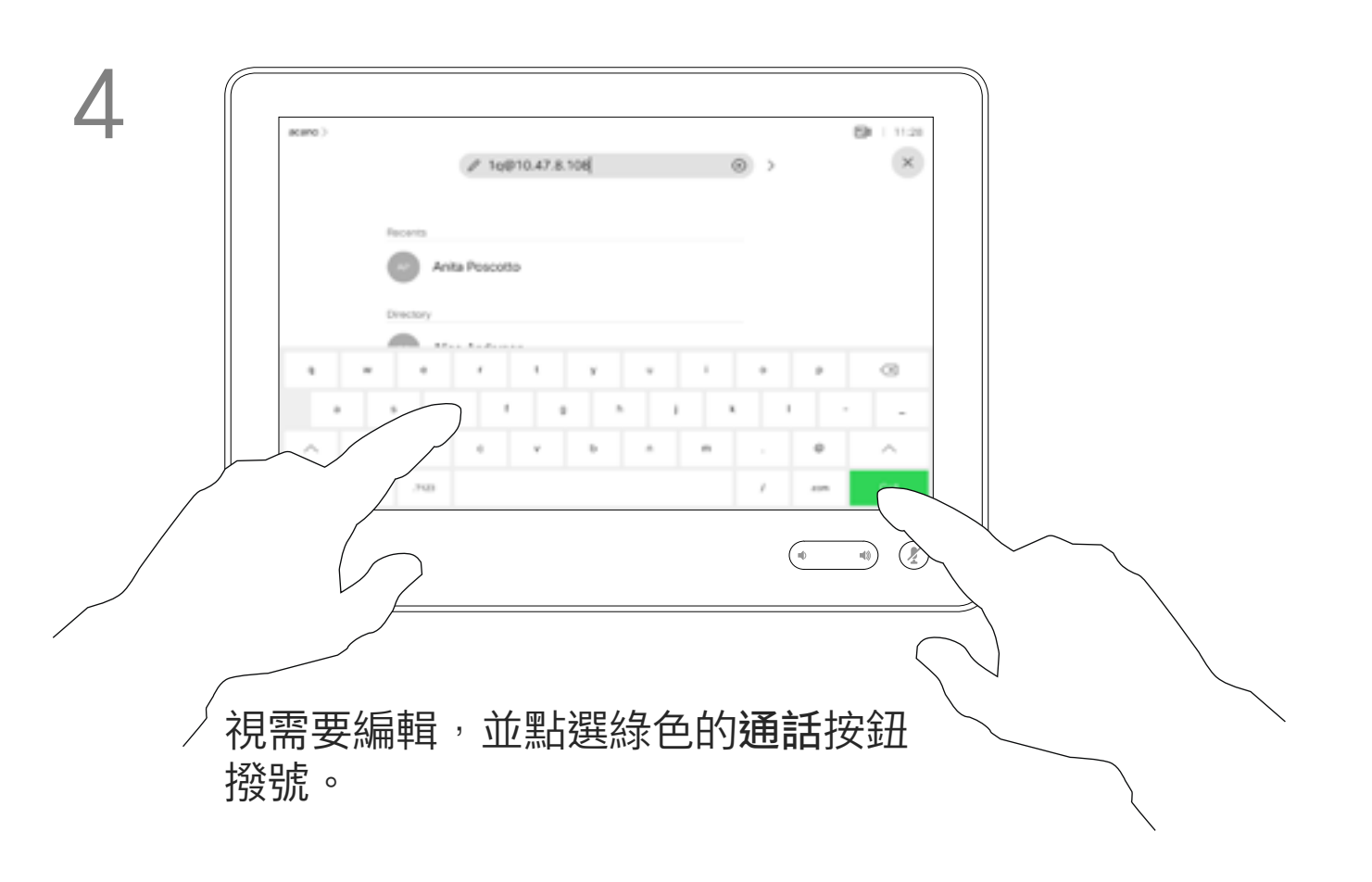

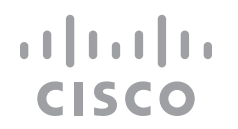

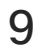

您可以撥號給未在您的聯絡人清單中 的其他人,方法是使用觸控鍵台的虛 擬鍵盤輸入此人的姓名、地址或號碼。

您之前撥打過的聯絡人或已撥號給您 的聯絡人會出現在*通話記錄*清單中, 您隨後可將他們轉移至*我的最愛*。具 體說明請見聯絡人章節。

有時,通話中系統可能要求您輸入號 碼, 通常為輸入分機號碼或提供 PIN 碼。

點選按鍵式撥號 (撥號時即出現此按 鈕) 以叫用撥號所需數字鍵盤。

請注意,通話記錄只能從網頁介面清 除。

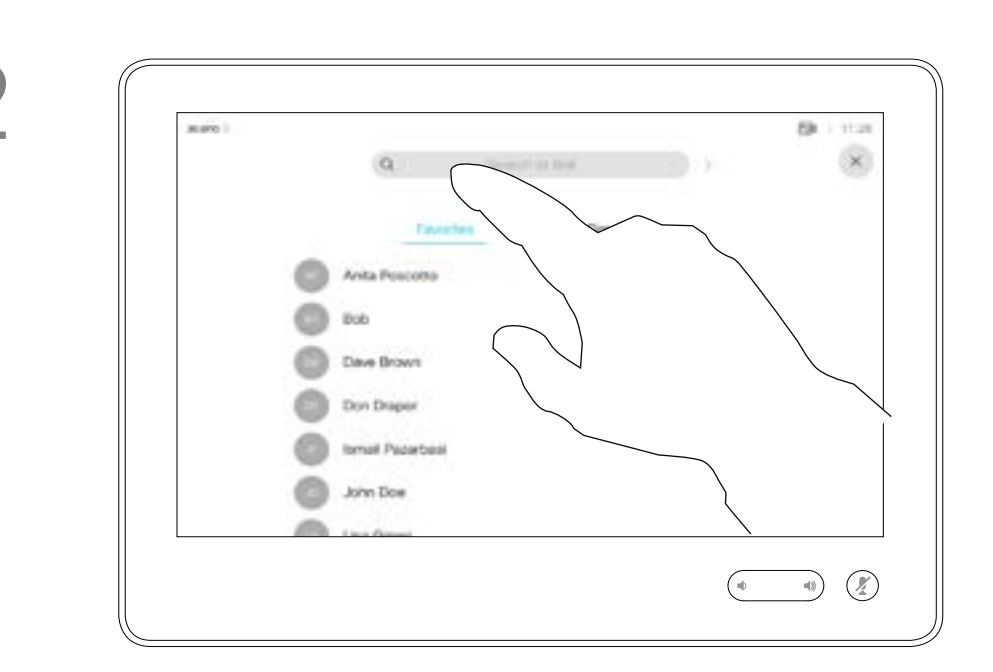

### 關於撥打電話

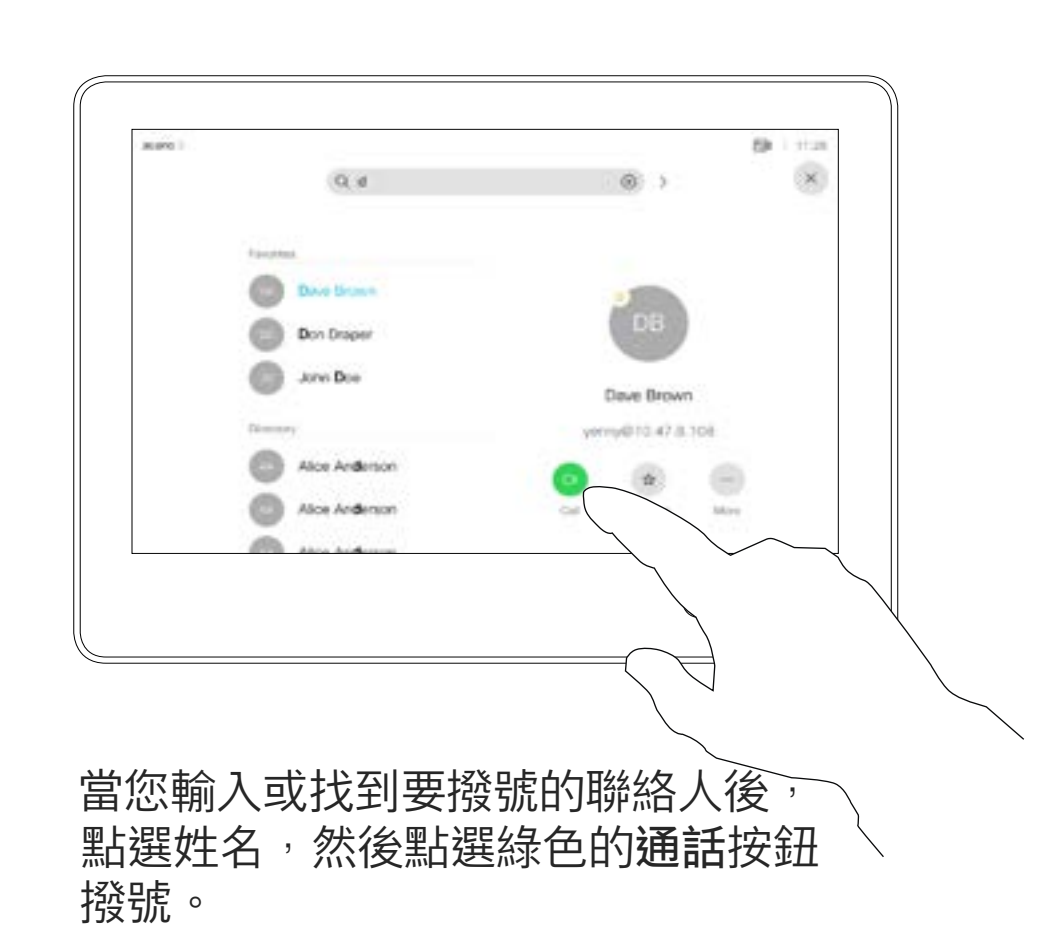

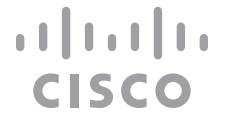

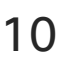

<span id="page-9-0"></span>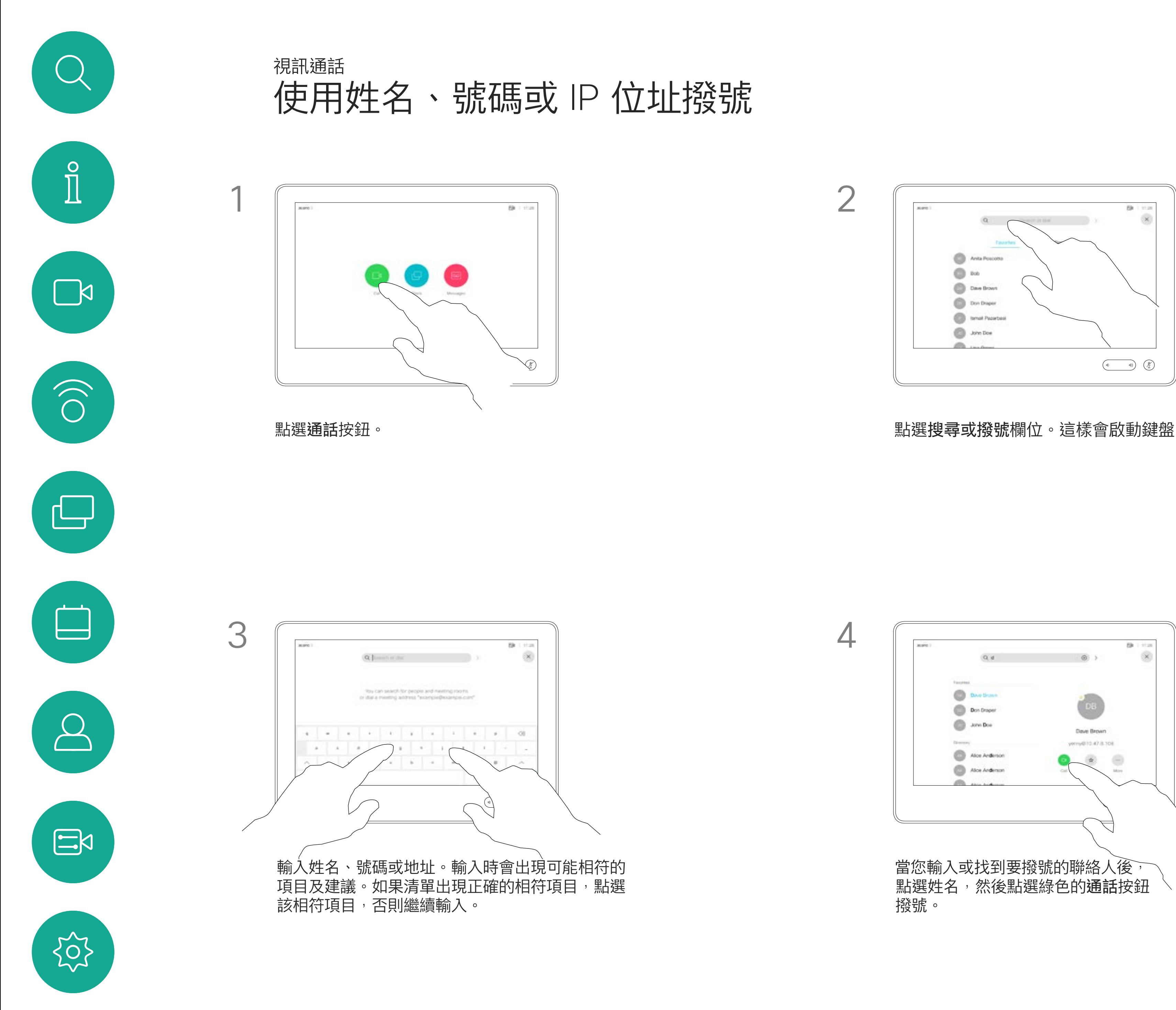

- **•** 如果有人致電給您,您可以接聽、拒 接或忽略電話。
- **•** 如果您拒接電話,系統會傳送忙線訊 息給來電方。
- **•** 如果您忽略電話,來電方會認為您不 在(您未接聽電話)。
- **•** 您的視訊基礎架構可能允許您接收多 通來電。如有需要,請洽詢視訊支援 小組。

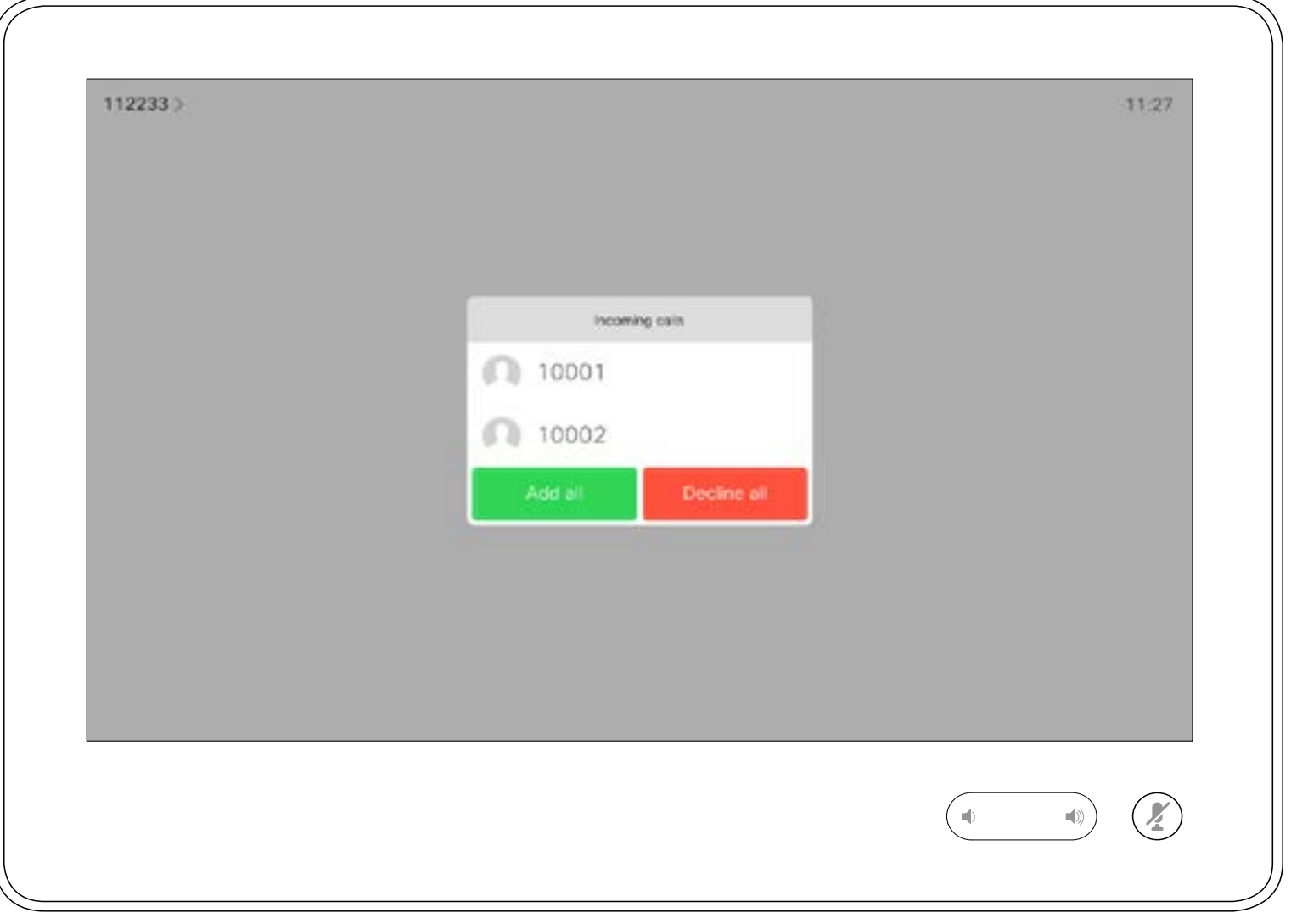

來電可能已接聽或遭拒絕。 如果您的系統允許您接聽多通來電,您可以選擇全部新增或全部拒接。

### $\begin{aligned} &\text{tr}\left[\begin{array}{c} \text{tr}\left(\begin{array}{c} 1 \\ 1 \end{array}\right) \end{array}\right] \begin{aligned} &\text{tr}\left[\begin{array}{c} \text{tr}\left(\begin{array}{c} 1 \\ 1 \end{array}\right) \end{aligned} \right] \end{aligned} \end{aligned}$ CISCO

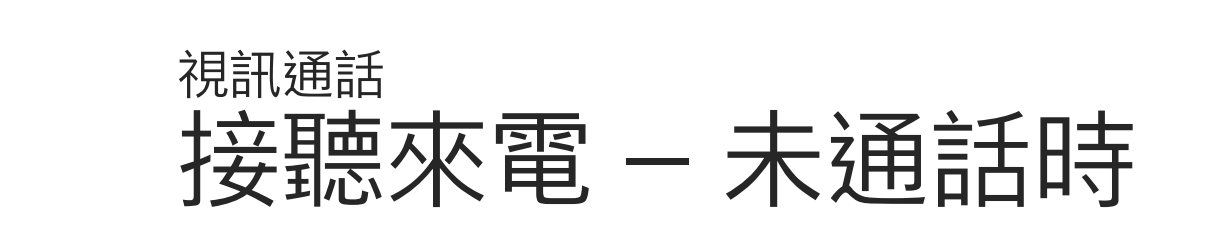

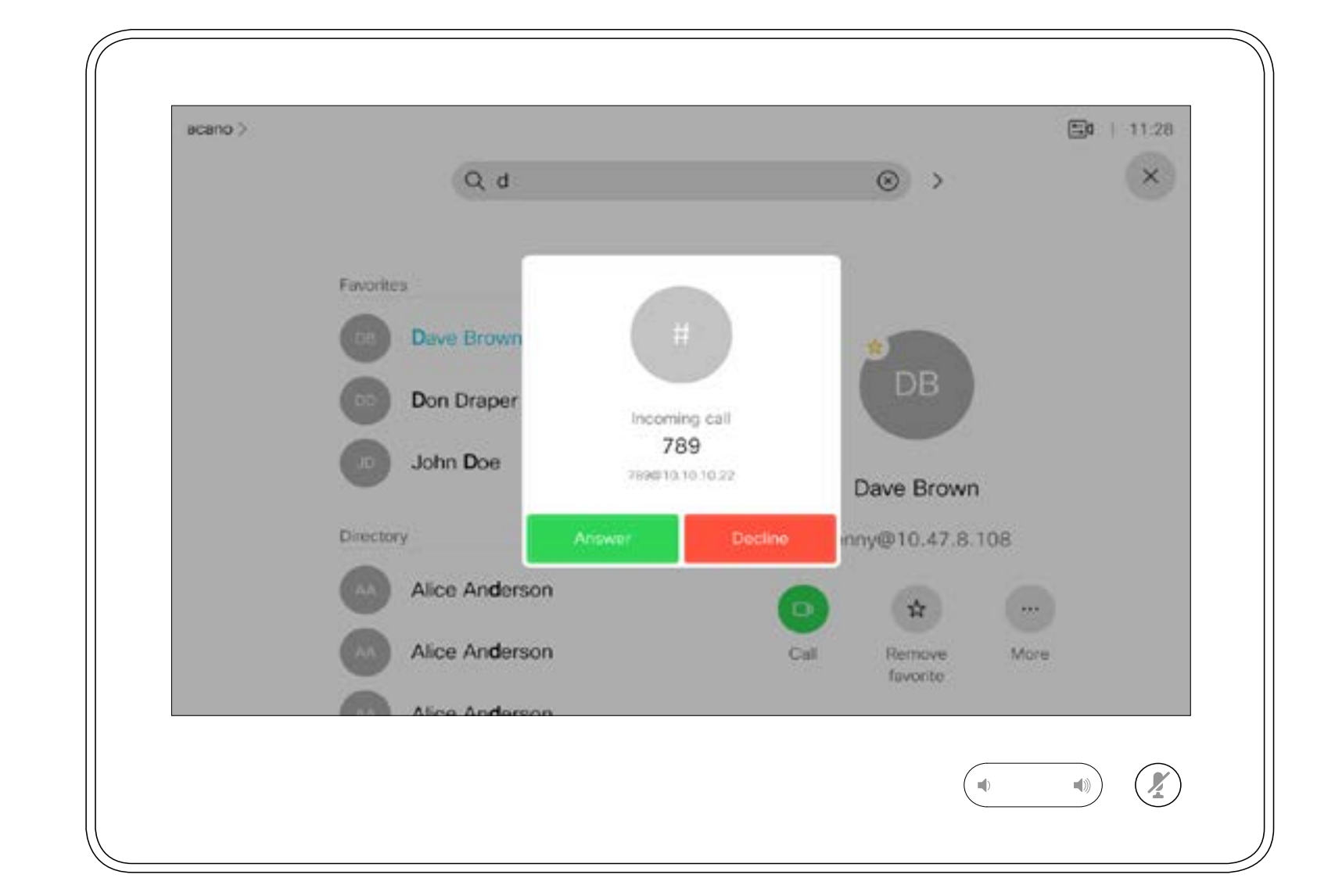

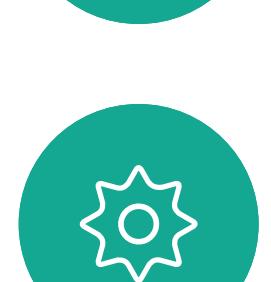

 $\begin{picture}(20,20) \put(0,0){\line(1,0){10}} \put(15,0){\line(1,0){10}} \put(15,0){\line(1,0){10}} \put(15,0){\line(1,0){10}} \put(15,0){\line(1,0){10}} \put(15,0){\line(1,0){10}} \put(15,0){\line(1,0){10}} \put(15,0){\line(1,0){10}} \put(15,0){\line(1,0){10}} \put(15,0){\line(1,0){10}} \put(15,0){\line(1,0){10}} \put(15,0){\line(1$ 

<span id="page-10-0"></span> $\int_{0}^{0}$ 

 $\sum_{i=1}^{n}$ 

 $\widehat{\bigcirc}$ 

 $\Box$ 

 $\begin{tabular}{|c|c|} \hline \quad \quad & \quad \quad & \quad \quad \\ \hline \quad \quad & \quad \quad & \quad \quad \\ \hline \quad \quad & \quad \quad & \quad \quad \\ \hline \end{tabular}$ 

 $\bigcirc$ 

## 如果有人致電給您

<span id="page-11-0"></span>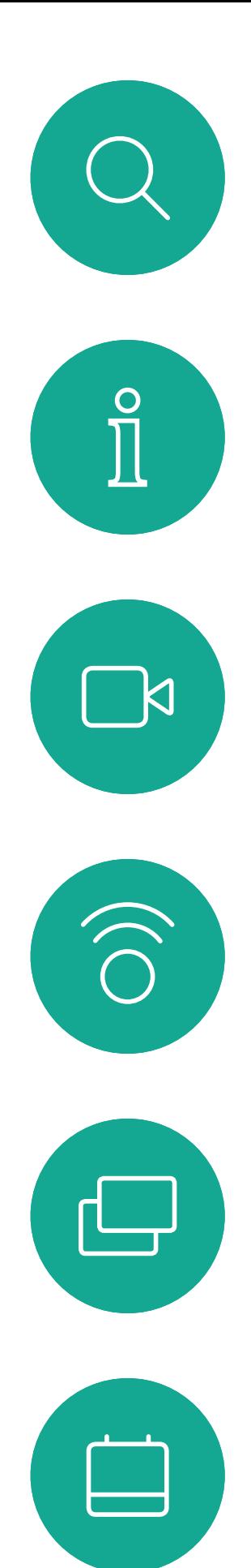

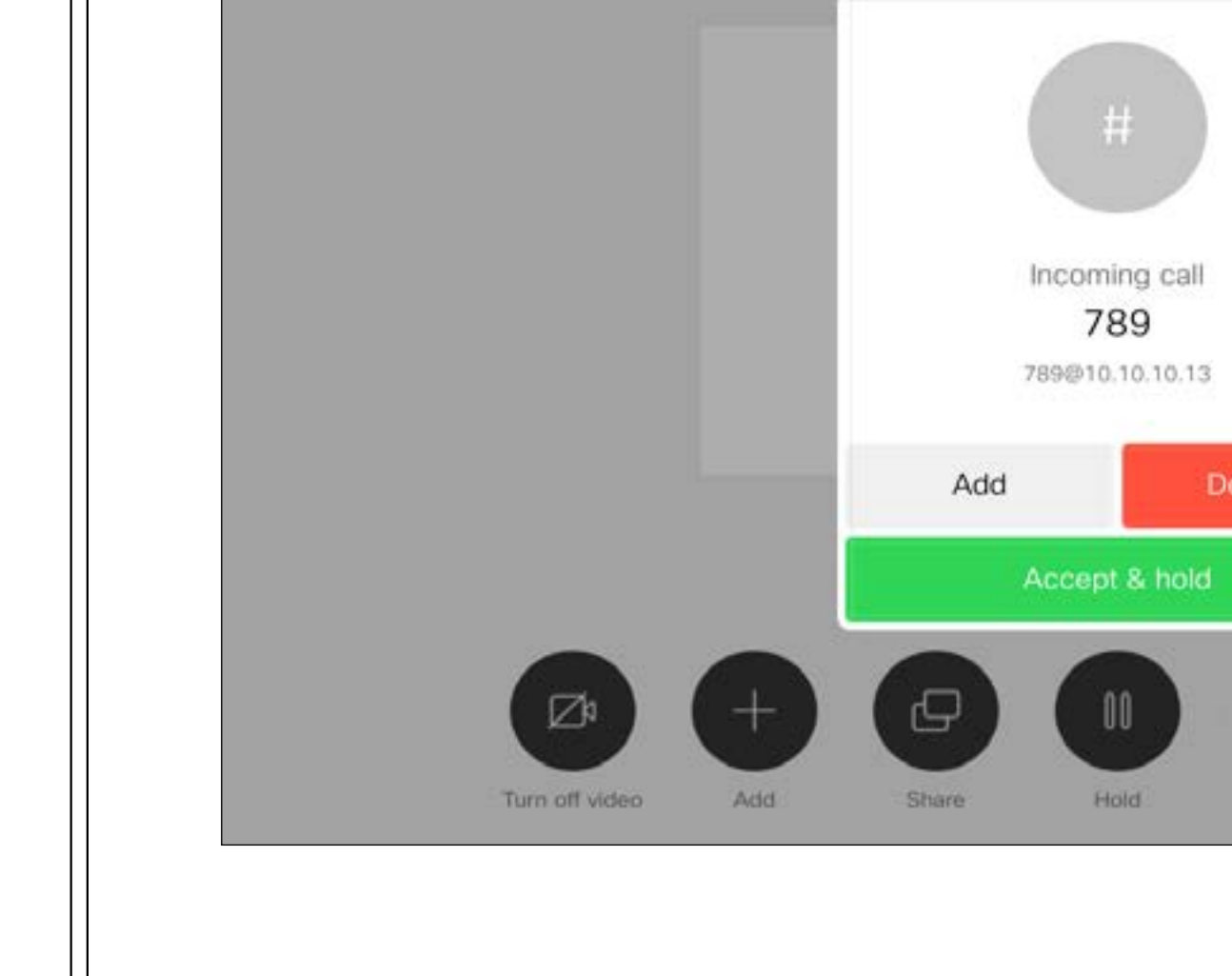

 $1q$  0:18

D1534515 Cisco Webex Room 系列使用者指南 使用 Touch10 的系統 2019 年 6 月製作,適用於 CE9.8 保留所有內容的版權 © 2010–2019 思科系統股份有限公司 保留一切權利 12

如果您已在通話中,特定情況下, 您可以接聽另一通來電。

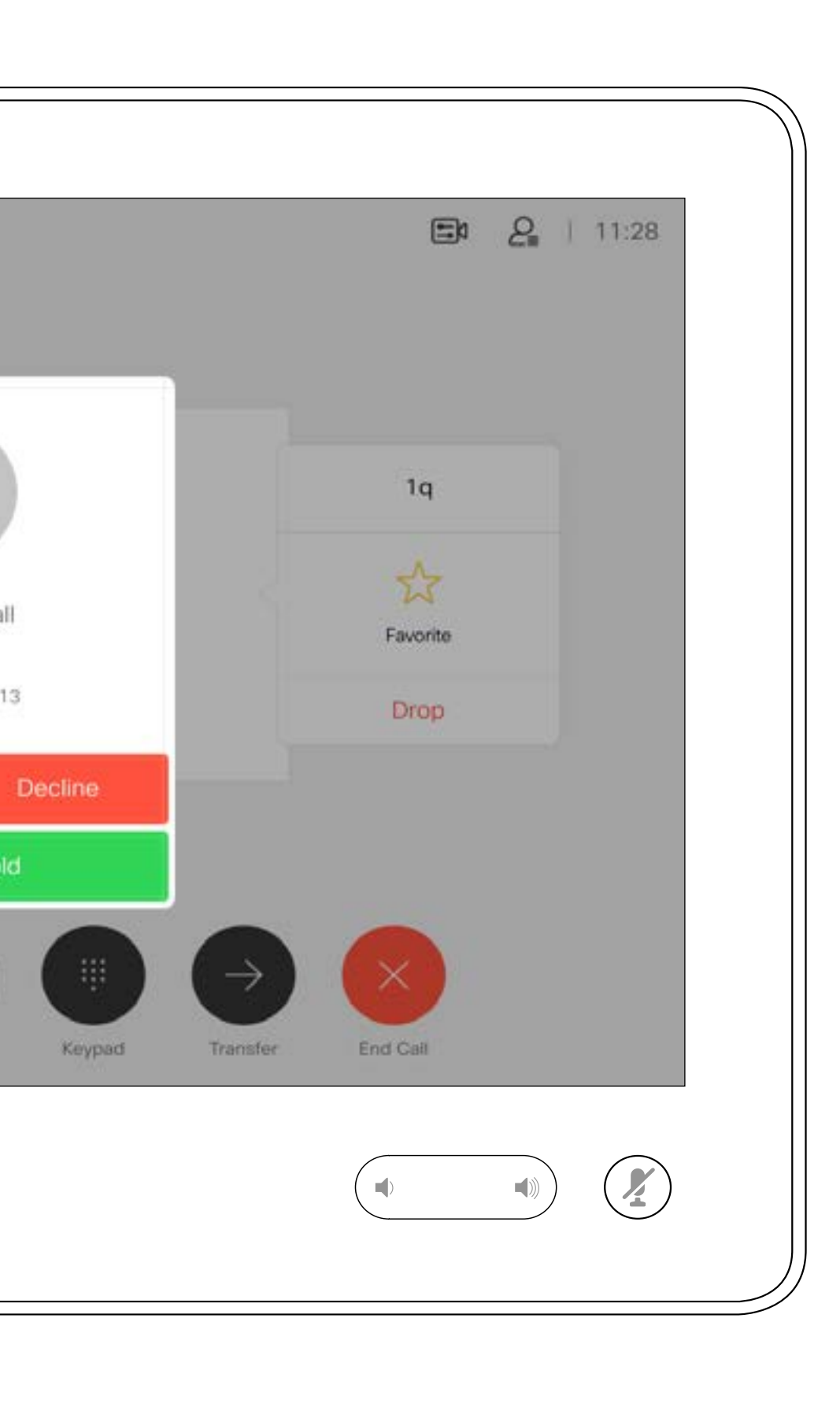

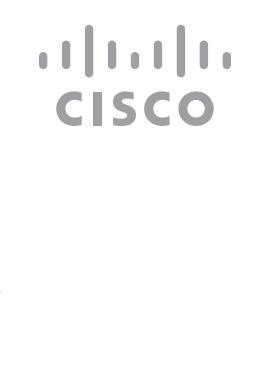

在另有通話進行時接聽來電

acano >

視訊通話

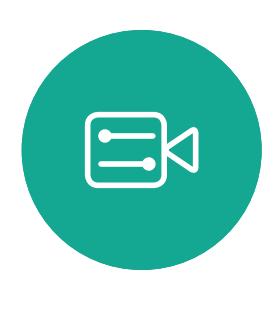

 $\beta$ 

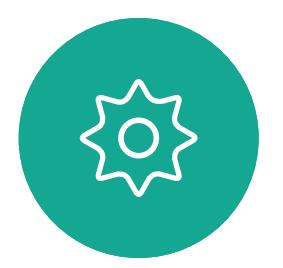

## 如果有人致電給您

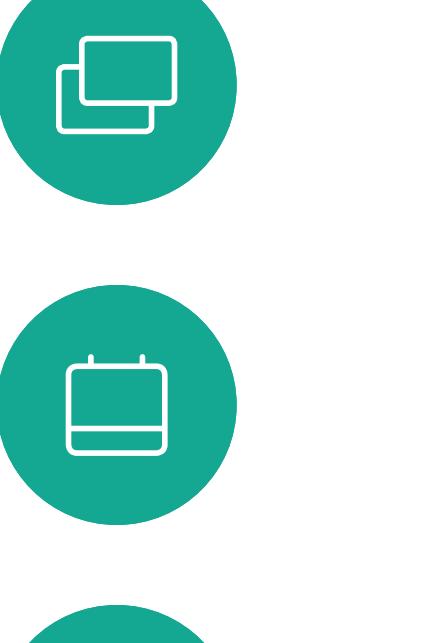

 $\beta$ 

 $\begin{picture}(20,20) \put(0,0){\line(1,0){10}} \put(15,0){\line(1,0){10}} \put(15,0){\line(1,0){10}} \put(15,0){\line(1,0){10}} \put(15,0){\line(1,0){10}} \put(15,0){\line(1,0){10}} \put(15,0){\line(1,0){10}} \put(15,0){\line(1,0){10}} \put(15,0){\line(1,0){10}} \put(15,0){\line(1,0){10}} \put(15,0){\line(1,0){10}} \put(15,0){\line(1$ 

 $\{0\}$ 

<span id="page-12-0"></span> $\int_{0}^{0}$ 

 $\sum_{i=1}^{n}$ 

 $\widehat{O}$ 

於通話中點選結束,將會中斷您的通 話連線。在僅與兩方連線的通話中, 這會終止通話。

在與多個參與者通話的電話會議中, 如果您是一般參與者,點選結束只會 終止您的參與。

然而,如果您是此類會議的主持人, 在某些類型的會議中,點選結束將會 導致整個會議終止。

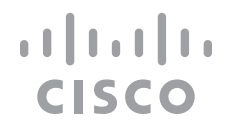

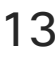

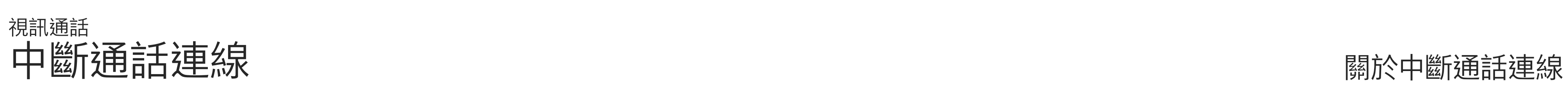

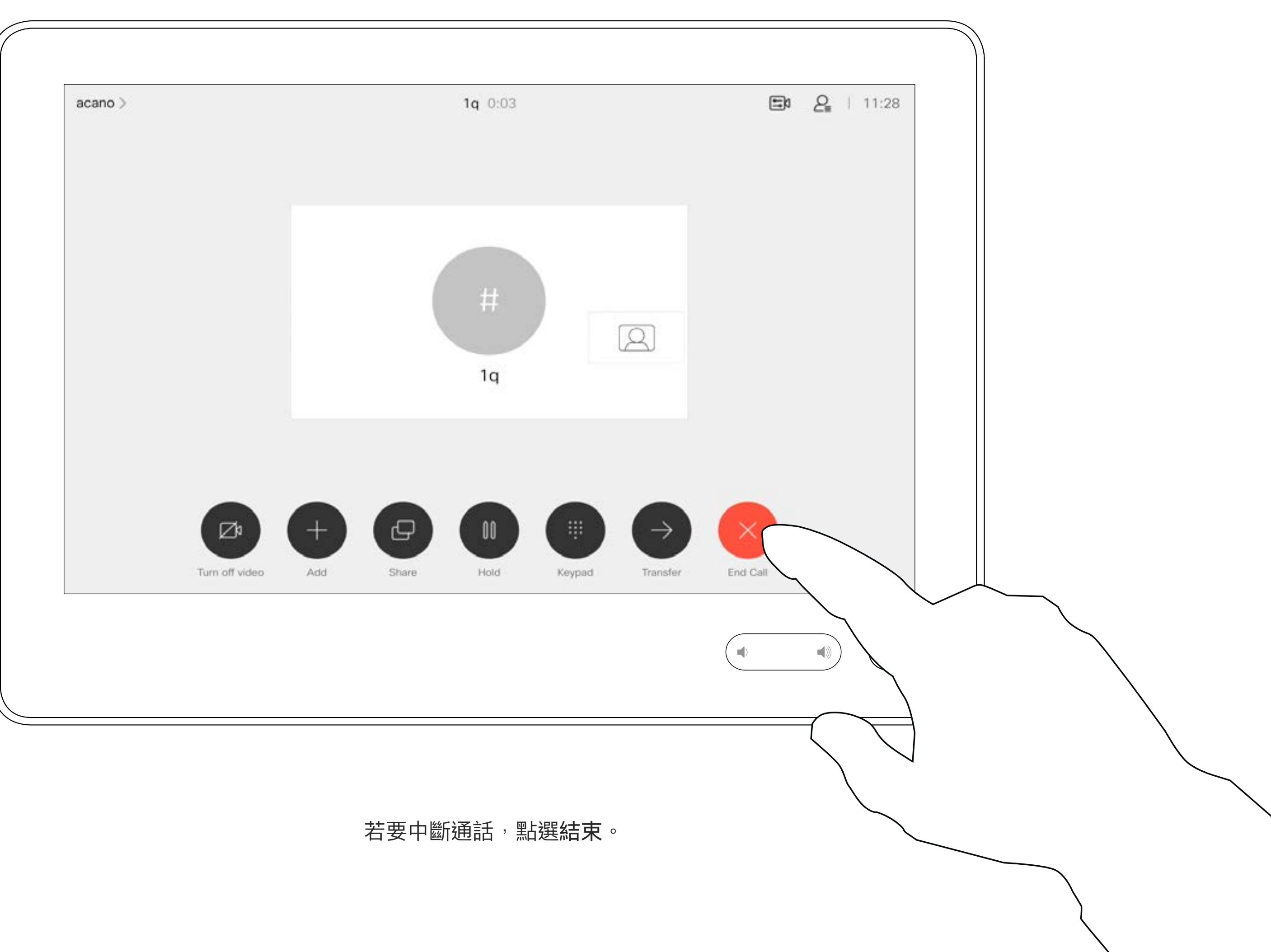

將通話設為保留,通常是您將通話轉 接至他人時首先執行的操作,不過當 您需要與人商談或做為靜音替代方式 (也包括停止視訊傳輸) 時, 可能也會 用到。

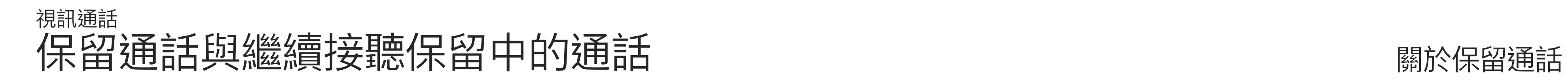

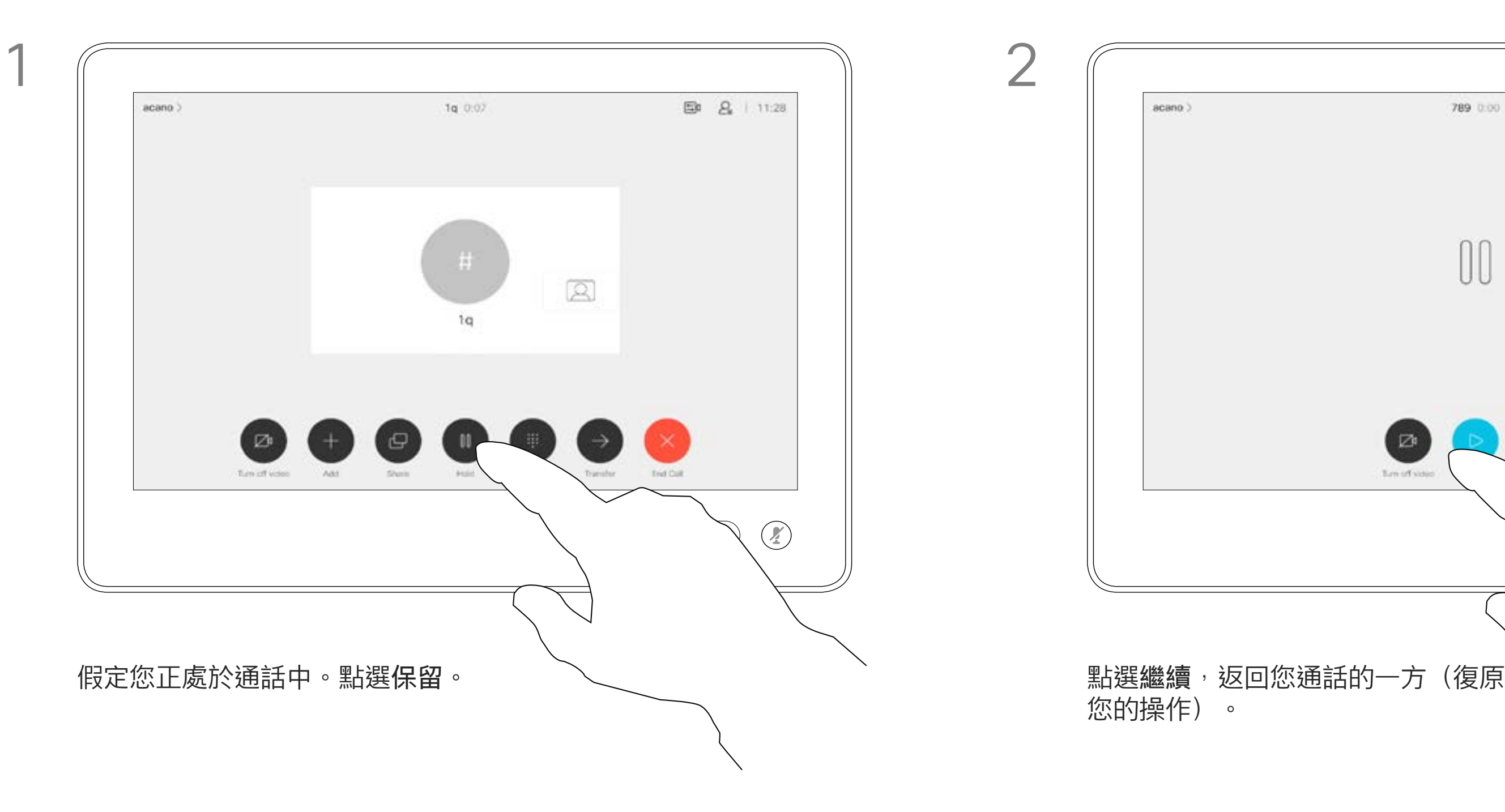

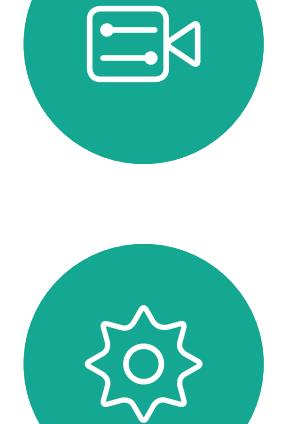

<span id="page-13-0"></span> $\prod_{i=1}^{n}$ 

 $\sum_{i=1}^{n}$ 

 $\widehat{O}$ 

 $\Box$ 

 $\bigcirc$ 

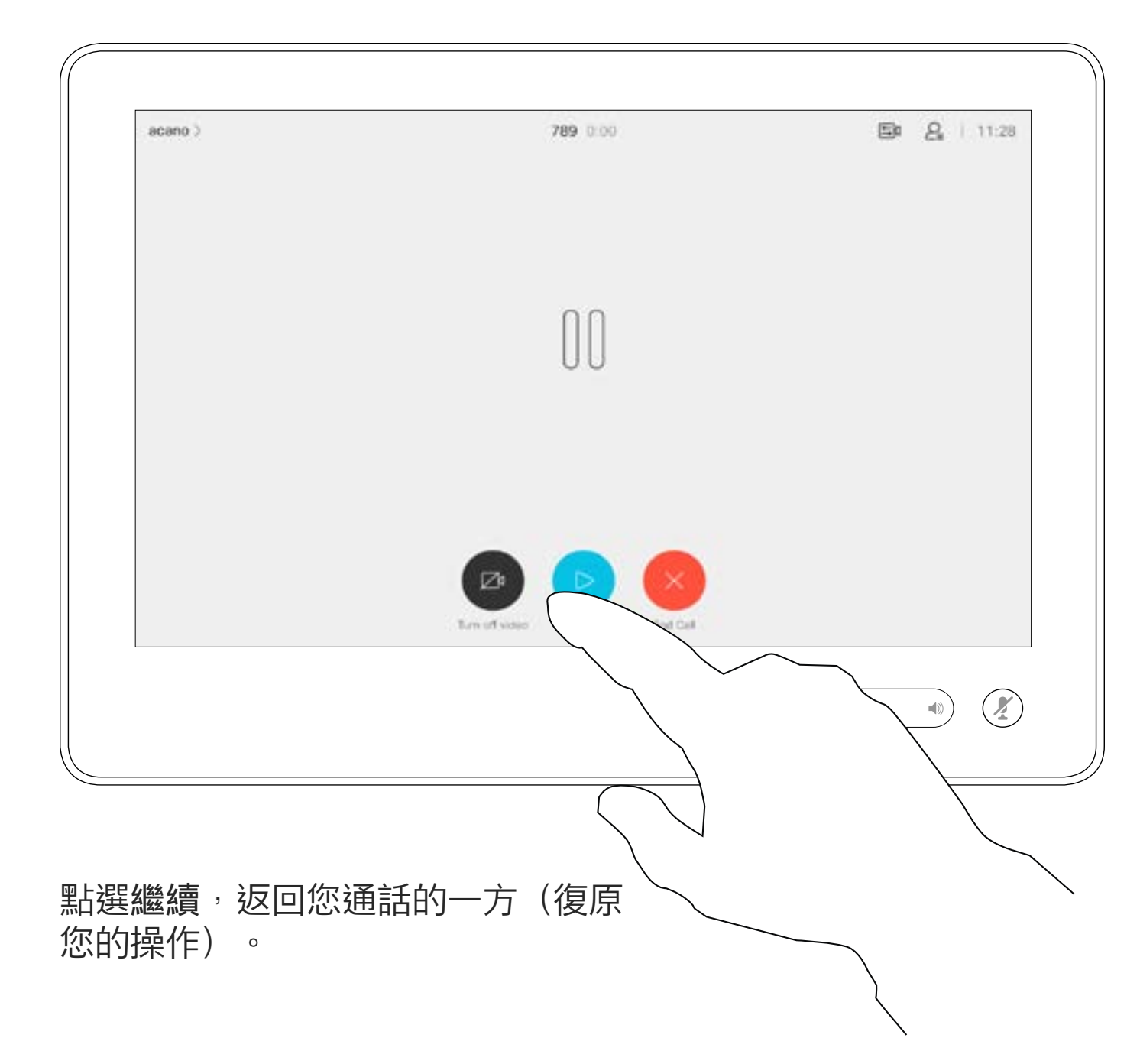

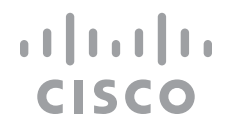

如往常的方式一樣搜尋您要撥號的聯絡人。

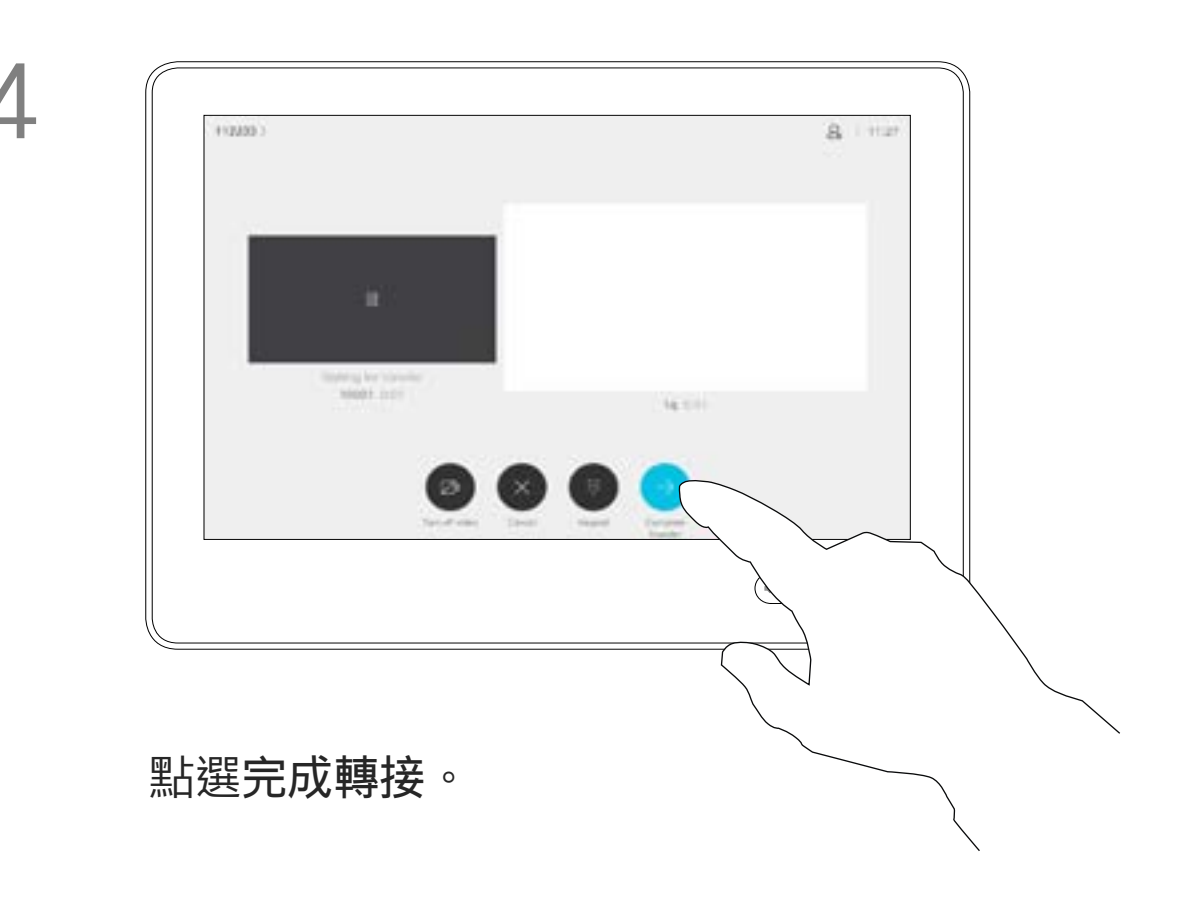

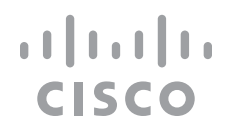

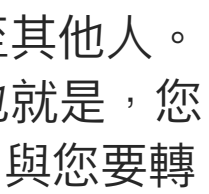

您可以將進行中通話轉接至其他人。 轉接一律是諮詢式轉接,也就是,您 可以在實際轉接通話之前,與您要轉 接通話到的一方交談。

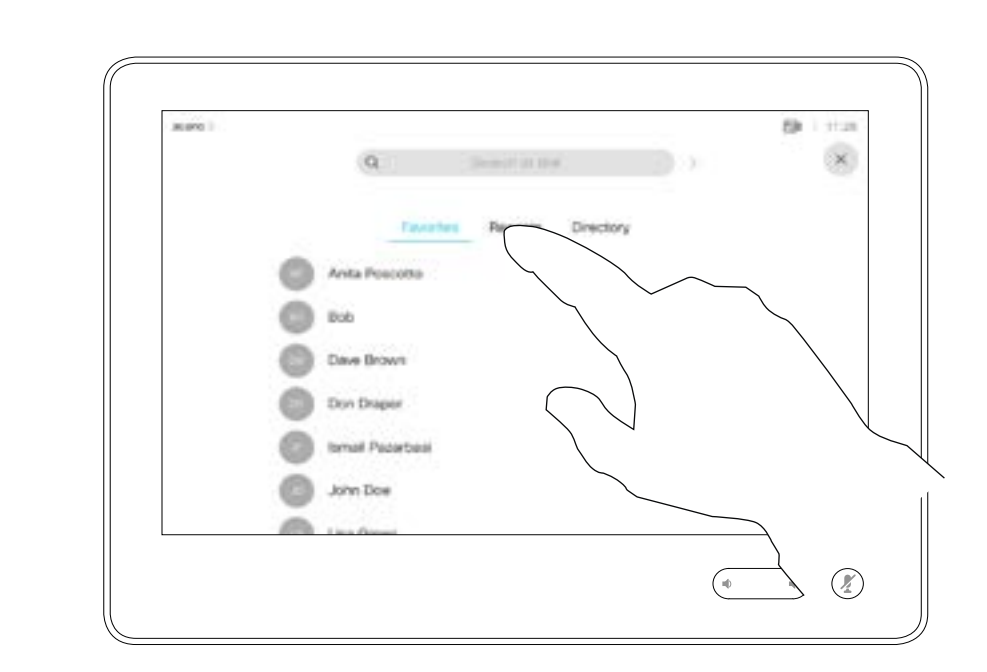

<span id="page-14-0"></span>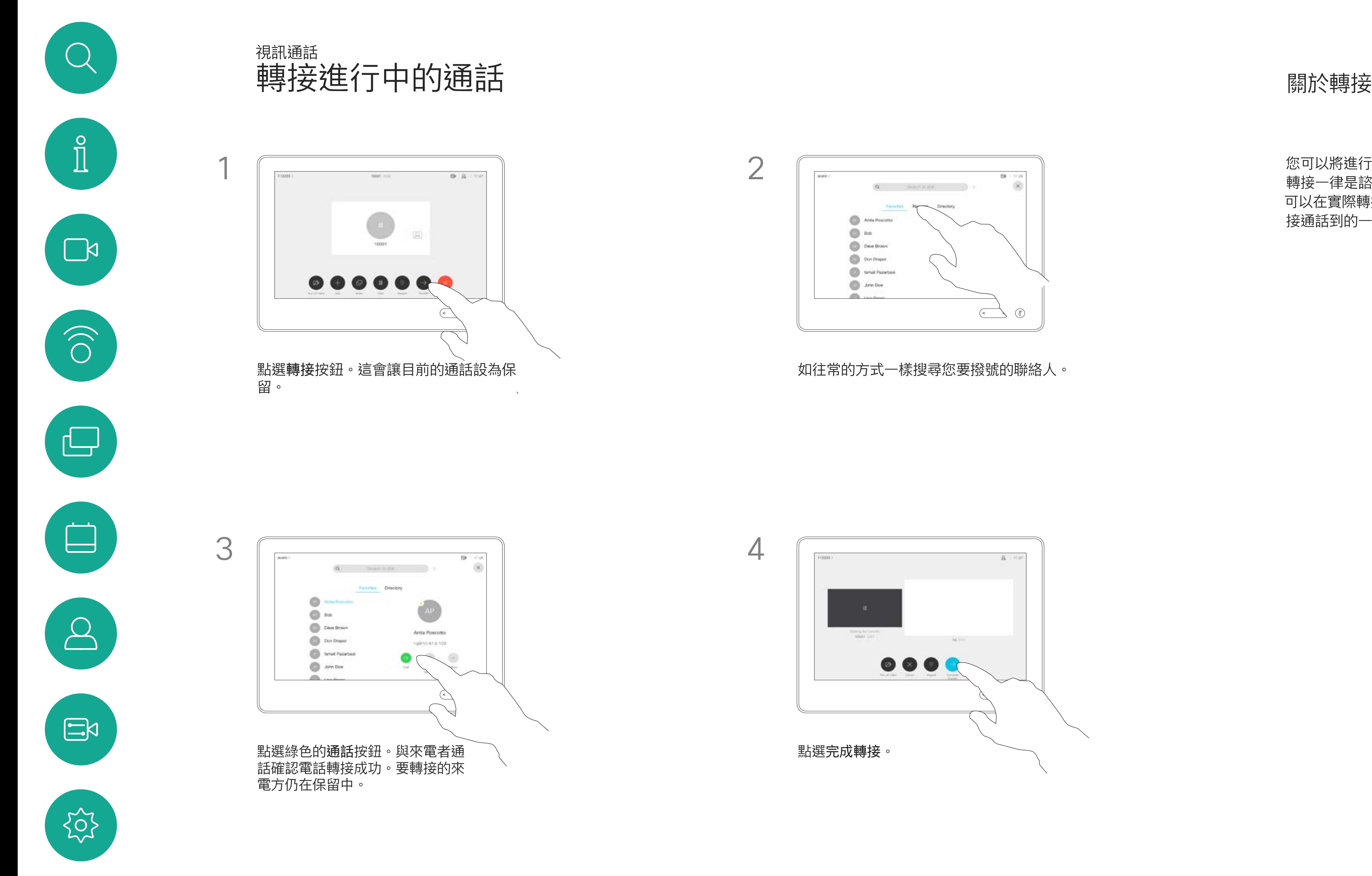

D1534515 Cisco Webex Room 系列使用者指南 使用 Touch10 的系統 2019 年 6 月製作,適用於 CE9.8 保留所有內容的版權 © 2010–2019<br>思科糸統股份有限公司 保留一切權利 1 5<br>1 5 思科系統股份有限公司 保留一切權利 インディング マンディング・ショップ しょうしょう しょうしょう インディング しょうしょう はいしょう はいしょう はいしょう はいしょう はいしょう はいしょう はいしょう

**系統可設定為不回應來電。然而,您** 仍然可以盡情撥號給其他人。

**將 Room Kit Mini 當做 USB 攝影機**。 如果已註冊 Room Kit Mini, 您仍可將 其當做 USB 攝影機, 並搭配 PC 和第 三方視訊用戶端使用。為避免重疊通 話造成的衝突,系統會自動設定為「 請勿打擾」模式。您無法變更此設定。 若選擇將 Room Kit Mini 當做未註冊 的裝置,便不會套用上述設定,因為

您的視訊支援小組可能對此功能設定 了逾時,此後,系統將如往常一樣應 答來電。預設逾時設定為 60 分鐘。

請注意,您的視訊支援小組可能已停 用對於所顯示的功能表和選項組的存 取權。

不會發生重疊通話。

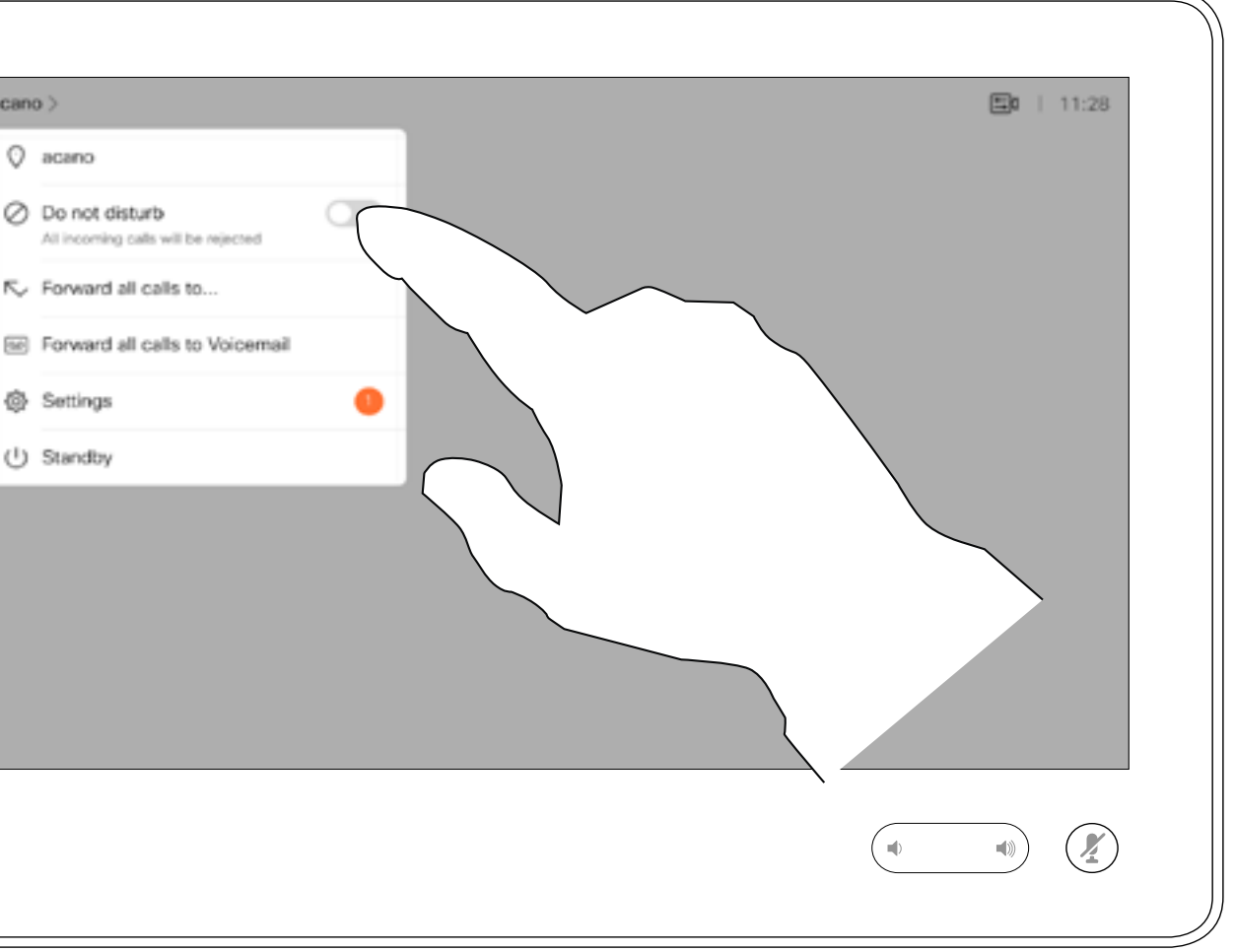

點選「請勿打擾」(如圖所示)。若要停用此功能,重複此步驟即可。

**CISCO** 

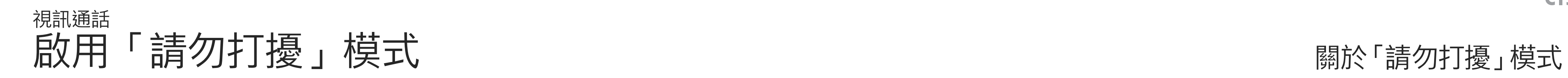

點選左上角,如圖所示。

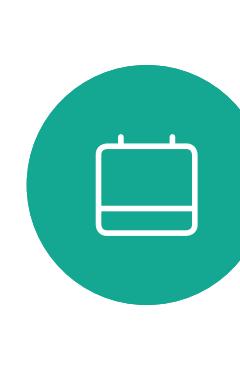

<span id="page-15-0"></span> $\int_{0}^{0}$ 

 $\sum_{i=1}^{n}$ 

 $\widehat{O}$ 

 $\boxed{\square}$ 

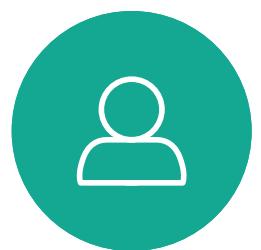

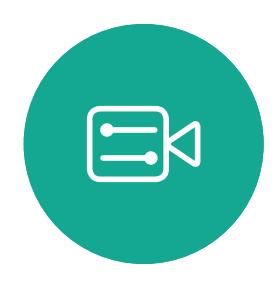

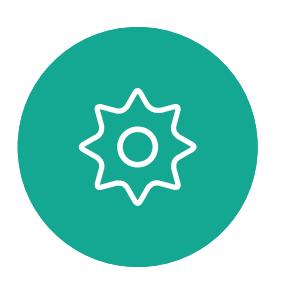

D1534515 Cisco Webex Room 系列使用者指南 使用 Touch10 的系統 2019 年 6 月製作,適用於 CE9.8 保留所有內容的版權 © 2010–2019 1 6<br>思科系統股份有限公司 保留一切權利 16.000mg 保留一切權利 20100mg 保留一切權利 20200mg 保留一切權利 20200mg 保留一切權利

acano > Q acano Do not disturb Settings (l) Standby

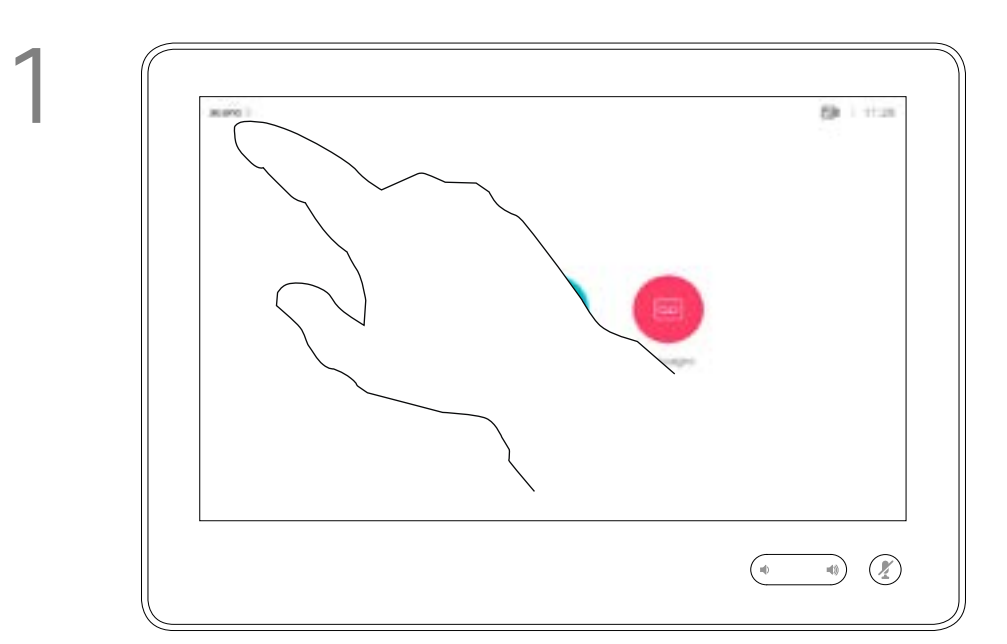

2

如果您點選轉接所有通話,就會出現 熟悉的通話功能表讓您指定要接收來 電的一方。

視訊支援小組可能已啟用轉接所有來 電的選項。如此一來,您便可在語音 信箱和您所指定的受話方之間選擇。

請注意,您的視訊支援小組可能已停 用對於所顯示的功能表和選項組的存 取權。

 $\begin{tabular}{c} \bf -1 & \bf -1 & \bf 1 \\ \bf -1 & \bf 1 \\ \bf -2 & \bf 1 \\ \bf -3 & \bf 1 \\ \bf -4 & \bf 1 \\ \bf -1 & \bf 1 \\ \bf -2 & \bf 1 \\ \bf -3 & \bf 1 \\ \bf -1 & \bf 1 \\ \bf -2 & \bf 1 \\ \bf -3 & \bf 1 \\ \bf -1 & \bf 1 \\ \bf -1 & \bf 1 \\ \bf -2 & \bf 1 \\ \bf -3 & \bf 1 \\ \bf -1 & \bf 1 \\ \bf -1 & \bf 1 \\ \bf -2 & \bf 1 \\ \bf -3 & \bf 1 \\ \bf -1 & \bf 1 \\ \bf -1 & \bf$ CISCO

<span id="page-16-0"></span>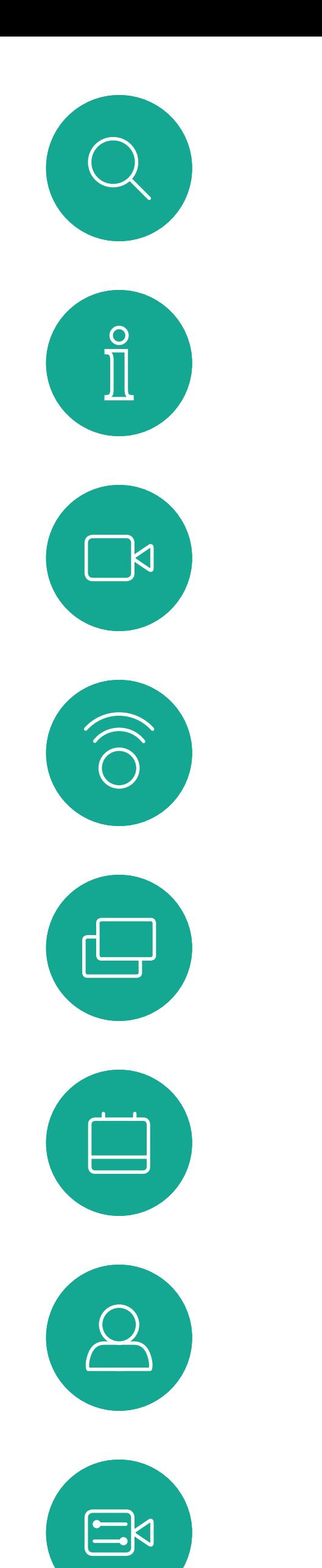

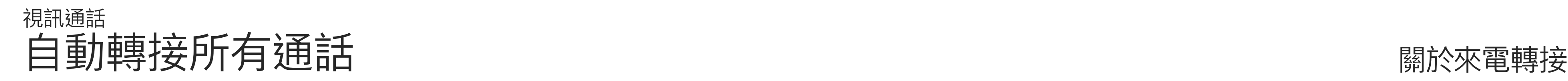

點選左上角,如圖所示。

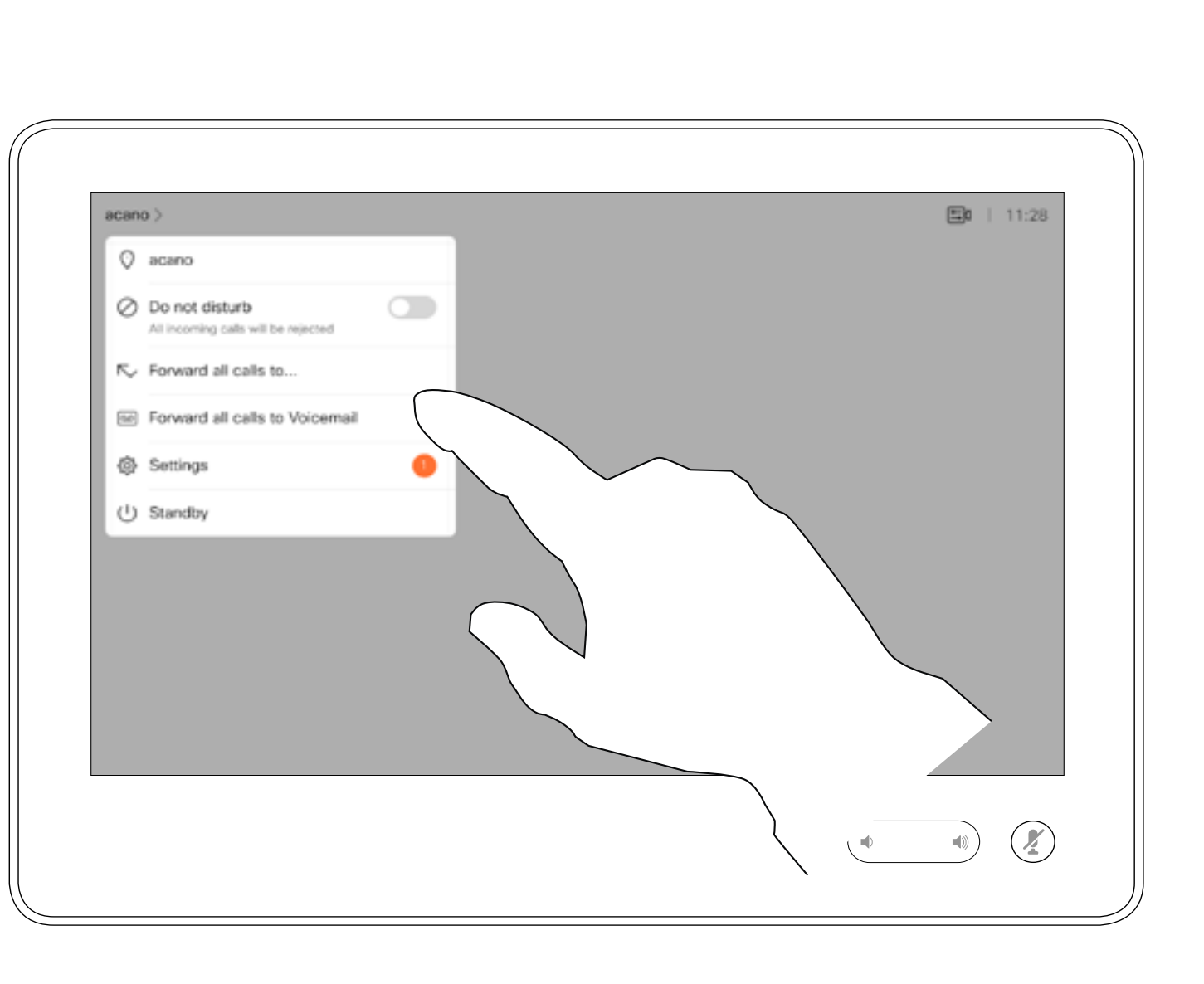

您現在可以選擇轉接所有通話至您所指定的受話方或您的語音信箱。

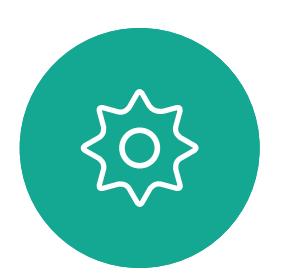

D1534515 Cisco Webex Room 系列使用者指南 使用 Touch10 的系統 2019年 6 月製作,適用於 CE9.8 保留所有內容的版權 © 2010–2019<br>思科系統股份有限公司 保留一切權利 1 7<br>1 7思科系統股份有限公司 保留一切權利 17.5%,在1999年1月1日,1999年1月1日,1999年1月1日,1999年1月1日,1999年1月1日,199<br>1820年1月12日,1999年1月12日,1999年1月1日,1999年1月1日,1999年1月1日,1999年1月1日,1999年1月1日,1999年1月1

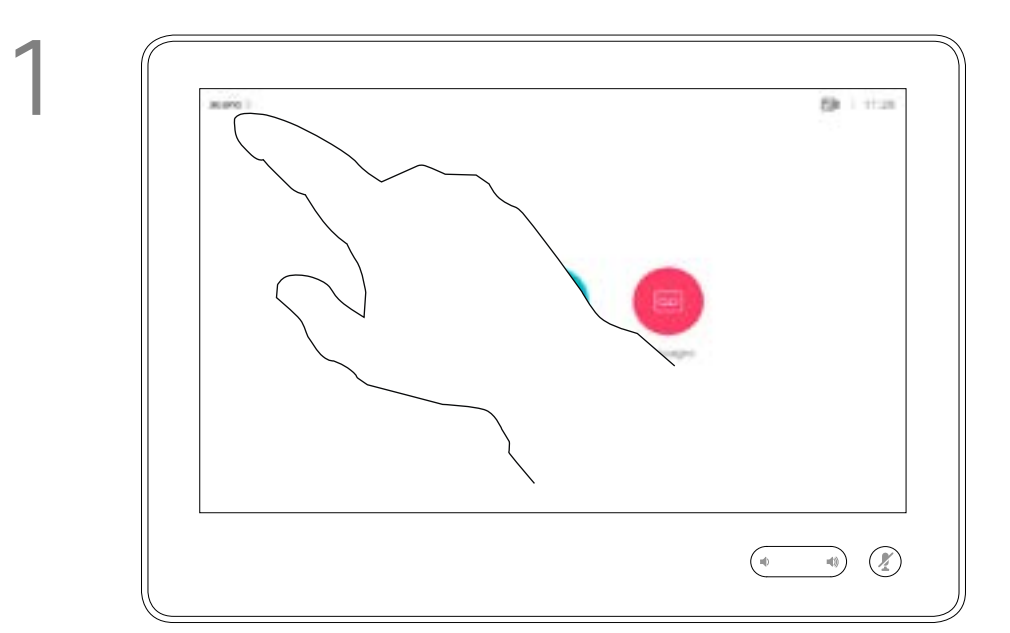

2

若要輸入此資訊,您需要叫用觸控 式螢幕上的小鍵盤。

 $\begin{array}{c|c|c|c} \hline \textbf{.} & \textbf{.} & \textbf{.} \\ \hline \textbf{.} & \textbf{.} & \textbf{.} \\ \hline \textbf{.} & \textbf{.} & \textbf{.} \end{array}$ 

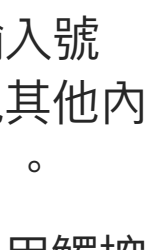

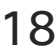

通話中系統可能會提示您輸入號 碼<sup>,</sup>以便撥打分機,或檢視其他內 容(例如以 PIN 碼的形式)。

<span id="page-17-0"></span>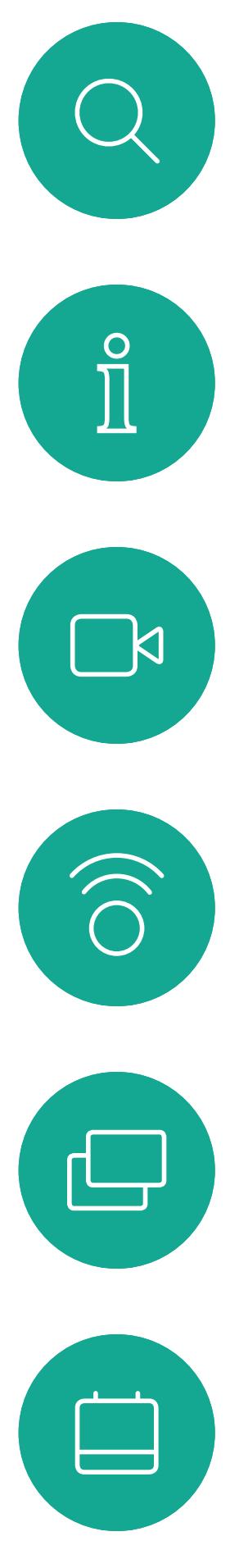

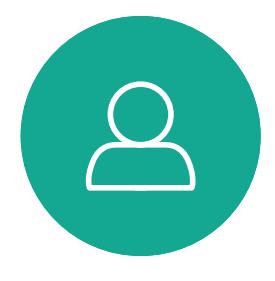

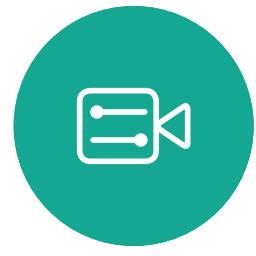

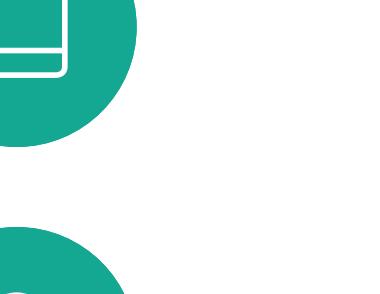

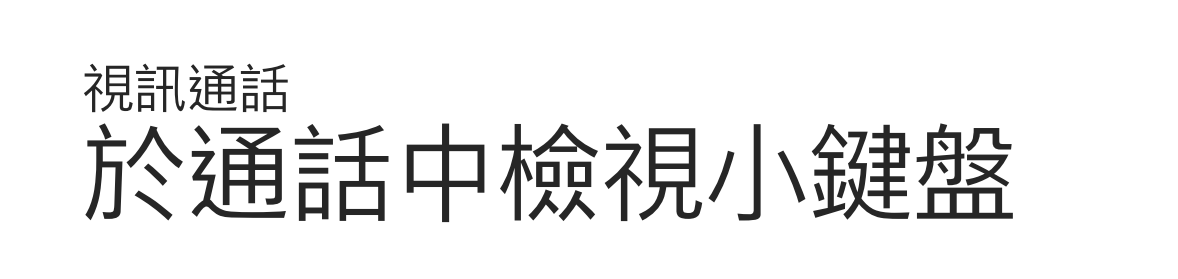

## 於通話中使用小鍵盤

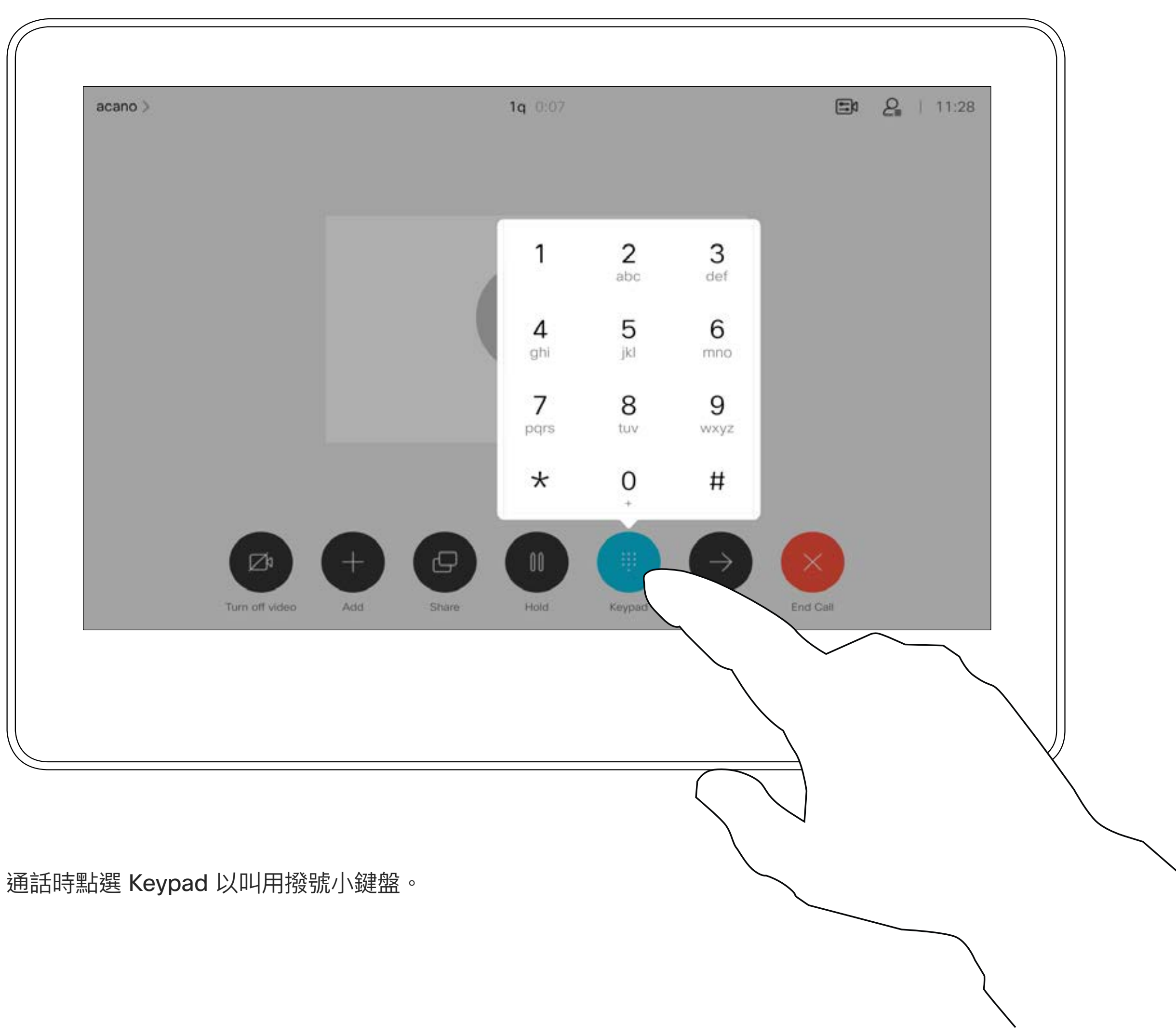

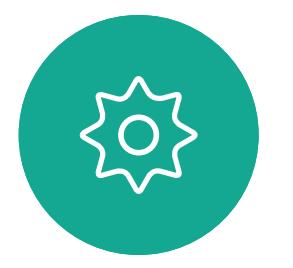

您的視訊系統網路或許已具備可透過 若干與會者發起視訊會議的功能。 您的視訊系統支援的參與者人數上 限,視系統組態及視訊基礎架構而 定。如有疑問,請聯絡視訊支援小組。 如果您要啟動視訊會議,必須逐一撥

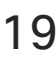

如往常一樣尋找您要通話的聯絡人。

3 112 ger hosted CarA  $\begin{picture}(120,140)(-30,140)(-20,140)(-20,140)(-20,140)(-20,140)(-20,140)(-20,140)(-20,140)(-20,140)(-20,140)(-20,140)(-20,140)(-20,140)(-20,140)(-20,140)(-20,140)(-20,140)(-20,140)(-20,140)(-20,140)(-20,140)(-20,140)(-20,140)(-20,140)(-20,140)(-20,140$ 

新通話會立即新增至現有通話,而此時便 已建立會議。

<span id="page-18-0"></span>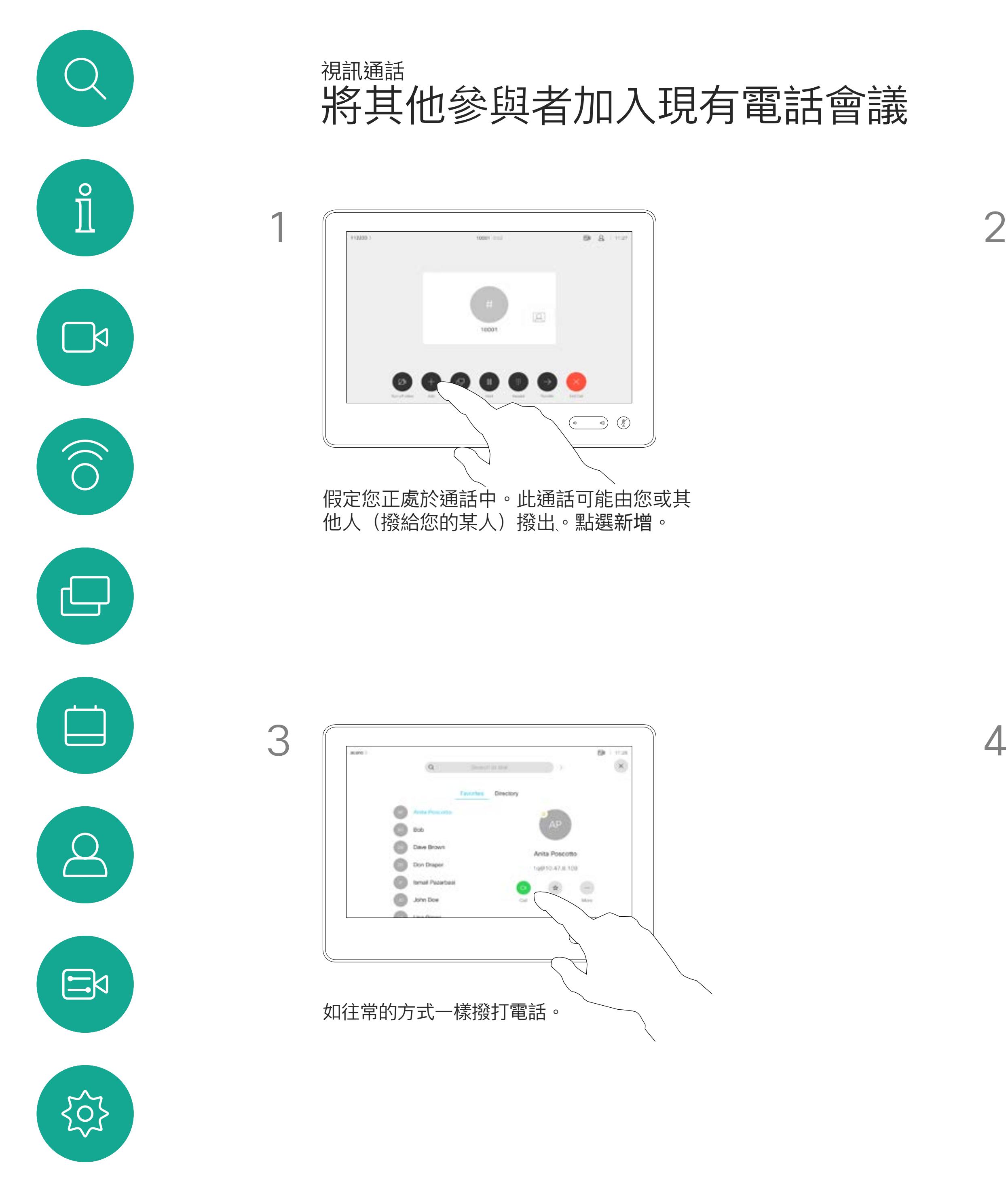

號給各參與者。

8 市  $\times$ Anta Poscott  $\textcircled{\scriptsize{\textsf{m}}}$ **Dive Brown Do Disput Breat Papartes**  $\bigcirc$  John Doe  $\begin{picture}(20,10) \put(0,0){\line(1,0){10}} \put(15,0){\line(1,0){10}} \put(15,0){\line(1,0){10}} \put(15,0){\line(1,0){10}} \put(15,0){\line(1,0){10}} \put(15,0){\line(1,0){10}} \put(15,0){\line(1,0){10}} \put(15,0){\line(1,0){10}} \put(15,0){\line(1,0){10}} \put(15,0){\line(1,0){10}} \put(15,0){\line(1,0){10}} \put(15,0){\line(1$ 

## 關於視訊會議

4

 $\begin{tabular}{c} \bf -1 & \bf -1 & \bf 1 \\ \bf -1 & \bf 1 \\ \bf -2 & \bf 1 \\ \bf -3 & \bf 1 \\ \bf -4 & \bf 1 \\ \bf -1 & \bf 1 \\ \bf -2 & \bf 1 \\ \bf -3 & \bf 1 \\ \bf -1 & \bf 1 \\ \bf -2 & \bf 1 \\ \bf -3 & \bf 1 \\ \bf -1 & \bf 1 \\ \bf -1 & \bf 1 \\ \bf -2 & \bf 1 \\ \bf -3 & \bf 1 \\ \bf -1 & \bf 1 \\ \bf -1 & \bf 1 \\ \bf -2 & \bf 1 \\ \bf -3 & \bf 1 \\ \bf -1 & \bf 1 \\ \bf -1 & \bf$ CISCO

您可以在視訊基礎架構允許的範圍內重 複此步驟,新增更多與會者。

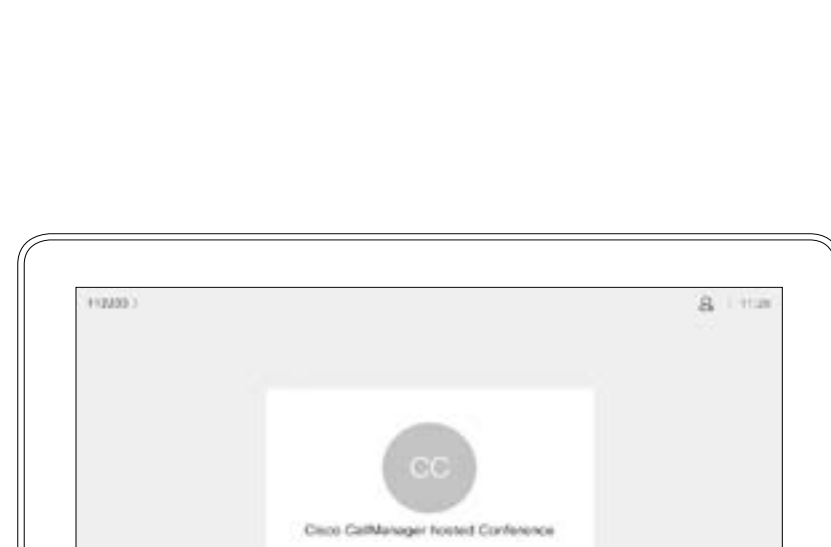

自視訊系統進行視訊會議的功能是一 項選用功能,不一定適用於您的系統。

請注意,您必須是會議的主持人,才 能將其他人與會議中斷連線。

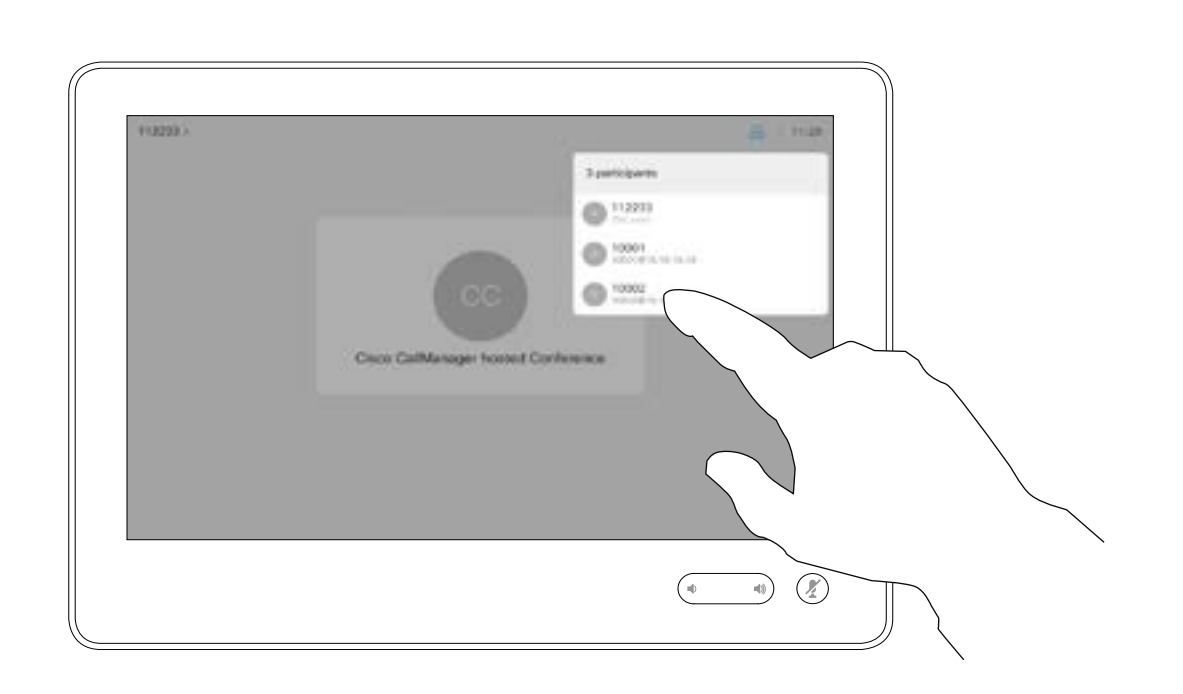

## 關於視訊會議

<span id="page-19-0"></span>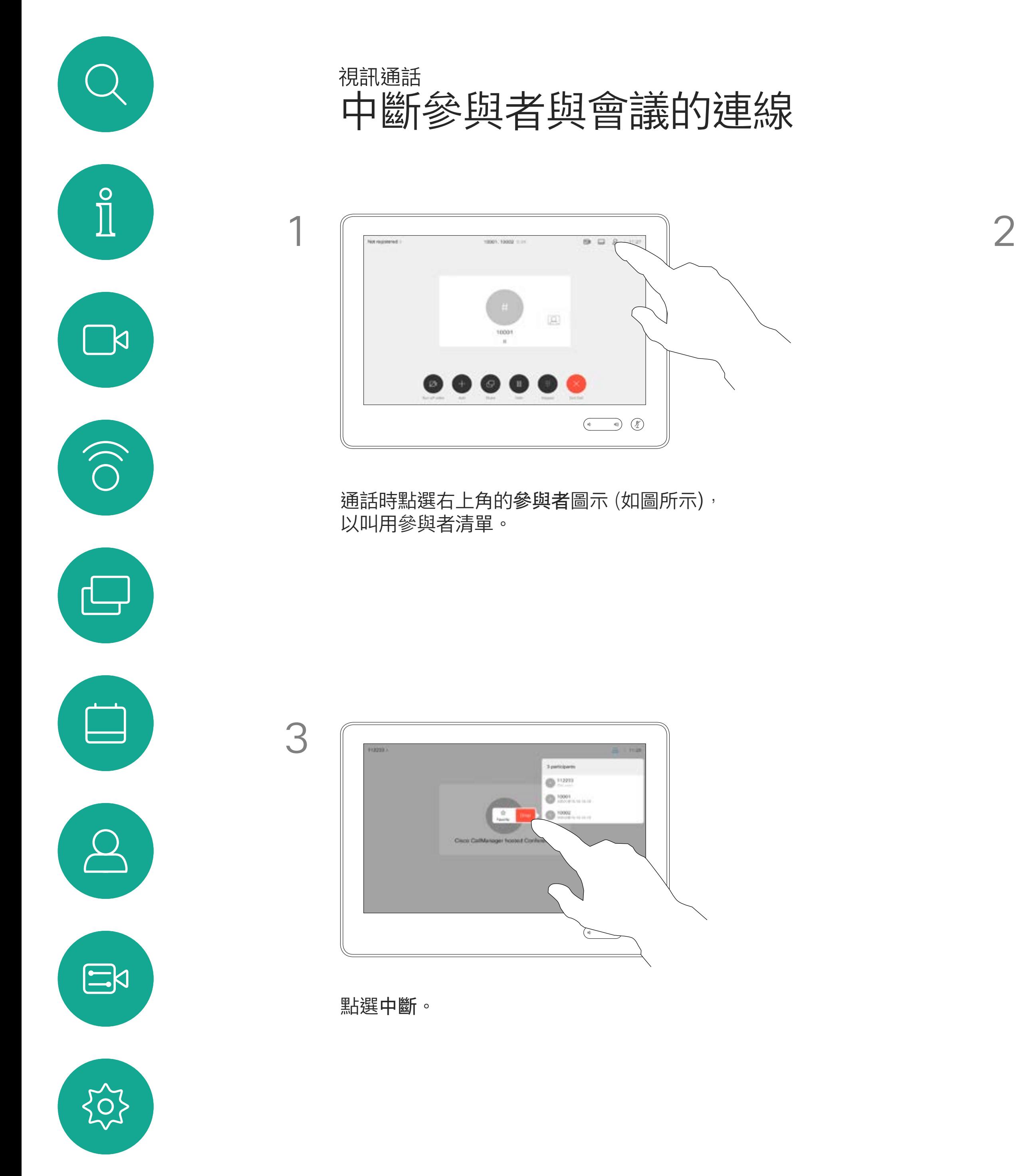

點選您要將其與會議中斷連線的參與者。

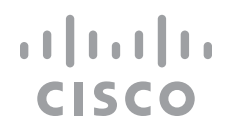

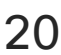

<span id="page-20-0"></span>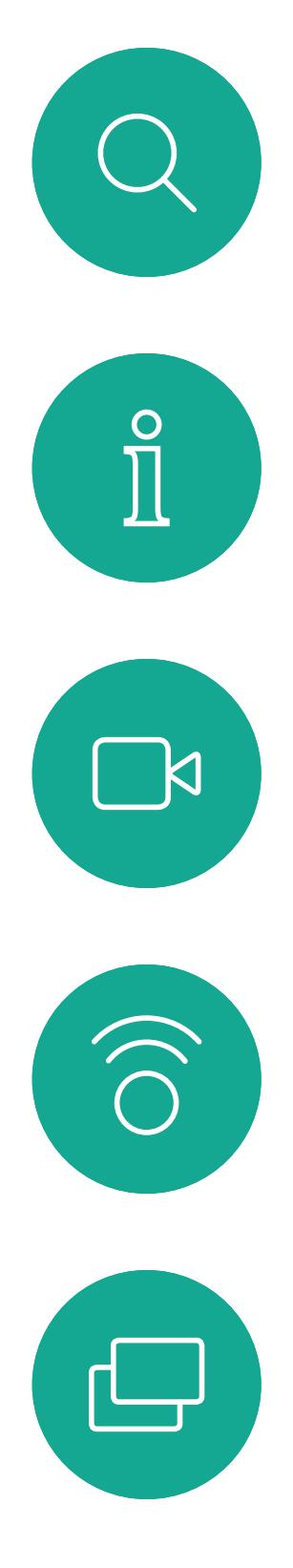

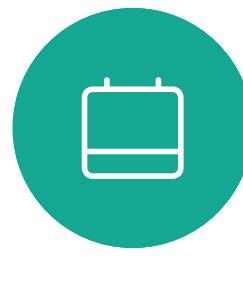

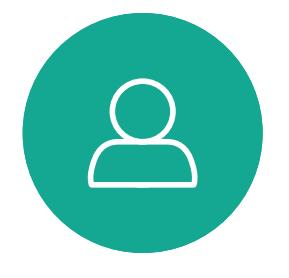

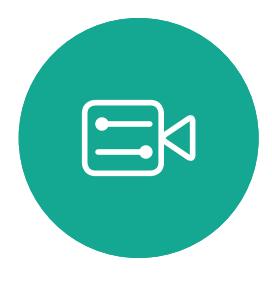

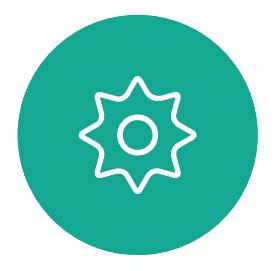

## 智慧型近接感測

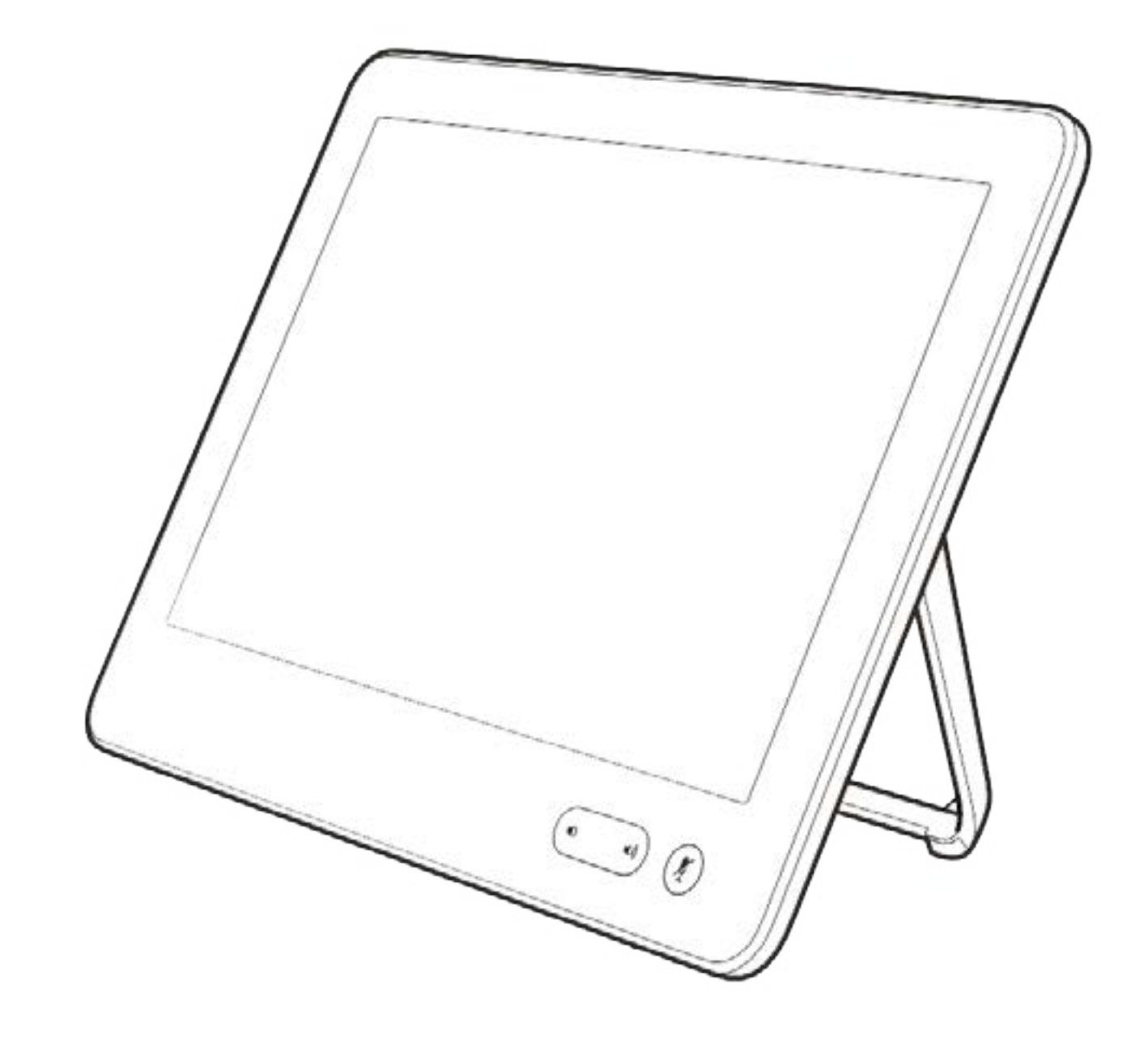

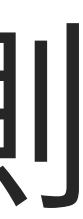

 $\begin{array}{c|c|c|c} \hline \textbf{.} & \textbf{.} & \textbf{.} \\ \hline \textbf{.} & \textbf{.} & \textbf{.} \\ \hline \textbf{.} & \textbf{.} & \textbf{.} \end{array}$ 

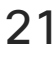

D1534515 Cisco Webex Room 系列使用者指南 使用 Touch10 的系統 2019年 6 月製作,適用於 CE9.8 保留所有內容的版權 © 2010–2019

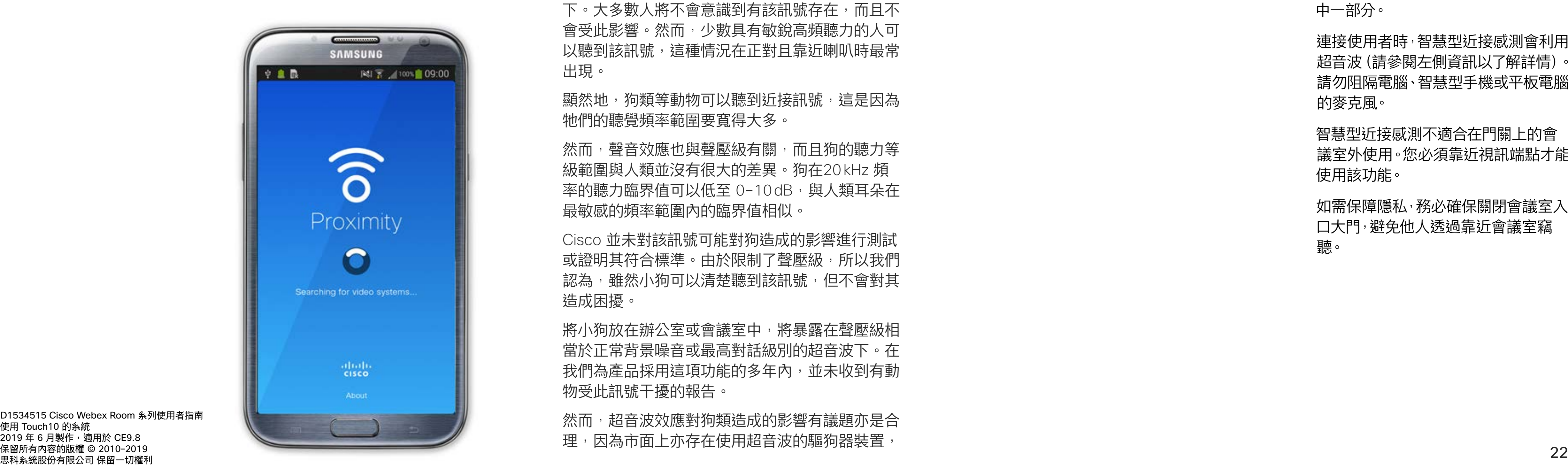

智慧型近接感測功能可讓您在視訊系 統上以無線方式分享電腦的內容。智 慧型手機及平板電腦也能直接在其螢 幕上檢視共享的內容。

您甚至可以使用自己的智慧型手機、 平板電腦、PC 或 MAC 電腦來控制視 訊系統上的通話。

請注意下列事項:

您需要從 App Store 或 Google Play 下載免費的 Cisco Intelligent Proximity 應用程式。

Cisco 視訊系統會發射超音波,這是近接感測功能 的一部分。大多數人每天都在許多環境中或多或少 地接觸超聲波,包括工業、商業應用及家用電器。

> Windows 或 OS X 使用者請瀏覽 https://proximity.cisco.com/。

您的視訊支援小組或許未啟用任何功 能、已啟用所有功能,也可能只啟用其 中一部分。

雖然空中超音波對某些人可能產生主觀效應,但低 於 75dB 的聲壓級產生效應的可能性非常低。超 音波暴露限值的指導原則會因國家/地區而有很大 的差異, 但是 75dB 是目前在 20kHz 頻帶附近所 發現的最低限值,這就是 Cisco 近接感測訊號發 射處。

> 連接使用者時,智慧型近接感測會利用 超音波(請參閱左側資訊以了解詳情)。 請勿阻隔電腦、智慧型手機或平板電腦 的麥克風。

這些指導原則指出,低於 120dB 的聲壓級尚未被 證明會導致聽力暫時或永久喪失。

> 智慧型近接感測不適合在門關上的會 議室外使用。您必須靠近視訊端點才能 使用該功能。

如需保障隱私,務必確保關閉會議室入 口大門,避免他人透過靠近會議室竊 聽。

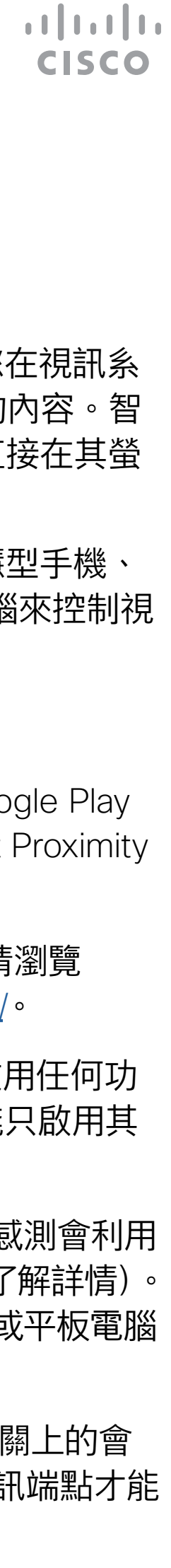

## 在 Cisco 近接感測超音波訊號下 智慧型近接感測

### 關於近接感測

對於 Cisco WebEx Board 而言,超音波聲壓級 在距離顯示器正面 20 公分或更遠的地方會低於 75dB。顯示器正下方的聲壓級可能會稍微高一 點,因為喇叭面朝下。

在大部分的實際案例中,在典型房間內時,由於喇 叭指向性、距離遞減及高度高頻吸收,聲壓級在使 用者耳朵附近時將比這些最高位準要低得多。聲壓 級範圍如下:從在會議空間內可聽見聲音屬於典型 背景/環境噪音級別,到正常講話時所謂的對話級 別。

顯然地,狗類等動物可以聽到近接訊號,這是因為 牠們的聽覺頻率範圍要寬得大多。

然而,聲音效應也與聲壓級有關,而且狗的聽力等 級範圍與人類並沒有很大的差異。狗在20kHz 頻 率的聽力臨界值可以低至 0-10dB, 與人類耳朵在 最敏感的頻率範圍內的臨界值相似。

將小狗放在辦公室或會議室中,將暴露在聲壓級相 當於正常背景噪音或最高對話級別的超音波下。在 我們為產品採用這項功能的多年內,並未收到有動 物受此訊號干擾的報告。

然而,超音波效應對狗類造成的影響有議題亦是合 理,因為市面上亦存在使用超音波的驅狗器裝置。

 $\widehat{\bigcirc}$ 

 $\Box$ k

<span id="page-21-0"></span> $\int_{0}^{0}$ 

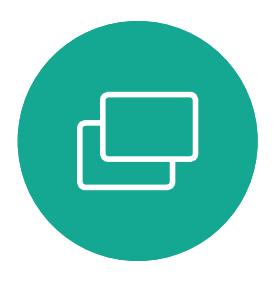

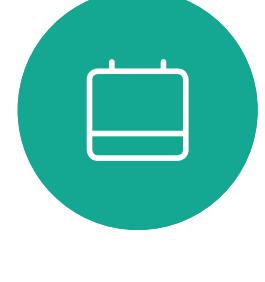

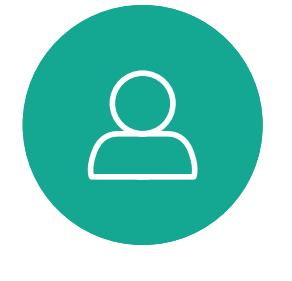

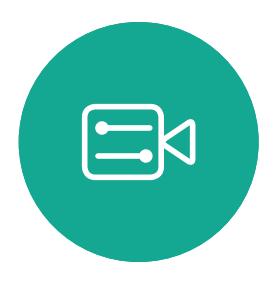

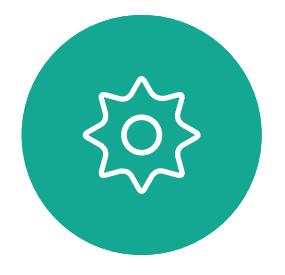

如需此資訊的實用參考,請參閱加拿大衛生部的 指導原則: http://www.hc-sc.gc.ca/ewh-semt/ pubs/radiation/safety-code\_24-securite/indexeng.php#a2.2.2.。

而言,超音波聲壓級在距離喇叭 50 公分或更遠的 地方會低於 75dB。 對於個人用的 Cisco 視訊系統而言, 超音波聲 這些裝置通常宣稱使用令狗類不舒服但無害的超音 波。Cisco 並未對驅狗器設計進行深入了解, 但是 掃描這類裝置的規格通常會發現暴露等級一般在 100dB 以上。

對於團體用且包含整合式喇叭的 Cisco 視訊系統

壓級在距離喇叭 20 公分或更遠的地方會低於 70dB。

因此被認為對人安全,人體可持續暴露於近接訊號 下。大多數人將不會意識到有該訊號存在,而且不 會受此影響。然而,少數具有敏銳高頻聽力的人可 以聽到該訊號,這種情況在正對且靠近喇叭時最常 出現。

Cisco 並未對該訊號可能對狗造成的影響進行測試 或證明其符合標準。由於限制了聲壓級,所以我們 認為,雖然小狗可以清楚聽到該訊號,但不會對其 造成困擾。

對於搭配第三方喇叭系統使用 Cisco 視訊編解碼 器的解決方案,Cisco 無法控制其超音波聲壓級。 在大多數情況下,必要的喇叭靈敏度和頻率響應將 會導致聲壓級低於 75dB 限值。然而,如果使用 過多的外部揚聲器或是喇叭系統的高頻響應被增強 時,則可能會產生超過該限值的聲壓級。

<span id="page-22-0"></span>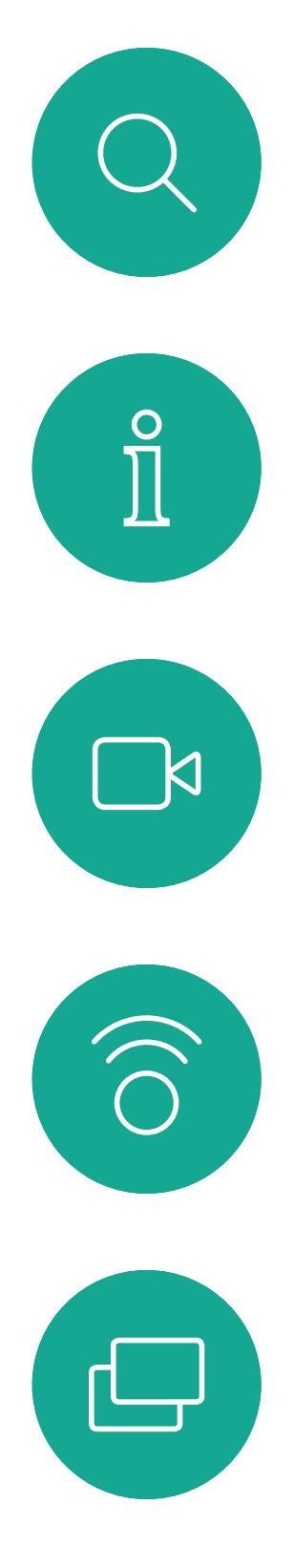

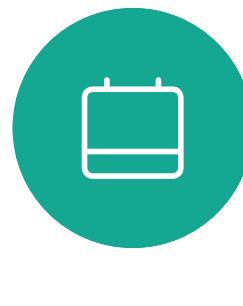

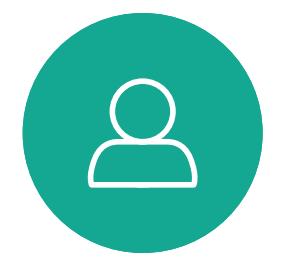

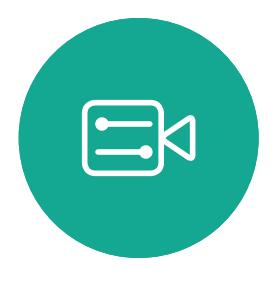

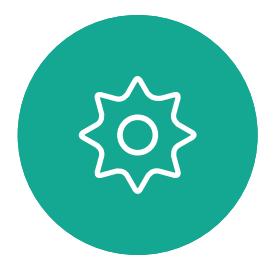

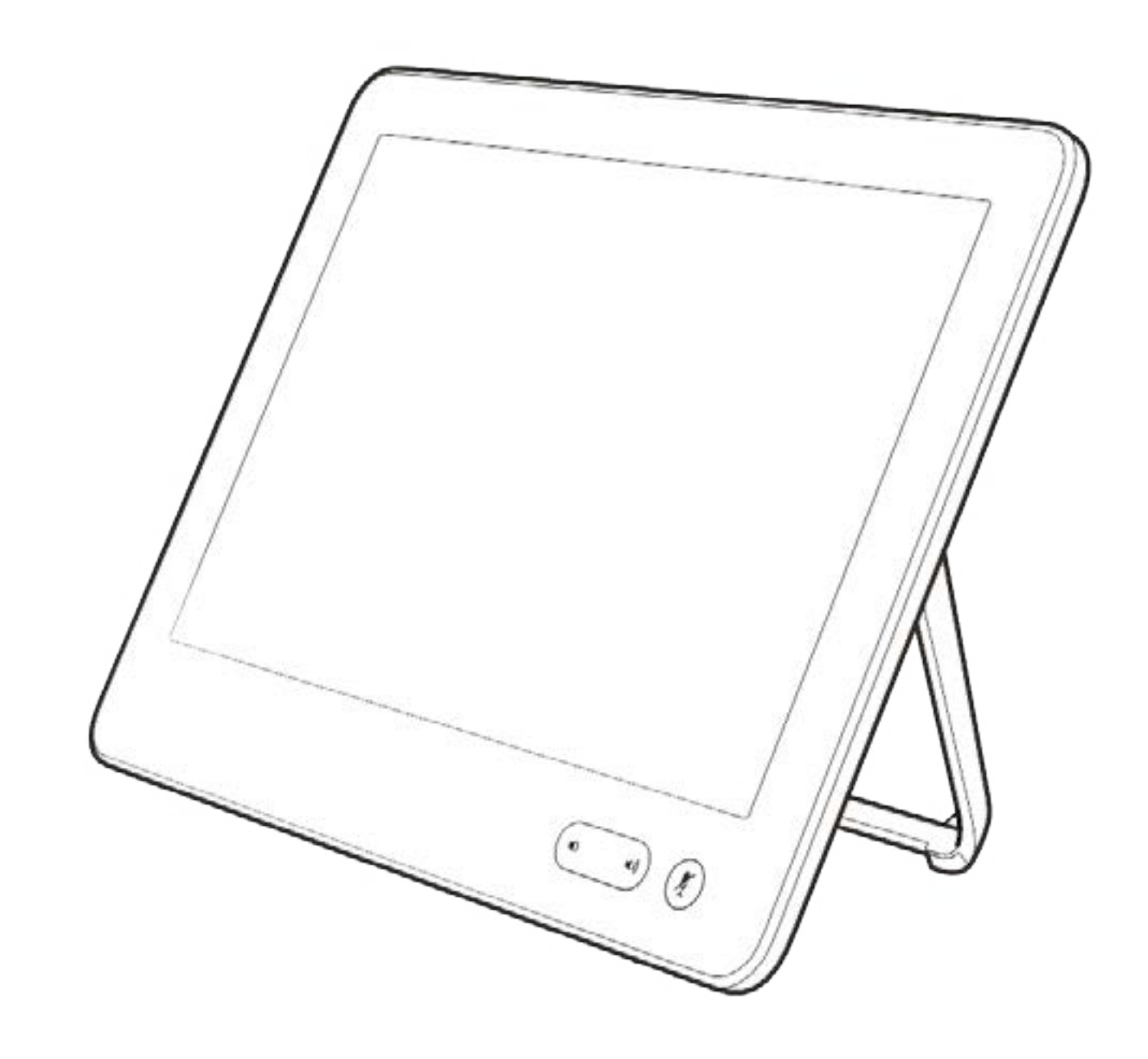

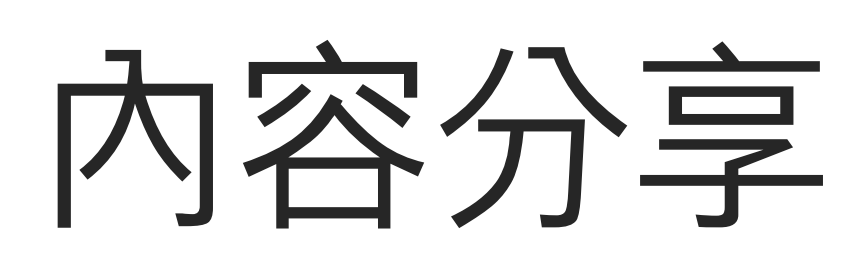

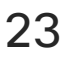

 $\begin{array}{c|c|c|c} \hline \textbf{.} & \textbf{.} & \textbf{.} \\ \hline \textbf{.} & \textbf{.} & \textbf{.} \\ \hline \textbf{.} & \textbf{.} & \textbf{.} \end{array}$ 

您的視訊系統支援在視訊通話期間展 示簡報的功能。

如果來源裝置已啟用智慧型近接感測 功能,只需在裝置上開啟近接感測, 即可讓裝置與視訊系統進行配對,而 您也可以無線方式分享內容。

您可在展示簡報的期間變更螢幕的版 面配置,更多相關資訊請參閱後續頁 面瞭解。

請注意﹗系統可能已設定為讓視訊系 統的視訊輸入連接器共用 HDCP 保 護內容,進而讓您透過 Google ChromeCast、AppleTV 或 HD 電視 解碼器等觀看影像。

此功能只能在非通話時使用。

如果您嘗試在通話中透過這個特定視 訊連接器分享內容,內容將不會被分 享。反之,通常分配為內容分享的螢 幕部分會轉為黑色, 以維護 HDCP 體 制。

這適用於任何您嘗試透過此輸入連接 器分享的內容,無論內容受 HDCP 保 護與否。

關於內容分享

4

**CISCO** 

<span id="page-23-0"></span>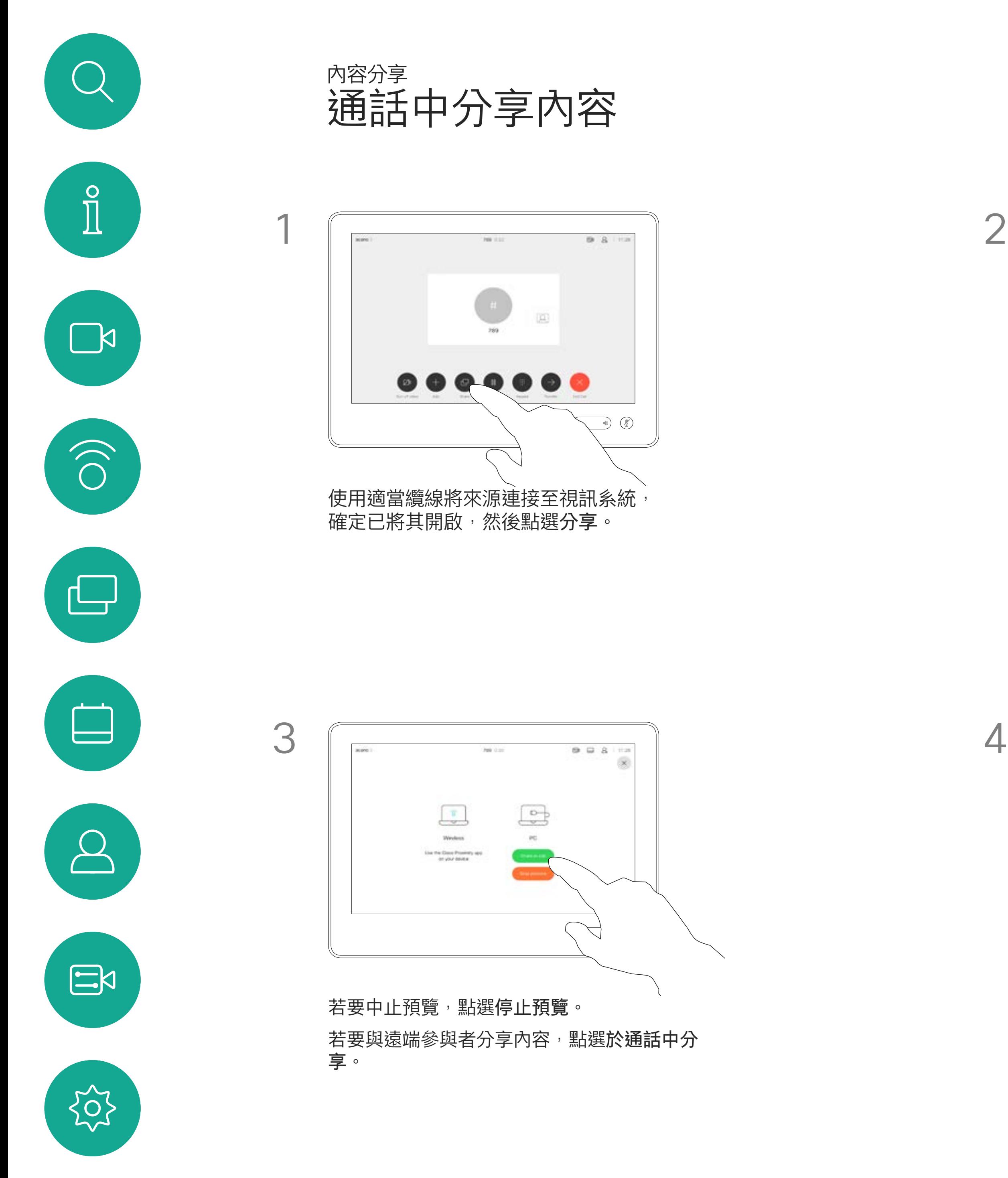

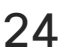

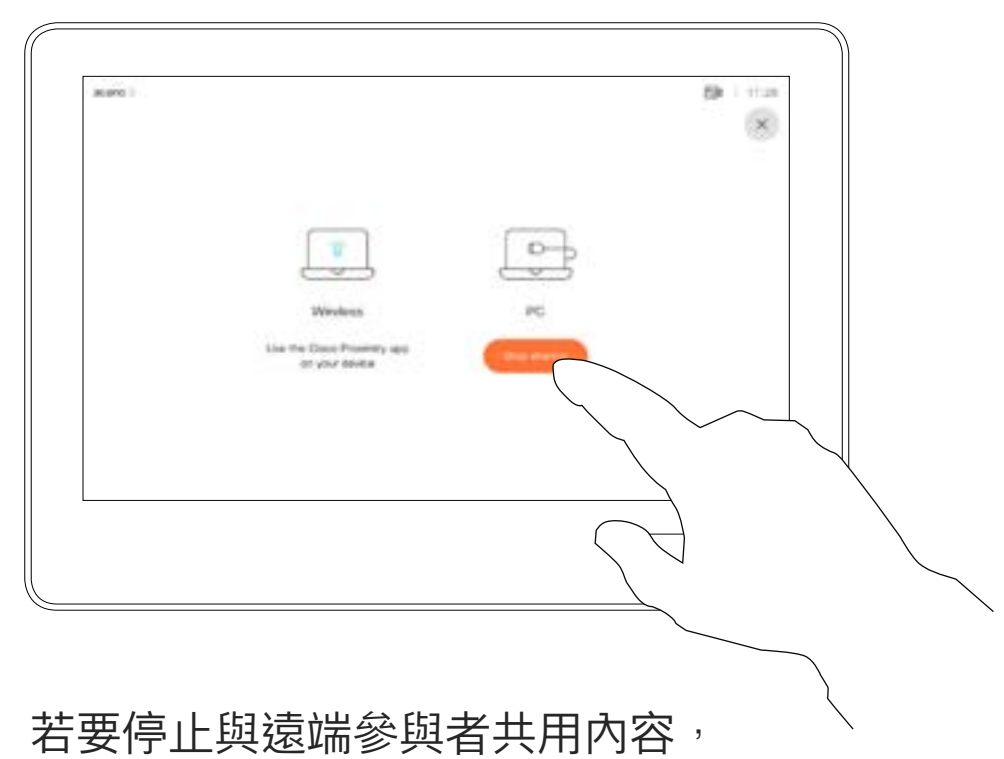

點選停止分享。

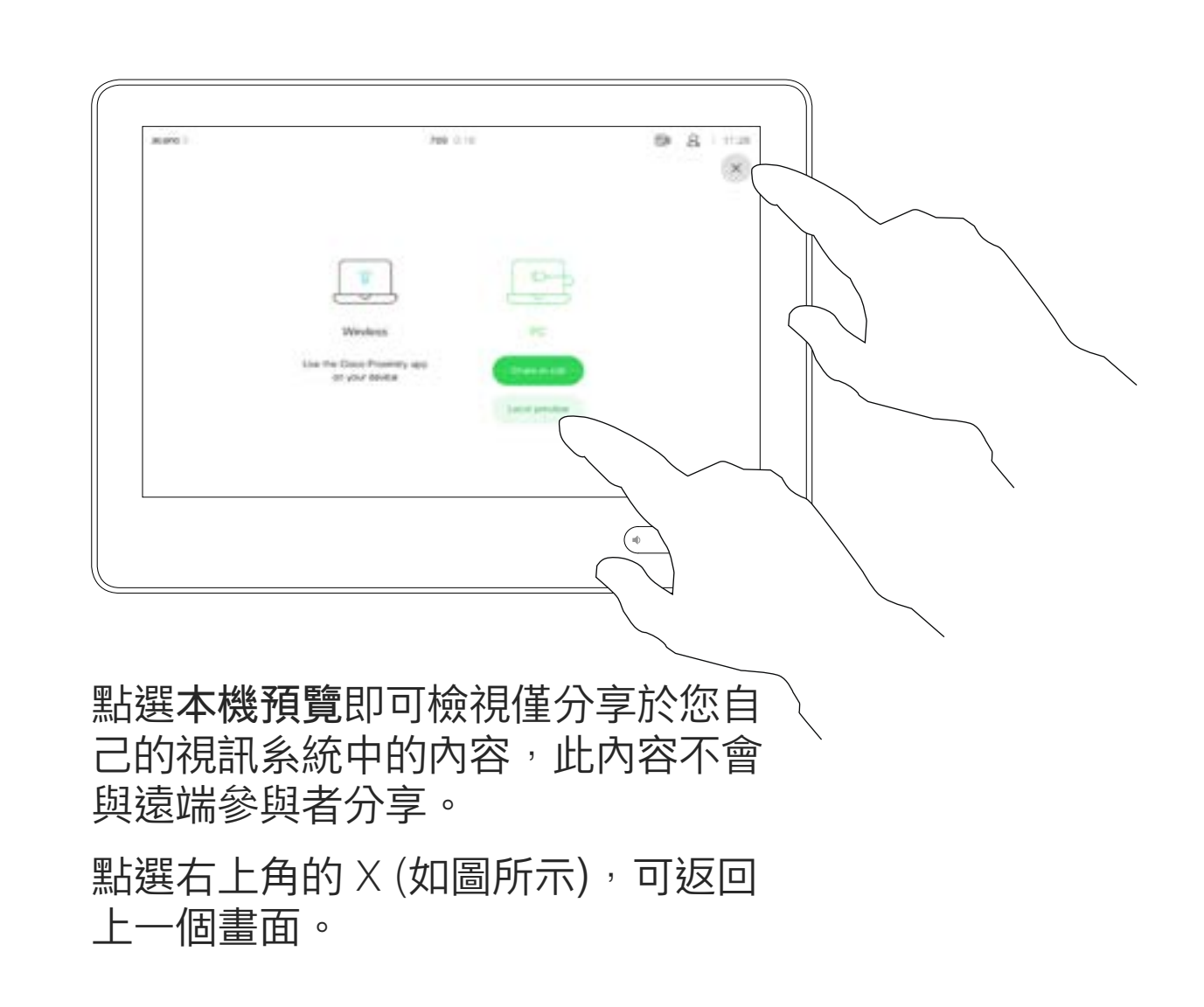

您也可以使用本機會議的視訊系統, 於未通話時展示和共用內容。

如果來源裝置已啟用智慧型近接感測 功能,只需在裝置上開啟近接感測, 即可讓裝置與視訊系統進行配對,而 您也可以立即共用內容。

秘訣!多螢幕端點能顯示與螢幕相同 數量的獨立簡報。這只能於未通話時 使用。

點選共用,將內容顯示在視訊系統的螢幕上。 點選右上角的 X (如圖所示),可返回上一個畫 面。

# **CISCO**

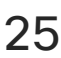

請注意﹗我們建議使用無線連線第一個 簡報,然後使用纜線連線。如果順序 相反,初始連線可能會中斷。

HDCP!系統可能已設定為讓視訊 系統的視訊輸入連接器分享 HDCP 保護內容,進而讓您透過 Google ChromeCast、AppleTV 或 HD 電視 解碼器等觀看視訊。如需更多資訊, 請亦參閱上一頁。

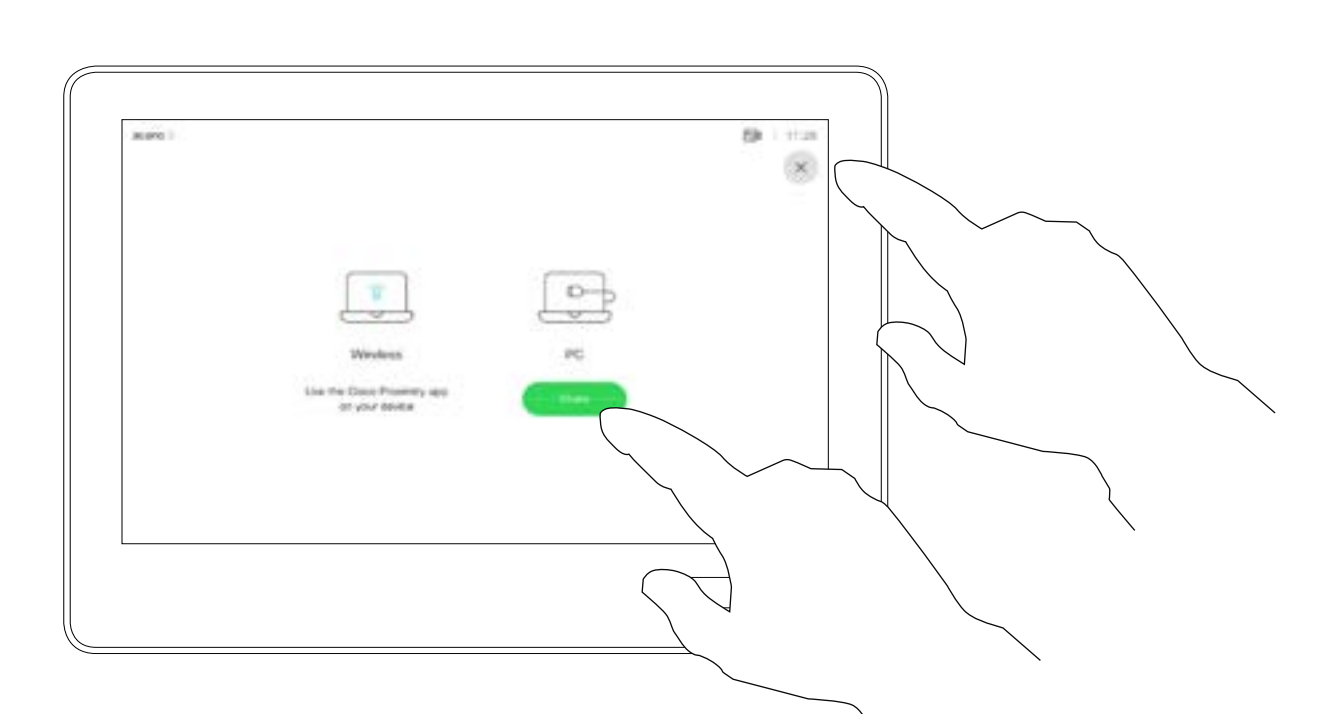

### 本機內容分享

<span id="page-24-0"></span>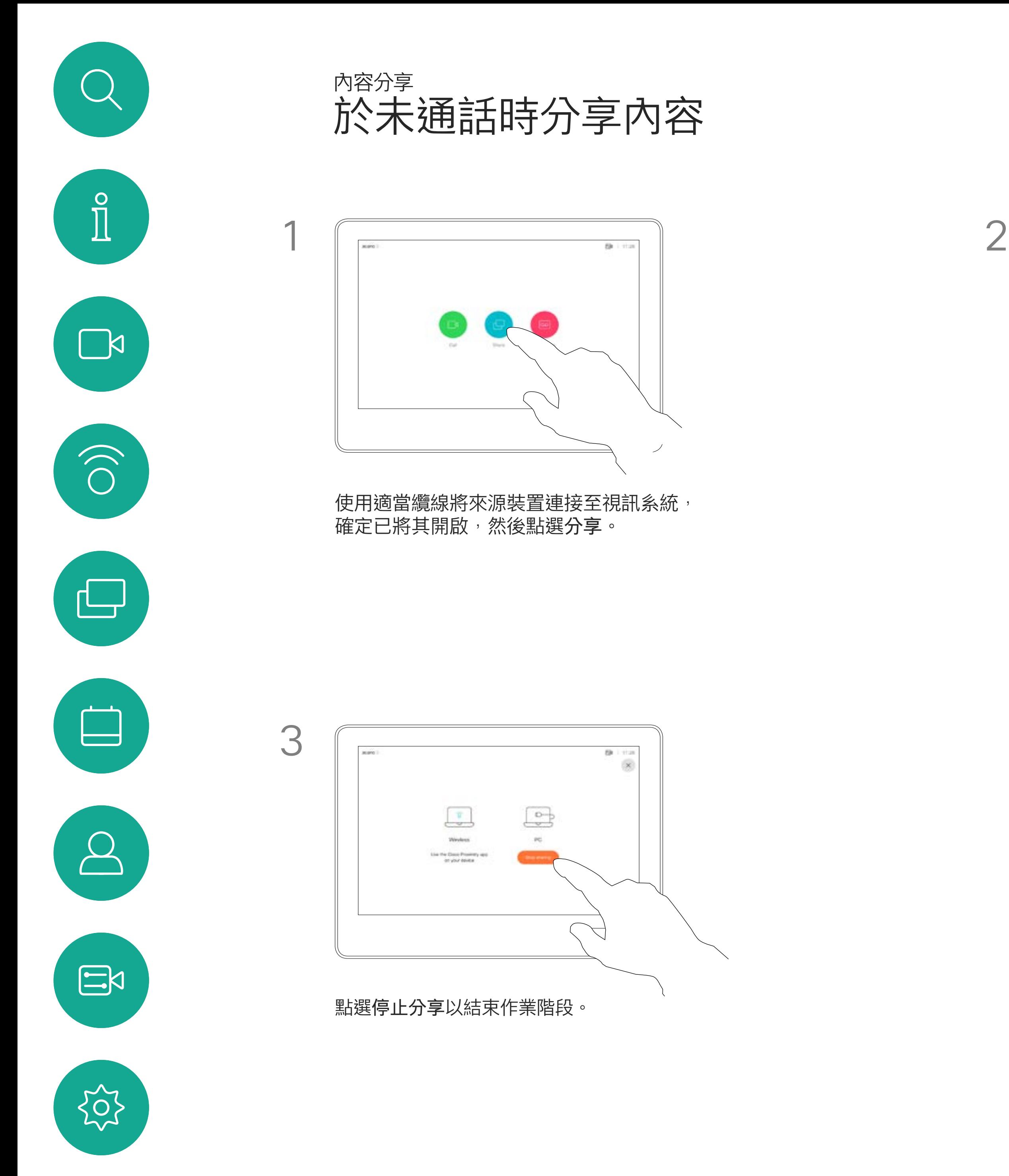

您在簡報期間,可變更螢幕的版面配 置。通常可用的選項包括顯示或不顯 示簡報者,以及以 PiP(子母畫面) 或 PoP(畫外畫)方式顯示簡報者。

點選<mark>版面配置</mark>圖示,如圖所示。 點選您要使用的版面配置。完成動作後,點選 影片膠捲外部的任意位置。

![](_page_25_Figure_12.jpeg)

![](_page_25_Picture_13.jpeg)

![](_page_25_Picture_14.jpeg)

您系統上的版面配置選項可能與此處 所示不同,但顯示的版面配置都是可 供您選擇的。

![](_page_25_Picture_10.jpeg)

<span id="page-25-0"></span>![](_page_25_Picture_0.jpeg)

## 關於簡報版面配置

 $\boxed{\Box}$ You are sharing PC  $\begin{picture}(120,140)(-30,140) \put(0,0){\vector(1,0){180}} \put(15,0){\vector(1,0){180}} \put(15,0){\vector(1,0){180}} \put(15,0){\vector(1,0){180}} \put(15,0){\vector(1,0){180}} \put(15,0){\vector(1,0){180}} \put(15,0){\vector(1,0){180}} \put(15,0){\vector(1,0){180}} \put(15,0){\vector(1,0){180}} \put(15,0){\vector(1,0){180}} \put(15,0){\vector$ 

![](_page_25_Figure_1.jpeg)

![](_page_25_Picture_3.jpeg)

 $\int_{0}^{0}$ 

 $\sum_{i=1}^{n}$ 

 $\widehat{O}$ 

 $\boxed{\Box}$ 

 $\begin{tabular}{|c|c|} \hline \quad \quad & \quad \quad & \quad \quad \\ \hline \quad \quad & \quad \quad & \quad \quad \\ \hline \quad \quad & \quad \quad & \quad \quad \\ \hline \end{tabular}$ 

 $\sum_{i=1}^{n}$ 

![](_page_25_Picture_4.jpeg)

<span id="page-26-0"></span>![](_page_26_Figure_0.jpeg)

![](_page_26_Picture_1.jpeg)

![](_page_26_Picture_2.jpeg)

![](_page_26_Picture_3.jpeg)

![](_page_26_Picture_4.jpeg)

# 已排程會議

![](_page_26_Picture_7.jpeg)

![](_page_26_Picture_8.jpeg)

 $\begin{array}{c|c|c|c} \hline \cdots & \cdots & \cdots \\ \hline \text{CISCO} & & \end{array}$ 

![](_page_26_Picture_9.jpeg)

視訊系統可連線至管理系統以便排程 視訊會議。隨後顯示任何排定的會議 (如左圖所示)。

點選加入以參與會議。

如果會議已經開始,您仍然可以加入。

![](_page_27_Figure_11.jpeg)

![](_page_27_Figure_12.jpeg)

![](_page_27_Picture_15.jpeg)

<span id="page-27-0"></span>![](_page_27_Picture_0.jpeg)

![](_page_27_Picture_1.jpeg)

![](_page_27_Picture_93.jpeg)

![](_page_27_Picture_3.jpeg)

## 加入會議

屆時系統將會提示您加入會議。點選加入。

![](_page_27_Picture_5.jpeg)

<span id="page-28-0"></span>![](_page_28_Figure_0.jpeg)

![](_page_28_Picture_1.jpeg)

![](_page_28_Picture_2.jpeg)

![](_page_28_Picture_3.jpeg)

![](_page_28_Picture_4.jpeg)

![](_page_28_Picture_6.jpeg)

![](_page_28_Picture_7.jpeg)

![](_page_28_Picture_8.jpeg)

 $\begin{array}{c|c|c|c|c} \hline \textbf{.} & \textbf{.} & \textbf{.} \\ \hline \textbf{.} & \textbf{.} & \textbf{.} \\ \hline \textbf{.} & \textbf{.} & \textbf{.} \end{array}$ 

通話記錄是指您已撥、已接或未接的 電話。

您的聯絡人清單由下列三部分所組成:

我的最愛。您已將這些聯絡人加入當 中。這些項目通常為您經常撥話的人, 或者您需要不時以快速、便捷的方式 聯絡到的人。

目錄通常為視訊支援小組在您的系統安 裝的公司目錄。

需注意通話記錄中的項目僅可透過網 路介面進行移除。

![](_page_29_Picture_116.jpeg)

![](_page_29_Figure_11.jpeg)

![](_page_29_Figure_12.jpeg)

![](_page_29_Picture_0.jpeg)

<span id="page-29-0"></span>![](_page_29_Figure_1.jpeg)

![](_page_29_Picture_2.jpeg)

 $\begin{picture}(20,20) \put(0,0){\line(1,0){10}} \put(15,0){\line(1,0){10}} \put(15,0){\line(1,0){10}} \put(15,0){\line(1,0){10}} \put(15,0){\line(1,0){10}} \put(15,0){\line(1,0){10}} \put(15,0){\line(1,0){10}} \put(15,0){\line(1,0){10}} \put(15,0){\line(1,0){10}} \put(15,0){\line(1,0){10}} \put(15,0){\line(1,0){10}} \put(15,0){\line(1$ 

## 關於聯絡人清單

您可從通話記錄或目錄清單將項目加 入至*我的最愛*,也可以手動輸入項目。

![](_page_30_Picture_11.jpeg)

通話時點選右上角的參與者圖示 (如圖所示), 以叫用參與者清單。

我的最愛是您經常撥打或需要方便存 取的聯絡人備選名單。

<span id="page-30-0"></span>![](_page_30_Picture_0.jpeg)

![](_page_30_Picture_1.jpeg)

### 關於我的最愛

![](_page_30_Picture_2.jpeg)

![](_page_30_Figure_4.jpeg)

4

參與者現在已是「我的最愛」清單中的成 員 (星號已變成金色)。

若要從「我的最愛」清單中移除項目, 請移至聯絡人清單中的我的最愛,並重 複此程序。

完成動作後,點選功能表外的任一處。

![](_page_30_Figure_17.jpeg)

![](_page_30_Figure_18.jpeg)

![](_page_30_Picture_20.jpeg)

點選我的最愛。

![](_page_30_Picture_6.jpeg)

 $\Xi$ 

 $\sum_{i=1}^{n}$ 

點選參與者清單中要成為我的最愛項目的參與者。

![](_page_30_Picture_13.jpeg)

點選通話(未顯示)可調出聯絡人清單, 如圖所 示。點選通話記錄或目錄,並搜尋要成為我的最愛 的項目。

![](_page_31_Figure_9.jpeg)

![](_page_31_Figure_10.jpeg)

「我的最愛」項目會以金色星號來表示,如圖所示。 若要從「我的最愛」清單中移除項目,請重複此程序。 若要結束此功能表,點選 X,如圖所示。

![](_page_31_Figure_13.jpeg)

![](_page_31_Figure_14.jpeg)

![](_page_31_Picture_16.jpeg)

![](_page_31_Picture_0.jpeg)

「我的最愛」是您經常撥打或需要方便 存取的聯絡人備選名單。

您可從「最近通話」或「目錄」清單 將項目加入至「我的最愛」,也可以 手動輸入項目。

## 關於此功能

![](_page_31_Figure_1.jpeg)

![](_page_31_Figure_3.jpeg)

![](_page_31_Picture_4.jpeg)

 $\Xi$ 

<span id="page-31-0"></span>

 $\sum_{i=1}^{n}$ 

 $\widehat{\bigcirc}$ 

 $\Box$ 

 $\Delta$ 

![](_page_32_Picture_5.jpeg)

![](_page_32_Figure_6.jpeg)

編輯您想要編輯項目後點選**儲存**即可結束並讓變更 生效,否則請點選**取消**。

## $\begin{array}{c|c|c|c} \text{.} & \text{.} & \text{.} \\ \text{.} & \text{.} & \text{.} \\ \text{.} & \text{.} & \text{.} \end{array}$

此功能可讓您隨時更新我的最愛。

<span id="page-32-0"></span>![](_page_32_Picture_0.jpeg)

![](_page_32_Picture_1.jpeg)

## 關於此功能

<span id="page-33-0"></span>![](_page_33_Figure_0.jpeg)

![](_page_33_Picture_1.jpeg)

![](_page_33_Picture_2.jpeg)

![](_page_33_Picture_3.jpeg)

![](_page_33_Picture_4.jpeg)

![](_page_33_Picture_6.jpeg)

![](_page_33_Picture_7.jpeg)

![](_page_33_Picture_8.jpeg)

 $\begin{array}{c|c|c|c|c} \hline \textbf{.} & \textbf{.} & \textbf{.} \\ \hline \textbf{.} & \textbf{.} & \textbf{.} \\ \hline \textbf{.} & \textbf{.} & \textbf{.} \end{array}$ 

您可以透過攝影機設定控制攝影機的 縮放、平移及傾斜,並定義及編輯攝 影機預設位置。

有配備發言人追蹤功能的系統中,開 啟功能會使攝影機系統放大顯示當時 的發言者。

![](_page_34_Figure_7.jpeg)

![](_page_34_Figure_8.jpeg)

另外,可以開啟及關閉自我檢視(其 他人從您的系統中看到的影像),以 及最小化或最大化顯示影像。

如果自我檢視的位置阻擋了螢幕上所 顯示影像的重要部分,可移動自我檢 視。

<span id="page-34-0"></span>![](_page_34_Picture_0.jpeg)

### 關於攝影機控制

您的視訊系統可讓您建立預先定義的 縮放及攝影機指向(亦稱為平移及傾 斜)。如果適合的話,使用這些功能 以將發言人焦距拉近。請不要忘記用 完之後焦距拉遠。

這表示若要建立一個或多個放大預 設,您也必須建立縮小 (概覽) 預設, 以便切換回概覽模式。

<span id="page-35-0"></span>![](_page_35_Figure_0.jpeg)

雖然您可以控制遠端攝影機,即任何 其他參與者的攝影機(前提是這些攝 影機可被遠端控制), 但您無法定義 或使用其預設。

![](_page_35_Figure_10.jpeg)

![](_page_35_Figure_12.jpeg)

![](_page_35_Picture_13.jpeg)

![](_page_35_Figure_4.jpeg)

點選文字欄位。

如果您想要變更名稱,我們建議您刪 除預設,然後使用偏好的名稱建立新 預設。

![](_page_36_Figure_9.jpeg)

![](_page_36_Picture_11.jpeg)

預設編輯是指取得對現有之預設進行 更改並以相同名稱儲存。

<span id="page-36-0"></span>![](_page_36_Figure_0.jpeg)

D1534515 Cisco Webex Room 系列使用者指南 使用 Touch10 的系統 2019年 6 月製作,適用於 CE9.8 保留所有內容的版權 © 2010–2019<br>思科系統股份有限公司 保留一切權利 37<br>37思科系統股份有限公司 保留一切權利 37.5% ASA 2010-2019 2010-2019 2010-2019 2010-2019 2010-2019 2010-2019 2010-2010 2010-2010

![](_page_36_Picture_3.jpeg)

All Somethics mera poetro  $\mu_{\rm T}$  preset Aktings  $\begin{picture}(20,10) \put(0,0){\line(1,0){10}} \put(15,0){\line(1,0){10}} \put(15,0){\line(1,0){10}} \put(15,0){\line(1,0){10}} \put(15,0){\line(1,0){10}} \put(15,0){\line(1,0){10}} \put(15,0){\line(1,0){10}} \put(15,0){\line(1,0){10}} \put(15,0){\line(1,0){10}} \put(15,0){\line(1,0){10}} \put(15,0){\line(1,0){10}} \put(15,0){\line(1$ 點選更新至目前位置使變更生效。 完成動作後,點選功能表外的任一處。

視訊關閉功能的設計目的是為了讓您在 無法選擇以機械方式鎖定攝影機的系統 上,控制從攝影機進行的視訊傳輸。

![](_page_37_Picture_4.jpeg)

圖示會變成紅色,表示未從系統傳送任何視訊。再次點選即可停

![](_page_37_Figure_6.jpeg)

![](_page_37_Picture_8.jpeg)

## 關於視訊之關閉

<span id="page-37-0"></span>![](_page_37_Picture_0.jpeg)

![](_page_38_Picture_3.jpeg)

當啟動發言者追蹤時,攝影機位置預 設無法使用。您必須關閉發言人追 蹤,才能存取預設。

注意:如果麥克風已靜音,則發言人 追蹤無法使用。

配備發言人追蹤攝影機系統的系統採 用攝影機,並搭配內置麥克風陣列。 条統將追蹤並顯示發言人,因此您不 必使用攝影機控制功能表或攝影機預 設來放大或縮小。

如有需要,如本頁所示再次啟動發言 人追蹤。

<span id="page-38-0"></span>![](_page_38_Picture_0.jpeg)

發言人追蹤可擴充加入對齊白板和簡 報者追蹤功能,請參閱下一頁介紹的 內容。

![](_page_38_Figure_11.jpeg)

![](_page_38_Figure_12.jpeg)

蹤」功能。

配備 SpeakerTrack 的条統可加入簡報 者預設功能。必須由您的視訊支援小組 執行此預設功能才能使用。

簡報者追蹤功能可讓攝影機放大顯示, 並追蹤在講台發言時移動的簡報者。講 台區域會由視訊支援小組定義。

影機預設,如圖所示。請注意,啟用發言人追蹤 時,無法存取攝影機預設(如需關於此內容的更 多資訊,請參閱上一頁)。

![](_page_39_Figure_10.jpeg)

![](_page_39_Picture_11.jpeg)

簡報者離開講台後,追蹤功能就會停止。

設定此功能的程序及支援此功能的產 品,請參閱適用於我們會議室系統及編 解碼器的 CE9.2 管理員指南。

![](_page_39_Picture_7.jpeg)

<span id="page-39-0"></span>![](_page_39_Picture_0.jpeg)

您的視訊系統可能配備多部攝影機,例 如一部攝影機顯示參與者,另一部則顯 示白板。

<span id="page-40-0"></span>![](_page_40_Picture_0.jpeg)

## 攝影機 控制自己的攝影機

如果您需要新增或修改攝影機預設,可 以採用非通話中操作時的方式來完成。 當做新增或編輯預設的替代方案,您亦 可考慮調整攝影機的平移、傾斜及縮放。

### $\begin{tabular}{c} \bf -1 & \bf -1 & \bf 1 \\ \bf -1 & \bf 1 \\ \bf -2 & \bf 1 \\ \bf -3 & \bf 1 \\ \bf -4 & \bf 1 \\ \bf -1 & \bf 1 \\ \bf -2 & \bf 1 \\ \bf -1 & \bf 1 \\ \bf -2 & \bf 1 \\ \bf -3 & \bf 1 \\ \bf -1 & \bf 1 \\ \bf -1 & \bf 1 \\ \bf -2 & \bf 1 \\ \bf -3 & \bf 1 \\ \bf -1 & \bf 1 \\ \bf -2 & \bf 1 \\ \bf -3 & \bf 1 \\ \bf -1 & \bf 1 \\ \bf -1 & \bf 1 \\ \bf -2 & \bf 1 \\ \bf -3 & \bf$ CISCO

![](_page_40_Picture_21.jpeg)

可於通話期間即刻使用現有攝影機預設。

於通話中或非通話中(此處所示),點 選攝影機。

[A] Speemfrat Penam  $\begin{picture}(20,10) \put(0,0){\line(1,0){10}} \put(15,0){\line(1,0){10}} \put(15,0){\line(1,0){10}} \put(15,0){\line(1,0){10}} \put(15,0){\line(1,0){10}} \put(15,0){\line(1,0){10}} \put(15,0){\line(1,0){10}} \put(15,0){\line(1,0){10}} \put(15,0){\line(1,0){10}} \put(15,0){\line(1,0){10}} \put(15,0){\line(1,0){10}} \put(15,0){\line(1$ 完成動作後,點選功能表外的任一處。

## 關於預設之編輯

![](_page_40_Figure_14.jpeg)

點選攝影機。

選取要使用的預設。

將暫時開啟以為您提供協助。

![](_page_40_Picture_11.jpeg)

 $\sum$ 

![](_page_40_Picture_8.jpeg)

 $\Xi$ 

![](_page_40_Picture_3.jpeg)

![](_page_40_Picture_173.jpeg)

使用您的攝影機預設功能

![](_page_40_Picture_7.jpeg)

<span id="page-41-0"></span>![](_page_41_Picture_0.jpeg)

![](_page_41_Picture_1.jpeg)

![](_page_41_Picture_2.jpeg)

![](_page_41_Picture_3.jpeg)

![](_page_41_Picture_4.jpeg)

自我檢視能顯示為 PiP (子母畫面), 但也能以全螢幕顯示(詳情見下一頁)。

![](_page_41_Picture_6.jpeg)

自我檢視顯示其他人從您的視訊系統看 到的內容。您通常會用於確認您希望其 他人看到的視訊內容。

若要在通話中關閉自我檢視,點選自我 檢視頭像,如圖所示。

若要在通話中開啟自我檢視,依照上述 方式 (非通話中) 執行。

![](_page_41_Picture_17.jpeg)

點選關閉,如圖所示。

於通話中或非通話中(此處所示),點選 攝影機。

(by present Add now

無論在通話中還是非通話中,都可以隨 時變更自我檢視 PiP 位置。如需相關的 詳細資訊,請參閱後續兩頁。

![](_page_41_Figure_32.jpeg)

![](_page_41_Figure_33.jpeg)

![](_page_41_Figure_34.jpeg)

![](_page_41_Figure_35.jpeg)

![](_page_41_Picture_36.jpeg)

### 關於編輯預設

![](_page_41_Figure_20.jpeg)

- 
- 
- 
- 
- 
- 

![](_page_41_Figure_27.jpeg)

點選自我檢視以將其開啟。 您現在可以調整自我檢視的影像 大小(請參閱下一頁瞭解更多資訊) 或控制攝影機的平移、傾斜及 縮放(請參閱上一頁瞭解更多資訊)。 重複步驟可再次關閉。

![](_page_41_Picture_8.jpeg)

![](_page_41_Picture_14.jpeg)

### 非通話中

### 通話中

完成動作後,點選功能表外的任一處。

8 市  $CDD$  $\alpha$  $0000000$  $\begin{array}{ccc} \begin{pmatrix} 0 & 0 & 0 \\ 0 & 0 & 0 \end{pmatrix} & \begin{pmatrix} 0 \\ 0 & 0 \end{pmatrix} \end{array}$ 

![](_page_42_Picture_0.jpeg)

若要在通話中關閉自我檢視,點選自我 檢視頭像,如圖所示。

若要在通話中開啟自我檢視,依照上述 方式 (非通話中) 執行。

![](_page_42_Picture_10.jpeg)

於通話中或非通話中(此處所示),點選 攝影機。

![](_page_42_Figure_15.jpeg)

大小?

![](_page_42_Picture_19.jpeg)

![](_page_42_Figure_3.jpeg)

重複此程序可將其最小化。

點選最大化以調整自我檢視影像大 小,如圖所示。 重複步驟可最小化。

![](_page_42_Picture_12.jpeg)

 $\Xi$ 

<span id="page-42-0"></span> $\int_{0}^{0}$ 

 $\sum_{i=1}^{n}$ 

 $\widehat{O}$ 

 $\Box$ 

 $\Box$ 

 $\sum_{i=1}^{n}$ 

![](_page_42_Picture_2.jpeg)

![](_page_42_Picture_7.jpeg)

未通話時

![](_page_42_Picture_6.jpeg)

檢視影像可用的替代位置。繼續按住影像。

![](_page_43_Picture_9.jpeg)

從螢幕拿開手指以放開影像。自我檢視影像現已佔 用新位置。

 $\begin{tabular}{c} \bf -1 & \bf -1 & \bf 1 \\ \bf -1 & \bf 1 \\ \bf -2 & \bf 1 \\ \bf -3 & \bf 1 \\ \bf -4 & \bf 1 \\ \bf -1 & \bf 1 \\ \bf -2 & \bf 1 \\ \bf -3 & \bf 1 \\ \bf -1 & \bf 1 \\ \bf -2 & \bf 1 \\ \bf -3 & \bf 1 \\ \bf -1 & \bf 1 \\ \bf -1 & \bf 1 \\ \bf -2 & \bf 1 \\ \bf -3 & \bf 1 \\ \bf -1 & \bf 1 \\ \bf -1 & \bf 1 \\ \bf -2 & \bf 1 \\ \bf -3 & \bf 1 \\ \bf -1 & \bf 1 \\ \bf -1 & \bf$ CISCO

自我檢視目前的位置很有可能阻擋螢 幕上影像的重要部分。因此,您可能 需要移動自我檢視。

![](_page_43_Picture_7.jpeg)

![](_page_43_Picture_15.jpeg)

自我檢視顯示其他人從您的視訊系統 看到的內容您通常用於確認您希望其 他人看到的視訊內容。

自我檢視顯示為 PiP(子母畫面)。

您可能需要在會議期間不時啟動自我 檢視。例如,這樣可以確保繼續在螢 幕上看到您。

<span id="page-43-0"></span>![](_page_43_Picture_0.jpeg)

## 為何要移動自我檢視?

您可能正在視訊通話,其中一個或多 個其他視訊系統配備可遠端控制的攝 影機。

那麼您就可以從自己的視訊系統控制 這些攝影機。此即稱為遠端攝影機控 制 (FECC)。

<span id="page-44-0"></span>![](_page_44_Picture_0.jpeg)

如果遠端系統已啟用攝影機追蹤 (此作 業會在攝影機追蹤和顯示發言者時進 行),就不會為您提供 FECC 的選項。

您無法存取任何遠端攝影機預設。

a conserva- $\Omega$  and  $22$  $\begin{picture}(20,20) \put(0,0){\vector(1,0){100}} \put(15,0){\vector(1,0){100}} \put(15,0){\vector(1,0){100}} \put(15,0){\vector(1,0){100}} \put(15,0){\vector(1,0){100}} \put(15,0){\vector(1,0){100}} \put(15,0){\vector(1,0){100}} \put(15,0){\vector(1,0){100}} \put(15,0){\vector(1,0){100}} \put(15,0){\vector(1,0){100}} \put(15,0){\vector(1,0){100}} \$ 

![](_page_44_Figure_9.jpeg)

## 關於攝影機控制

調整遠端攝影機。完成動作時,點選攝影機控制按 鈕外的任意位置。

## $\begin{array}{c|c|c|c} \hline \textbf{.} & \textbf{.} & \textbf{.} \\ \hline \textbf{.} & \textbf{.} \\ \hline \textbf{.} & \textbf{.} \end{array}$

![](_page_44_Picture_16.jpeg)

<span id="page-45-0"></span>![](_page_45_Figure_0.jpeg)

![](_page_45_Picture_1.jpeg)

![](_page_45_Picture_2.jpeg)

![](_page_45_Picture_3.jpeg)

![](_page_45_Picture_4.jpeg)

![](_page_45_Picture_6.jpeg)

設定

![](_page_45_Figure_8.jpeg)

 $\begin{array}{c|c|c|c|c} \hline \textbf{.} & \textbf{.} & \textbf{.} \\ \hline \textbf{.} & \textbf{.} & \textbf{.} \\ \hline \textbf{.} & \textbf{.} & \textbf{.} \end{array}$ 

![](_page_45_Picture_9.jpeg)

如需進一步存取設定,您必須透過其網路介面存取系統,但也需 要有管理員認證才能使用該介面。

![](_page_46_Picture_2.jpeg)

系統資訊頁面介紹了 IP 位址、MAC 位址、SIP 代理、安裝的軟體版本及 裝置名稱等資訊。

 $\begin{tabular}{|c|c|} \hline \quad \quad & \quad \quad & \quad \quad \\ \hline \quad \quad & \quad \quad & \quad \quad \\ \hline \quad \quad & \quad \quad & \quad \quad \\ \hline \end{tabular}$ 

 $\sum_{i=1}^{n}$ 

![](_page_46_Picture_3.jpeg)

此外,其中還包含一組可協助您設定 實用內容的精靈。

<span id="page-46-0"></span>![](_page_46_Figure_0.jpeg)

請注意,您的視訊支援小組可能已停 用這裡的左側和最左側所顯示的功能 表和選項組的存取權。

![](_page_46_Picture_116.jpeg)

![](_page_46_Figure_10.jpeg)

![](_page_46_Figure_11.jpeg)

![](_page_46_Picture_12.jpeg)

### 關於設定

![](_page_47_Picture_0.jpeg)

![](_page_47_Picture_1.jpeg)

 $\{0\}$ 

![](_page_47_Picture_2.jpeg)

思科及 Cisco 標誌是思科系統股份有限公司及 (或) 其子公司在美國與其他國家/地區的商標。您可以從下列網址取得 Cisco 的商標清單:www.cisco.com/go/trademarks 此處提及的第三方商標屬於其各自所有者。 「夥伴」一詞不表示 Cisco 與其他任何公司之間具有合作關係。(1005R)

美洲總部 思科系統股份有限公司 加州聖荷西

亞太總部 Cisco Systems (USA) Pte. Ltd. 新加坡

Cisco 在全球各地擁有超過 200 間分公司。各分公司地址、電話及傳真號碼皆列於 Cisco 網站上,網址為 www.**cisco.com/go/offices**。

歐洲總部 Cisco Systems International BV 荷蘭阿姆斯特丹